# מדריך למשתמש

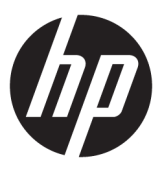

HP Thin Client

© Copyright 2019 HP Development Company, L.P.

TMDisplayPort, הלוגו TMDisplayPort, וכן RVESA הם סימנים מסחריים או סימנים מסחריים רשומים Video Electronics Standards Association בבעלות (VESA (בארצות הברית ובארצות אחרות. Linux הוא סימן מסחרי רשום בבעלות Torvalds Linus בארצות הברית ובארצות אחרות. Microsoft ו-Windows הם סימנים מסחריים או סימנים מסחריים רשומים של Corporation Microsoft בארצות הברית ו/או במדינות אחרות.

המידע המובא כאן כפוף לשינוי ללא הודעה מראש . האחריות הבלעדית למוצרים ולשירותים של HP מפורטת במפורש בכתב האחריות הנלווה למוצרים ולשירותים אלו. אין לפרש דבר במסמך זה כאחריות נוספת. HP לא תהיה אחראית לשגיאות טכניות , שגיאות עריכה או השמטות במסמך זה.

מהדורה שנייה: נובמבר 2019

מהדורה ראשונה: יולי 2019

מק"ט מסמך: 2BB63760-L

#### **הודעת מוצר**

מדריך זה למשתמש מתאר את המאפיינים הנפוצים ברוב הדגמים. ייתכן שמאפיינים מסוימים לא יהיו זמינים במחשב שברשותך.

לא כל המאפיינים זמינים בכל המהדורות או הגרסאות של Windows. במערכות שונות, ייתכן שיידרשו רכיבי חומרה, מנהלי התקן, תוכנה או עדכוני BIOS משודרגים ו/או שנרכשו בנפרד כדי לנצל במלואן את היכולות של Windows. מערכת ההפעלה Windows 10 מתעדכנת באופן אוטומטי והעדכון האוטומטי מופעל תמיד. ספק שירותי אינטרנט עשוי לחייב בעתיד בתשלום על עדכונים. ראה [.http://www.microsoft.com](http://www.microsoft.com)

כדי לגשת למדריכים למשתמש העדכניים ביותר , ובצע [,http://www.hp.com/support](http://www.hp.com/support) היכנס לאתר את ההוראות המופיעות במסך. לאחר מכן, בחר **User Guides**) מדריכים למשתמש).

#### **תנאי שימוש בתוכנות**

התקנה, העתקה, הורדה, או כל צורה אחרת של שימוש במוצר תוכנה כלשהו המותקן מראש במחשב זה מהווה הסכמה להתקשר בתנאים של הסכם הרישיון למשתמש הקצה (EULA (של HP. אם אינך מקבל את התנאים של הסכם רישיון זה, הפתרון היחיד לכך הוא להחזיר את המוצר כולו בלי שנעשה בו שימוש (חומרה ותוכנה) תוך 14 יום, על מנת לקבל החזר כספי מלא בהתאם למדיניות ההחזר הכספי של המשווק.

לקבלת מידע נוסף או לדרישה של החזר כספי מלא בגין המחשב, פנה למשווק.

### **על אודות המדריך**

**אזהרה!** מצביע על מצב מסוכן שאם לא יימנע תוצאותיו **עלולות** להיות פציעות חמורות או מוות.

- **זהירות:** מצביע על מצב מסוכן שאם לא יימנע תוצאותיו **עלולות** להיות פציעות קלות עד בינוניות.
- **חשוב:** מציין הערה הכוללת מידע חשוב אך שאינו מתייחס לסיכונים אפשריים (לדוגמה, הודעות המתייחסות לנזקי רכוש ). הודעה שמזהירה את המשתמש כי כשל בביצוע התהליך בדיוק כפי שמתואר עלול לגרום לאובדן נתונים או לנזק לחומרה או לתוכנה. ההודעה כוללת גם מידע חיוני שמסביר מושג או את הדרך להשלמת משימה.
	- **הערה:** הערה שמכילה מידע נוסף שנועד להדגיש או להשלים נקודות חשובות בטקסט הראשי.
		- **עצה:** עצות מועילות להשלמת משימה.

iv

## תוכן העניינים

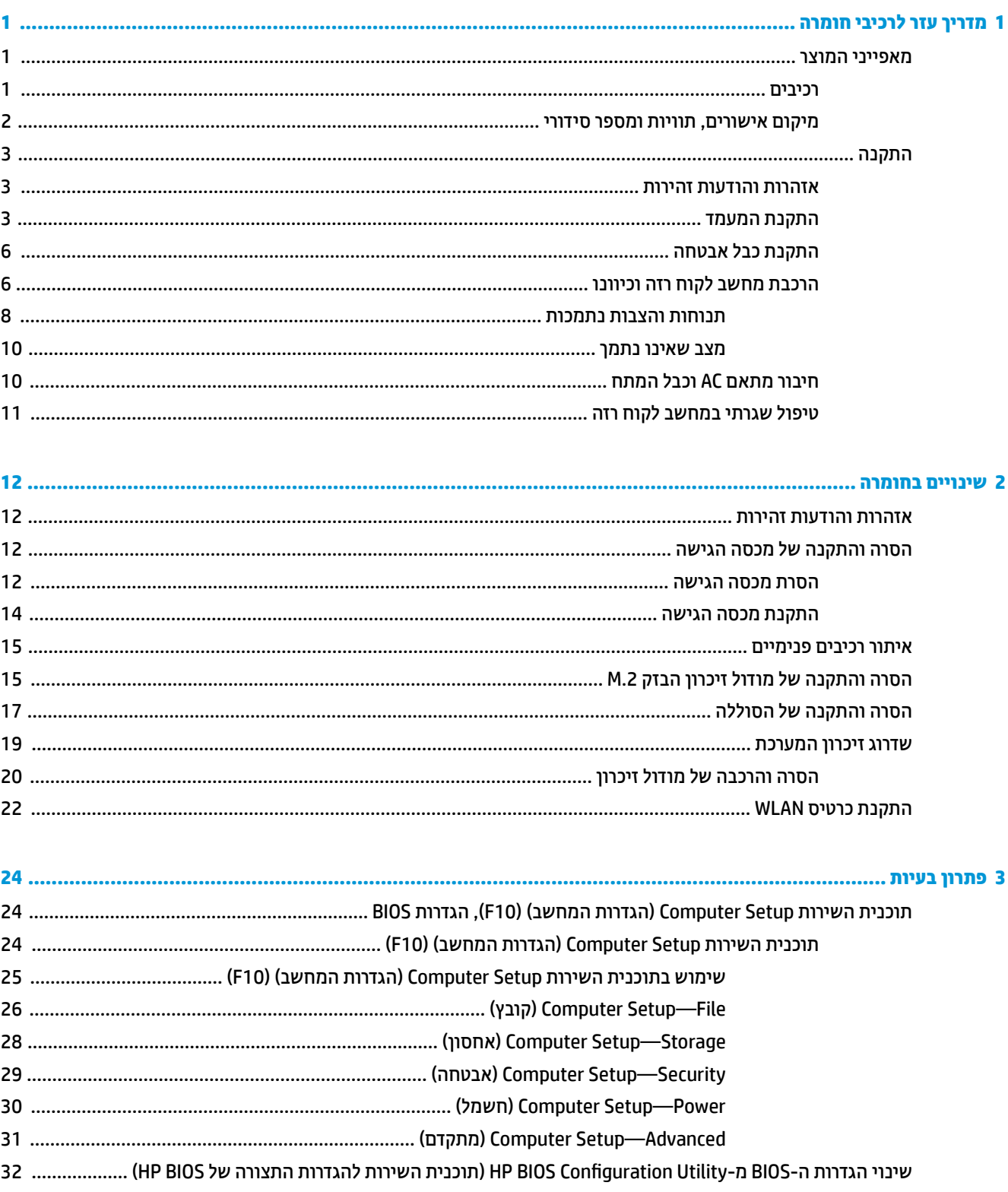

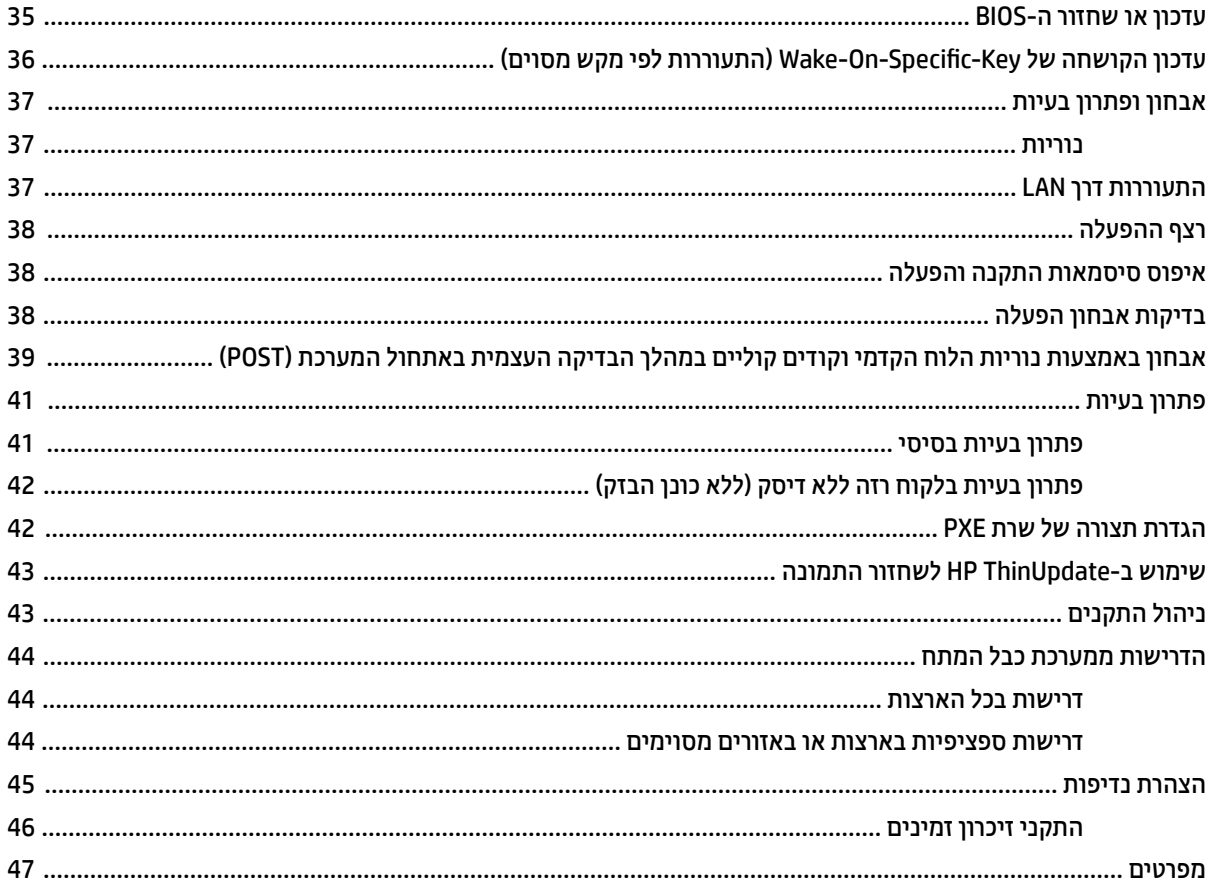

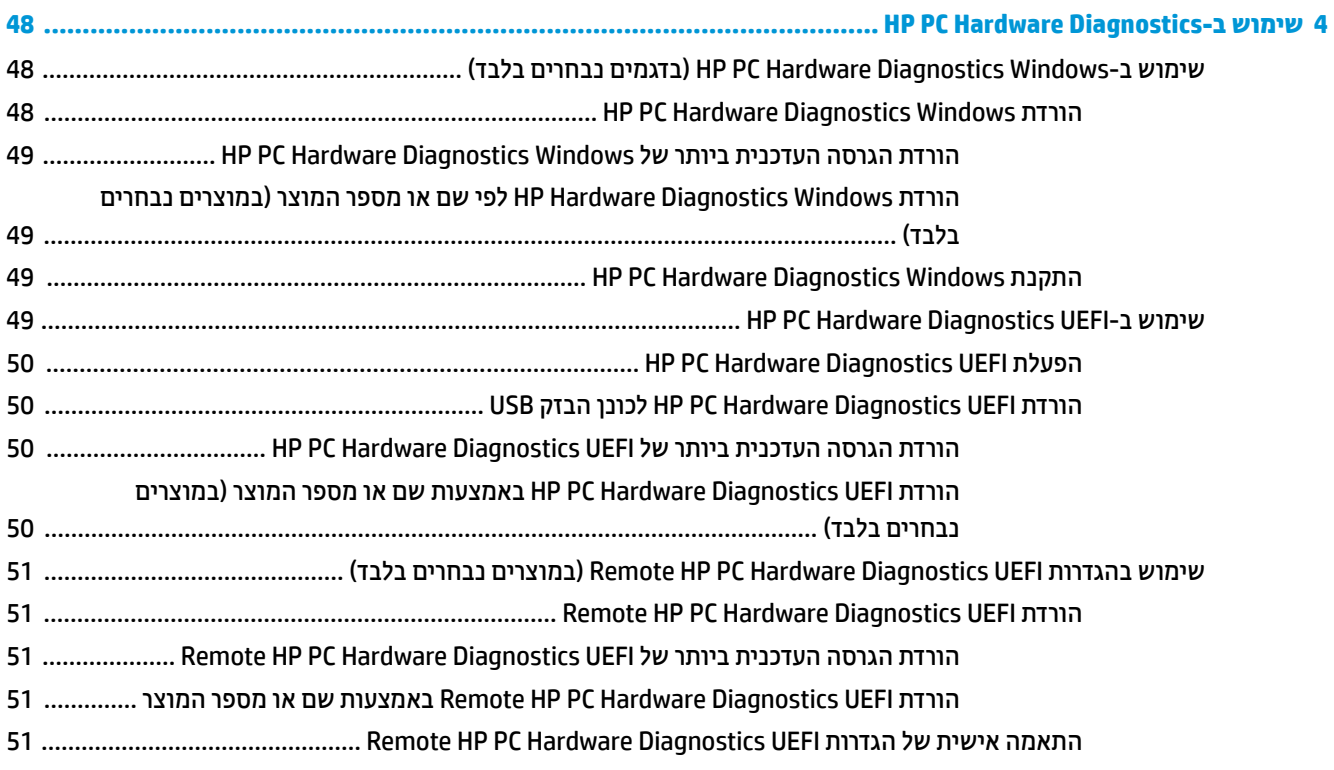

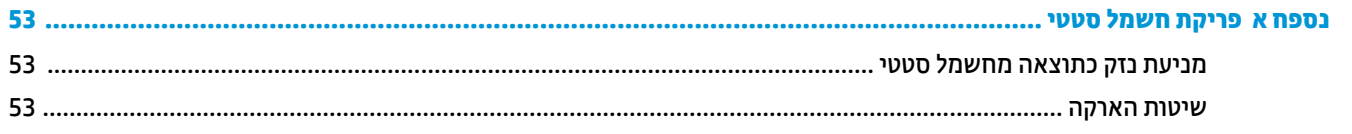

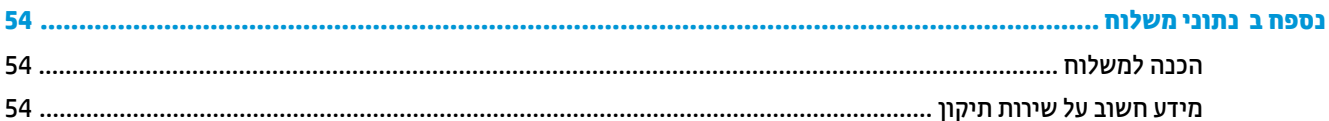

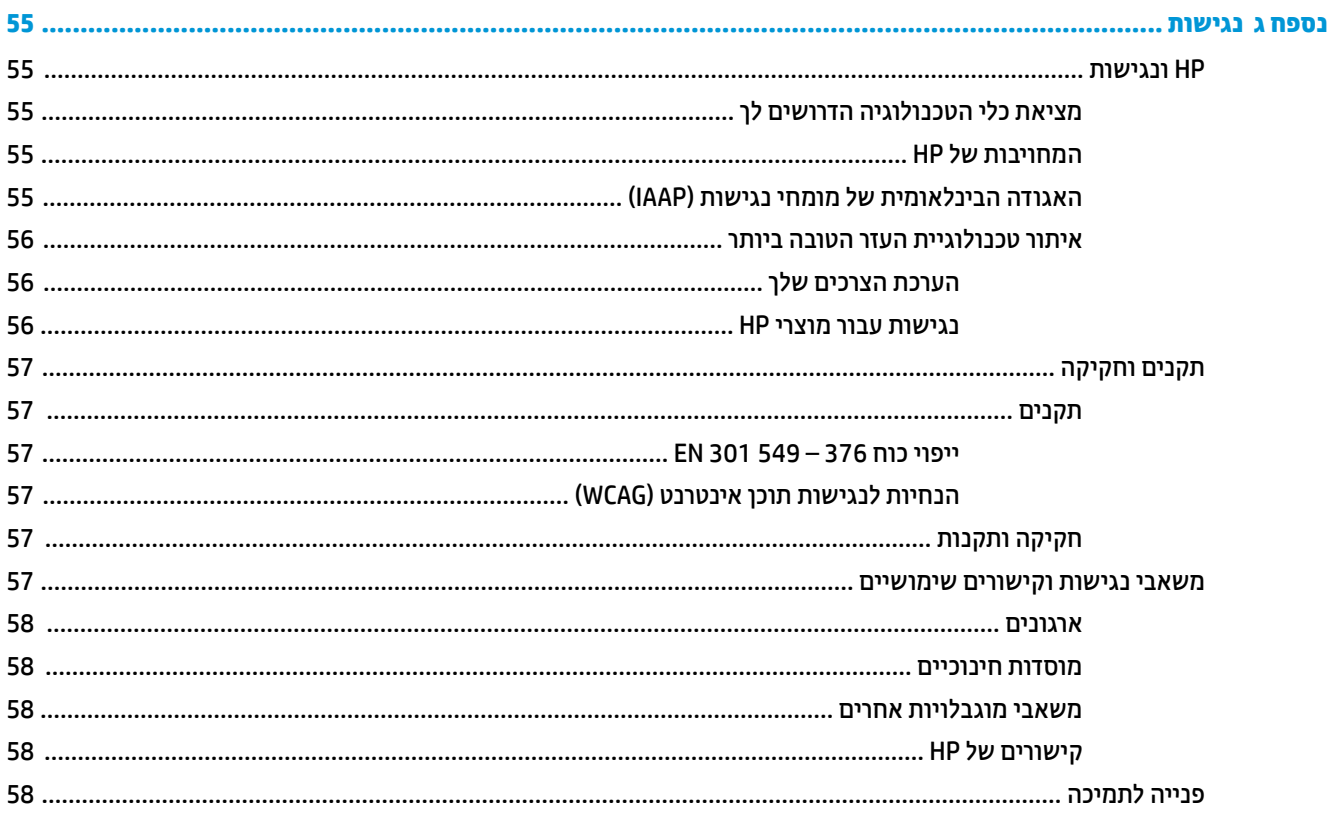

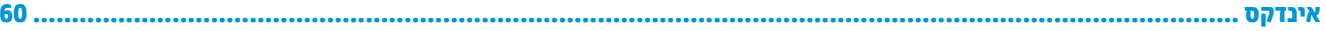

# **1 מדריך עזר לרכיבי חומרה**

### **מאפייני המוצר**

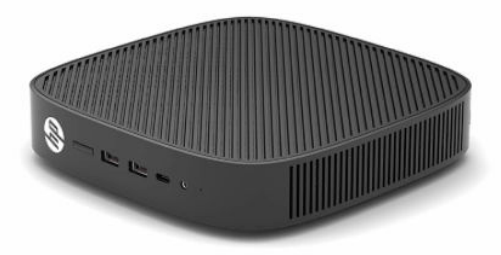

<span id="page-8-0"></span>לקבלת המפרטים העדכניים או מפרטים נוספים של המוצר, היכנס לאתר http://www.hp.com/go/quickspecs/ וחפש את הדגם המסוים שלך כדי לאתר מפרט מקוצר ספציפי לדגם.

> תוספות שונות זמינות להתקנה במחשב לקוח רזה. מידע נוסף על חלק מהתוספות הזמינות, ניתן למצוא ב-http://www.hp.com בחיפוש אחר הדגם הספציפי.

#### **רכיבים**

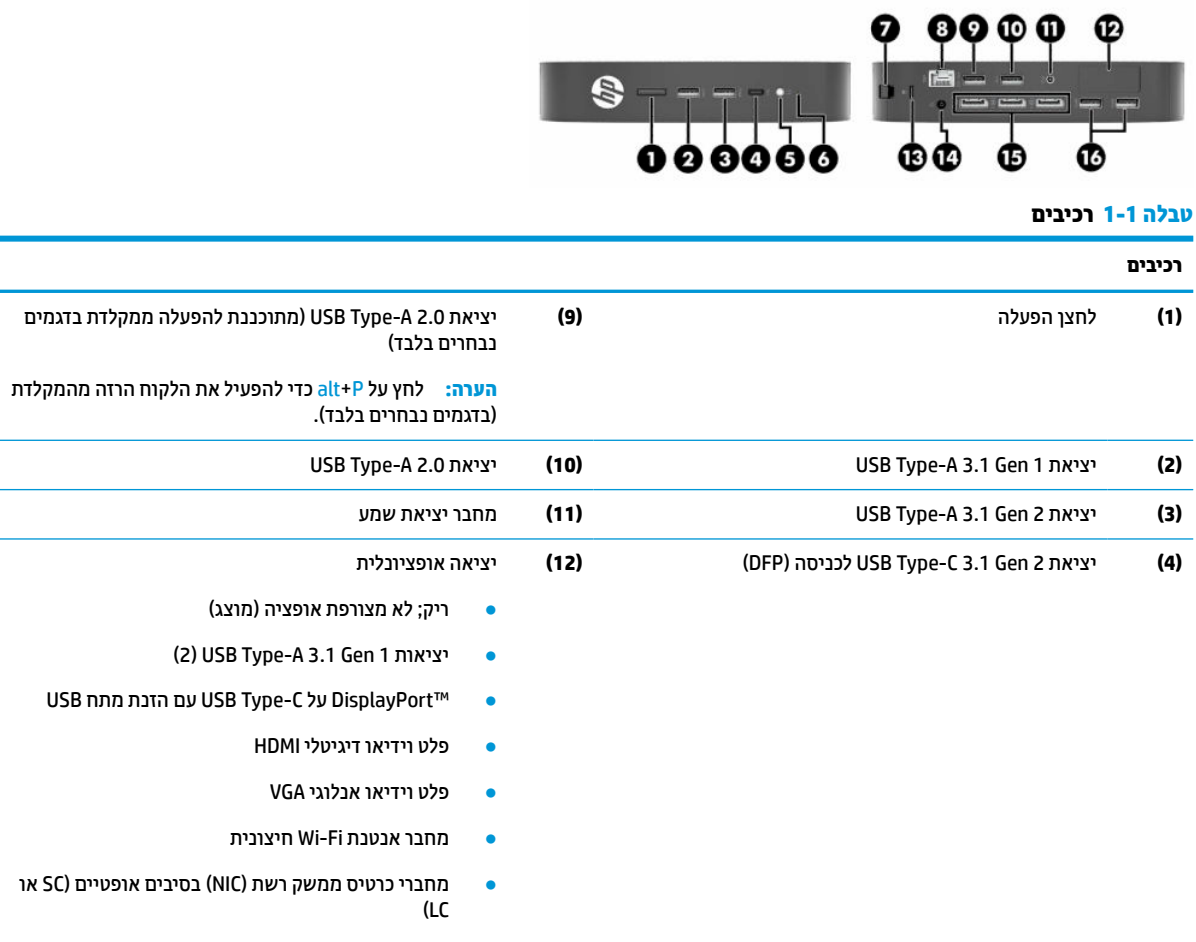

#### **טבלה 1-1 רכיבים (המשך)**

<span id="page-9-0"></span>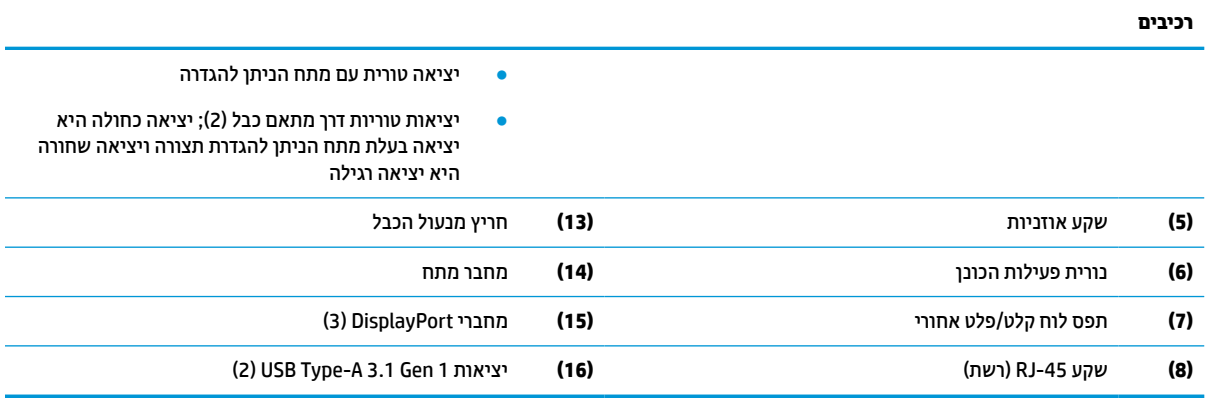

### **מיקום אישורים, תוויות ומספר סידורי**

האישורים, התוויות והמספר הסידורי ממוקמים מתחת למכסה הצד. חשוב לוודא שהמספר הסידורי יהיה זמין בידך בעת פניה לשירות לקוחות HP לקבלת עזרה.

#### **טבלה 1-2 אזהרה על סכנת כוויות**

#### **אזהרה על סכנת כוויות**

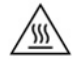

אם הלקוח הרזה פעל לפני הסרת מכסה הצד, לוחית המתכת מתחת למכסה הצד עלולה להגיע לטמפרטורות שעלולות לגרום לאי-נוחות אם נוגעים בה ישירות. כבה את הלקוח הרזה ואפשר לו להתקרר במשך 20 דקות עד לטמפרטורת החדר לפני שתסיר את מכסה הצד.

- **.1** הנח את הלקוח הרזה כאשר צידו השמאלי כלפי מעלה והחזית שעליה לוגו HP פונה לעברך.
	- **.2** הכנס ציפורן לחריץ (1) והסר את מכסה הצד (2) מהלקוח הרזה.

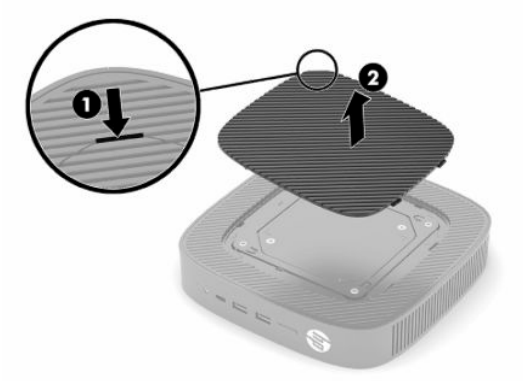

<span id="page-10-0"></span>**.3** אתר את האישורים, התוויות והמספר הסידורי כמוצג באיור הבא.

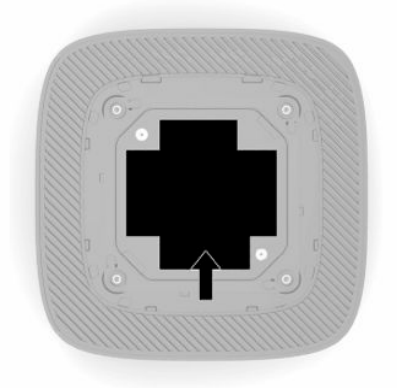

### **התקנה**

#### **אזהרות והודעות זהירות**

לפני ביצוע שדרוג, הקפד לקרוא היטב את כל ההוראות, הודעות הזהירות והאזהרות שבמדריך זה.

**אזהרה!** להפחתת הסיכון לפציעה או לנזק לציוד כתוצאה מהתחשמלות, מגע במשטחים חמים או שריפה:

התקן את מחשב הלקוח הרזה במקום שבו לא צפויה נוכחות של ילדים.

יש להימנע מחיבור קווי תקשורת או קווי טלפון למחברי כרטיס ממשק הרשת (NIC(.

אין להכניס חפצים לתוך פתחי האוורור של המערכת או דרכם.

חבר את כבל המתח לשקע AC נגיש בקלות בכל עת.

אם כבל המתח כולל תקע של 3 פינים, חבר אותו לשקע חשמל 3 פינים מוארק כהלכה.

נתק את המתח מהמחשב על-ידי ניתוק כבל המתח משקע ה-AC. כדי לנתק את הכבל משקע ה-AC, אחוז היטב בתקע ומשוך אותו החוצה.

**אזהרה!** כדי להפחית את הסיכון לפציעה חמורה, קרא את *המדריך לבטיחות ונוחות* שסופק עם המדריכים למשתמש. המדריך מתאר התקנה נכונה של תחנת עבודה, יציבה נכונה וכן הרגלי עבודה נכונים ובריאים למשתמשי המחשב. *מדריך לבטיחות ונוחות* מספק גם מידע בטיחות חשוב בנוגע לחשמל ומכניקה. *המדריך לבטיחות ונוחות* זמין גם באינטרנט באתר [.http://www.hp.com/ergo](http://www.hp.com/ergo)

### **התקנת המעמד**

**חשוב:** אם הלקוח הרזה אינו מותקן בתושבת התקנה בעלת אישור RVESA 100 מ"מ, חובה להפעיל אותו כאשר מעמד המערכת מחובר, כדי להבטיח זרימת אוויר נאותה סביב המערכת.

ניתן לכוון את הלקוח הרזה על משטח אופקי שטוח, כגון שולחן עבודה, במצב אופקי או אנכי. בשני הכיוונים נדרש שימוש במעמד.

- **.1** הסר התקני אבטחה כלשהם המונעים את חיבור המעמד אל הלקוח הרזה.
	- **.2** הסר מהלקוח הרזה את כל המדיה הנתיקה, כגון כונני הבזק USB.
- **.3** אם הלקוח הרזה מופעל, כבה את הלקוח הרזה באמצעות מערכת ההפעלה וכבה את כל ההתקנים החיצוניים.
	- **.4** אם כבל המתח מחובר, נתק אותו משקע AC, ונתק את כל ההתקנים החיצוניים.
		- **.5** כדי לחבר את המעמד ללקוח הרזה:
		- חבר את המעמד אל תחתית הלקוח הרזה כדי להציב אותו בכיוון אנכי.
- **א.** הפוך את הלקוח הרזה ואתר את שני חורי הברגים ברשת שבתחתית הלקוח הרזה.
- **ב.** מקם את המעמד מעל תחתית הלקוח הרזה (1) והתקן את שני הברגים הכלואים (2) כדי לאבטח את המעמד ללקוח הרזה.

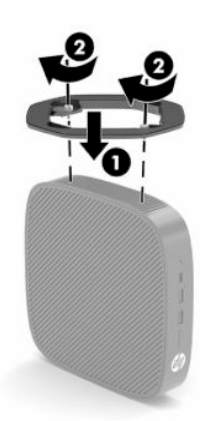

- חבר את המעמד לצד שמאל של הלקוח הרזה כדי להציב אותו בכיוון אופקי .
- **א.** הנח את הלקוח הרזה כאשר צידו השמאלי כלפי מעלה והחזית שעליה לוגו HP פונה לעברך.
	- **ב.** הכנס ציפורן לחריץ (1) והסר את מכסה הצד (2) מהלקוח הרזה.
		- **הערה:** שמור את מכסה הצד לשימוש אפשרי בעתיד.
- **זהירות:** אם הלקוח הרזה פעל לפני הסרת מכסה הגישה, לוחית המתכת מתחת למכסה הגישה עלולה להגיע לטמפרטורות שעלולות לגרום לאי-נוחות אם נוגעים בה ישירות. כבה את הלקוח הרזה ואפשר לו להתקרר למשך 20 דקות לטמפרטורת החדר לפני הסרת מכסה הצד.

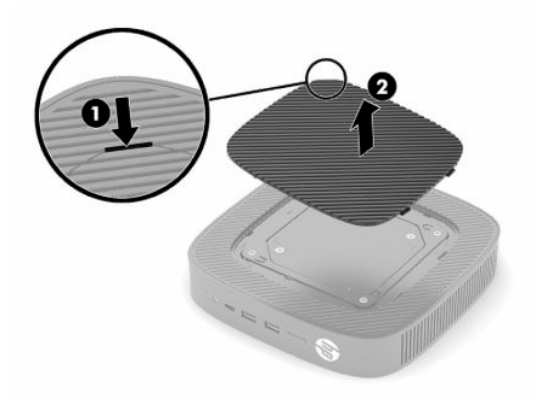

**ג.** אם המערכת שלך כוללת תושבת מרווח, הסר אותה לפני התקנת המעמד.

**הערה:** שמור את תושבת המרווח לשימוש אפשרי בעתיד.

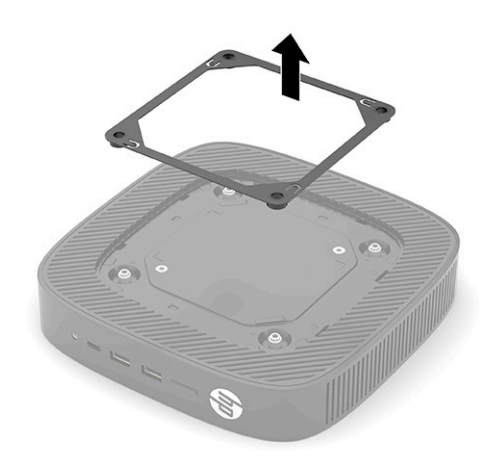

- **ד.** אתר את שני חורי הברגים בצד שמאל של הלקוח הרזה.
- **ה.** מקם את המעמד מעל צד הלקוח הרזה (1) והתקן את הברגים הכלואים (2) כדי לאבטח את המעמד ללקוח הרזה.

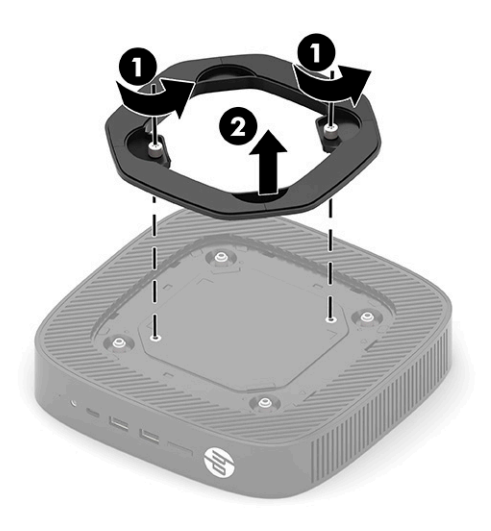

**הערה:** ודא כי בכל הצדדים של הלקוח הרזה קיים שטח פנוי בגודל של כ**2.54**- **ס"מ** (1 אינץ') לפחות, הפנוי מחסימות.

### **התקנת כבל אבטחה**

<span id="page-13-0"></span>ניתן לאבטח את הלקוח הרזה לעצם קבוע באמצעות כבל אבטחה אופציונלי הזמין לרכישה בחברת HP. השתמש במפתח המצורף כדי לחבר ולהסיר את המנעול.

**הערה:** כבל האבטחה מיועד לפעול כגורם מרתיע, אך הוא לא ימנע שימוש לרעה או גנבה של הלקוח הרזה.

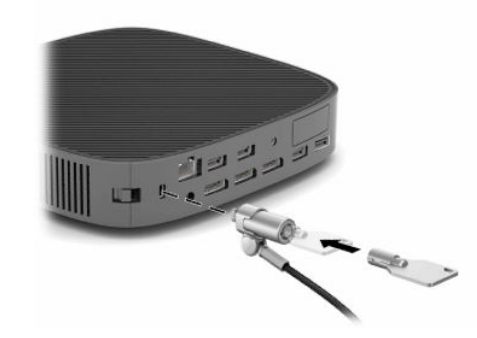

### **הרכבת מחשב לקוח רזה וכיוונו**

לקוח רזה מצויד בארבע נקודות התקנה משולבות בצד ימין של היחידה. נקודות התקנה אלה תואמות לתקן VESA) איגוד תקני האלקטרוניקה לווידאו) 100 מ"מ, המספק ממשקי התקנה בתקן התעשייה לתושבות התקנה ואביזרים שונים. HP מציעה תושבות התקנה שונות אופציונליות המבוססות על VESA כדי להתקין לקוח רזה על מגוון משטחים שטוחים כמו גם על זרועות צידוד וצגים במגוון סביבות וכיווני עבודה.

כדי לחבר את תושבת ההתקנה אל הלקוח הרזה:

- **.1** הסר התקני אבטחה כלשהם המונעים את חיבור תושבת ההתקנה אל הלקוח הרזה.
	- **.2** הסר מהלקוח הרזה את כל המדיה הנתיקה, כגון כונני הבזק USB.
- **.3** אם הלקוח הרזה מופעל, כבה את הלקוח הרזה באמצעות מערכת ההפעלה וכבה את כל ההתקנים החיצוניים.
	- **.4** אם הלקוח הרזה מחובר, נתק את כבל המתח משקע AC, ונתק התקנים חיצוניים כלשהם.
	- **.5** הנח את הלקוח הרזה כאשר צידו השמאלי כלפי מעלה והחזית שעליה לוגו HP פונה לעברך.
		- **.6** הכנס ציפורן לחריץ (1) והסר את מכסה הצד (2) מהלקוח הרזה.

**הערה:** שמור את מכסה הצד לשימוש אפשרי בעתיד.

**זהירות:** אם הלקוח הרזה היה כבר בפעולה, לוחית המתכת מתחת למכסה הצד עלולה להגיע לטמפרטורות שעלולות לגרום לאי-נוחות אם נוגעים בה ישירות. כבה את הלקוח הרזה ואפשר לו להתקרר למשך 20 דקות לטמפרטורת החדר לפני הסרת מכסה הצד.

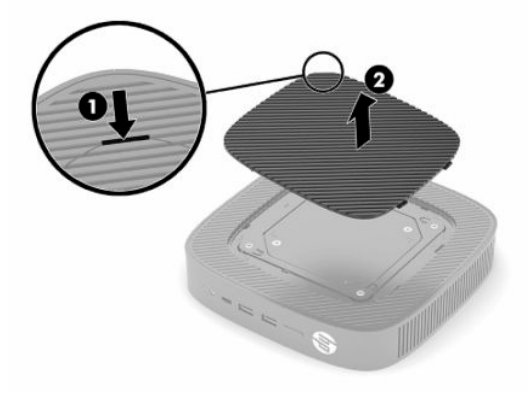

- **.7** אם נדרשת תושבת מרווח עבור התקן ההתקנה, התקן את תושבת המרווח בשקע שבצד הלקוח הרזה.
- **הערה:** חורי ההתקנה של VESA 100 מ"מ משוקעים 2 מ"מ מתחת למשטח לוח הצד של המארז. דגמים מסוימים יכללו תושבת מרווח בקוטר 2 מ"מ, כדי לסייע בהתקנת תושבת ההתקנה. אם הדגם שלך אינו כולל תושבת מרווח, עדיין תוכל להתקין את תושבת ההתקנה 100 VESA על הלקוח הרזה.

אם המערכת כוללת תושבת מרווח 2 מ"מ והתצורה שלה היא לכיוון אופקי, ייתכן שתושבת המרווח מאוחסנת בתוך מכסה VESA. מקם את תושבת המרווח במרכז מכסה VESA וסובב אותה מעט כדי לנעול אותה אל מכסה VESA לצורך אחסון.

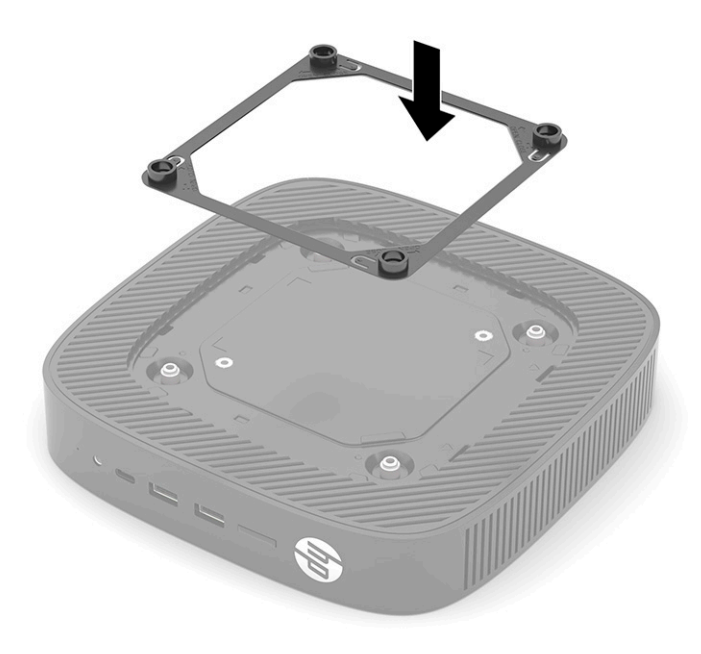

**.8** חבר את התקן ההתקנה אל הלקוח הרזה בהתאם להוראות הכלולות עם התקן ההתקנה שלך.

#### **תנוחות והצבות נתמכות**

- <span id="page-15-0"></span>**זהירות:** אם הלקוח הרזה היה כבר בפעולה, לוחית המתכת מתחת למכסה הצד עלולה להגיע לטמפרטורות שעלולות לגרום לאי-נוחות אם נוגעים בה ישירות. יש לכבות את הלקוח הרזה ולהמתין 20 דקות עד שיתקרר ויגיע לטמפרטורת החדר לפני הסרת ערכת מתקן התלייה צמוד-קיר.
	- **חשוב:** חובה לציית להוראות הכיוונים בהם תומכת HP כדי להבטיח תפקוד תקין של הלקוח הרזה שלך .

אם הלקוח הרזה אינו מותקן בתושבת התקנה בעלת אישור VESA 100 מ"מ, חובה להפעיל אותו כאשר המעמד מחובר, כדי להבטיח זרימת אוויר נאותה סביב המערכת.

מחשבי לקוח רזה של HP מתוכננים באופן ייחודי להתקנה ולכיוון של שישה מצבים שונים, כדי לתמוך בכל תרחיש פריסה אפשרי.

● **אנכי פלוס**: זהו כיוון פריסה אנכי טיפוסי על שולחן עבודה או משטח שטוח אחר כשמעמד המערכת מחובר לתחתית הלקוח הרזה ולוגו HP מכוון כשהצד הנכון כלפי מעלה. ניתן גם להשתמש בכיוון "אנכי פלוס" כדי להתקין לקוח רזה על משטח שטוח אנכי באמצעות תושבת התקנה.

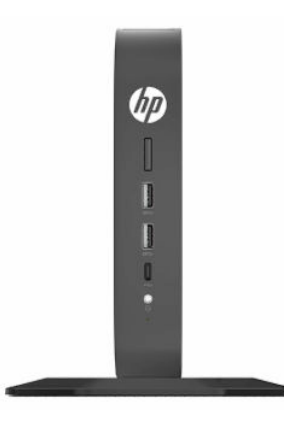

● **אנכי מינוס**: משתמשים בכיוון זה בדרך כלל כדי להתקין את הלקוח הרזה על משטח שטוח אנכי כשלוגו HP נמצא בתחתית בכיוון הפוך.

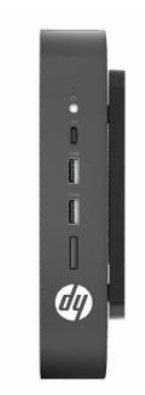

● **אופקי פלוס**: זהו כיוון טיפוסי להתקנת הלקוח הרזה על משטח שטוח אופקי, כגון שולחן עבודה, כשמעמד המערכת מחובר לצד היחידה.

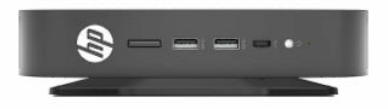

● **אופקי מינוס**: זהו הכיוון הטיפוסי בו משתמשים בעת התקנת לקוח רזה מתחת למשטח שטוח אופקי באמצעות תושבת התקנה, לחיבור היחידה לצד התחתון של משטח שטוח, לדוגמה, שולחן עבודה.

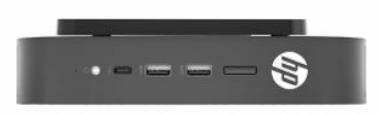

● **מסגרת פלוס**: כיוון זה משמש להתקנת לקוח רזה על משטח שטוח אנכי, לדוגמה קיר, כך שיציאות הקלט/פלט הקדמיות ולחצן ההפעלה של המערכת פונים כלפי מעלה.

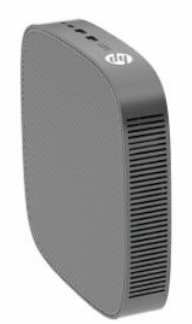

● **מסגרת מינוס**: בכיוון זה, הלקוח הרזה מותקן על משטח שטוח אנכי כך שיציאות הקלט/פלט האחוריות פונות כלפי מעלה.

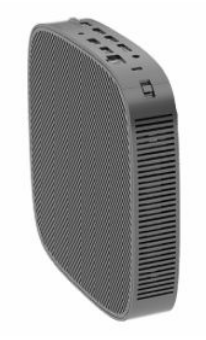

#### **מצב שאינו נתמך**

HP אינה תומכת בהצבת לקוח רזה במצבים הבאים.

**חשוב:** מצב שאינו נתמך של לקוח רזה עלול לגרום לכשל תפעולי, לנזק להתקנים, או לשניהם.

מחשבי לקוח רזה זקוקים לאוורור הולם כדי לשמור על טמפרטורת תפעול. אל תחסום את פתחי האוורור.

<span id="page-17-0"></span>אל תניח מחשב לקוח רזה במגירה או בתא אטום אחר. אל תניח צג או עצם אחר על החלק העליון של מחשב לקוח רזה. אל תתקין לקוח רזה בין הקיר לבין הצג אלא אם אתה משתמש במתאם התקנה VESA כפול מאושר, המתוכנן במיוחד לתרחיש התקנה זה. מחשבי לקוח רזה זקוקים לאוורור הולם כדי לשמור על טמפרטורת תפעול.

● במגירת שולחן:

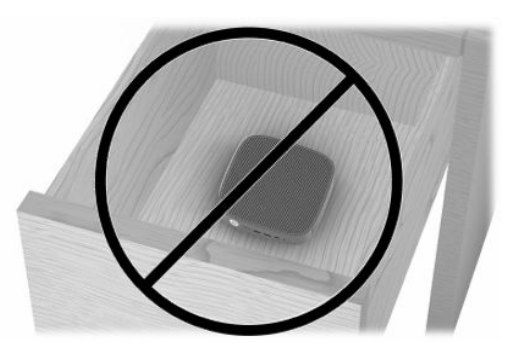

עם צג על מחשב לקוח רזה:

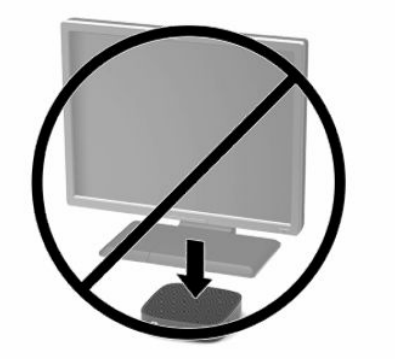

### **חיבור מתאם AC וכבל המתח**

- **.1** חבר את כבל המתח למתאם AC) 1(.
- **.2** חבר את כבל המתח לשקע AC) 2(.
- **.3** חבר את מתאם AC ללקוח הרזה (3).

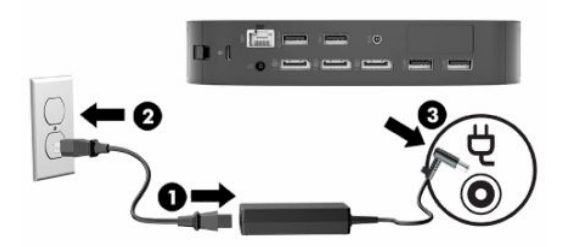

### **טיפול שגרתי במחשב לקוח רזה**

השתמש במידע שלהלן כדי לטפל היטב במחשב לקוח רזה:

- לעולם אל תפעיל מחשב לקוח רזה כאשר אחת הדפנות שלו פתוחות.
- <span id="page-18-0"></span>● הרחק מחשב לקוח רזה מתנאי לחות חריגים, מאור שמש ישיר וממצבי חום וקור קיצוניים. לקבלת מידע טווחי טמפרטורה ולחות מומלצים למחשב לקוח רזה, היכנס לאתר [quickspecs/go/com.hp.www://http](http://www.hp.com/go/quickspecs).
	- הרחק נוזלים ממחשב לקוח רזה ומהמקלדת.
- כבה את מחשב הלקוח הרזה ונגב את צדו החיצוני במטלית רכה ולחה לפי הצורך. שימוש בחומרי ניקוי עלול להזיק לצבע או לגימור של המחשב.

## **2 שינויים בחומרה**

### **אזהרות והודעות זהירות**

לפני ביצוע שדרוג, הקפד לקרוא היטב את כל ההוראות, הודעות הזהירות והאזהרות שבמדריך זה.

<span id="page-19-0"></span>**אזהרה!** להפחתת הסיכון לפציעה או לנזק לציוד כתוצאה מהתחשמלות, מגע במשטחים חמים או שריפה:

בפנים יש חלקים נעים וחלקים המוזנים במתח. נתק את הזנת המתח לציוד לפני הסרת המארז.

אפשר לרכיבים הפנימיים של המערכת להתקרר לפני שתיגע בהם.

התקן בחזרה את המארז ואבטח אותו לפני חיבור הזנת המתח מחדש לציוד.

יש להימנע מחיבור קווי תקשורת או קווי טלפון למחברי כרטיס ממשק הרשת (NIC(.

אסור להשבית את פין הארקה של תקע כבל המתח. פין הארקה הוא אמצעי בטיחות חשוב.

חבר את כבל המתח לשקע AC מוארק (מחובר לאדמה) הנגיש בכל עת.

כדי להפחית את הסיכון לפציעה חמורה, קרא את *המדריך לבטיחות ונוחות* שסופק עם המדריכים למשתמש. המדריך מתאר התקנה נכונה של תחנת עבודה, יציבה נכונה וכן הרגלי עבודה נכונים ובריאים למשתמשי המחשב. *מדריך לבטיחות ונוחות* מספק גם מידע בטיחות חשוב בנוגע לחשמל ומכניקה. *המדריך לבטיחות ונוחות* זמין גם באינטרנט באתר [.http://www.hp.com/ergo](http://www.hp.com/ergo)

**חשוב:** חשמל סטטי עלול לגרום נזק לרכיבים אלקטרוניים של לקוח רזה או לציוד אופציונלי. לפני ביצוע ההליכים הבאים , הקפד לפרוק מגופך חשמל סטטי על-ידי נגיעה בחפץ מתכתי מוארק כלשהו. ראה מניעת נזק [כתוצאה](#page-60-0) מחשמל סטטי [בעמוד](#page-60-0) 53 לקבלת מידע נוסף.

כשלקוח רזה מחובר למקור מתח AC, לוח המערכת מוזן תמיד במתח. יש לנתק את כבל המתח ממקור המתח לפני פתיחת הלקוח הרזה כדי למנוע נזק לרכיבים פנימיים.

### **הסרה והתקנה של מכסה הגישה**

#### **טבלה 2-1 אזהרה על סכנת כוויות**

#### **אזהרה על סכנת כוויות**

**זהירות:** סכנת כוויות! כדי למנוע סכנת כוויות, המתן 20 דקות לאחר כיבוי הלקוח הרזה לפני הסרה והתקנה של לוח הגישה.

#### **הסרת מכסה הגישה**

′W

**אזהרה!** להפחתת הסיכון לפציעה או לנזק לציוד כתוצאה מהתחשמלות, מגע במשטחים חמים או שריפה, הפעל *תמיד* את הלקוח הרזה כאשר מכסה הגישה במקומו. בנוסף על השיפור בבטיחות, מכסה הגישה של המחשב עשוי לספק הוראות חשובות ומידע זיהוי, שעלולים לאבוד אם לא תשתמש במכסה הגישה. *אל* תשתמש במכסה גישה כלשהו להוציא מכסה שמסופק על-ידי HP לשימוש עם הלקוח הרזה.

לפני הסרת מכסה הגישה, בדוק ווודא שהלקוח הרזה כבוי ושכבל המתח מנותק משקע AC.

כדי להסיר את מכסה הגישה:

- **.1** הסר את כל התקני האבטחה המונעים את פתיחת הלקוח הרזה.
- **.2** הסר מהלקוח הרזה את כל המדיה הנתיקה, כגון כונני הבזק USB.
- **.3** כבה את הלקוח הרזה באמצעות מערכת ההפעלה וכבה את כל ההתקנים החיצוניים.
	- **.4** נתק את כבל המתח משקע AC, ונתק את ההתקנים החיצוניים.
- **חשוב:** ללא קשר למצב ההפעלה, כל עוד המערכת מחוברת לשקע AC פעיל, קיים תמיד מתח בלוח המערכת. עליך לנתק את כבל מתח AC כדי למנוע נזק לרכיבים הפנימיים של הלקוח הרזה.
	- **.5** אם נדרש, הסר את המעמד או תושבת ההתקנה מהלקוח הרזה.
	- **.6** הנח את הלקוח הרזה על משטח יציב כאשר הצד הימני פונה כלפי מעלה.
- **.7** שחרר את התפס (1) בצד השמאלי של לוח הקלט/פלט בגב המחשב, סובב את לוח הקלט/פלט (2) ימינה והפרד אותו מהמחשב.

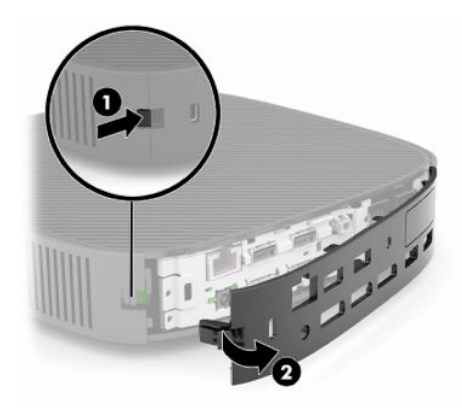

- **.8** לחץ על תפס המכסה (1) כדי לשחרר את מכסה הגישה.
- **.9** סובב את החלק האחורי של לוח הגישה (2) כלפי מעלה והרם את חזית לוח הגישה (3) והסר אותו מהמארז.

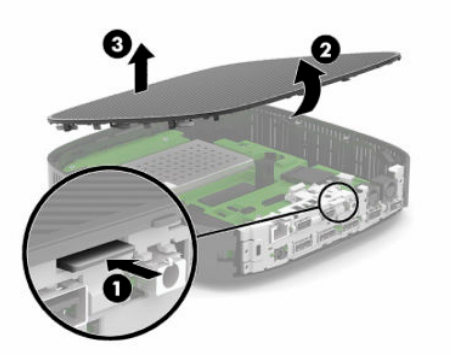

### **התקנת מכסה הגישה**

כדי להתקין את מכסה הגישה:

<span id="page-21-0"></span>**.1** הטה את מכסה הגישה כשהצד עם הציר נוטה לתוך חזית המערכת (1) וסובב את החלק האחורי של מכסה הגישה כלפי מטה (2) כך שיינעל במקומו בנקישה.

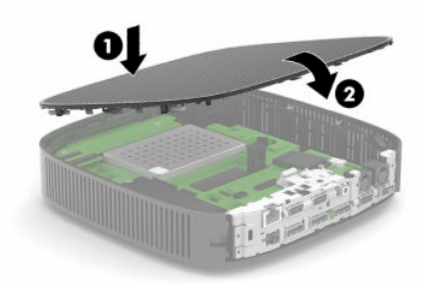

**.2** הכנס את הווים בצד הימני של לוח הקלט/פלט האחורי (1) לצד ימין של גב המארז, סובב את הצד השמאלי (2) אל המארז, ולחץ אותו למארז עד שיינעל למקומו.

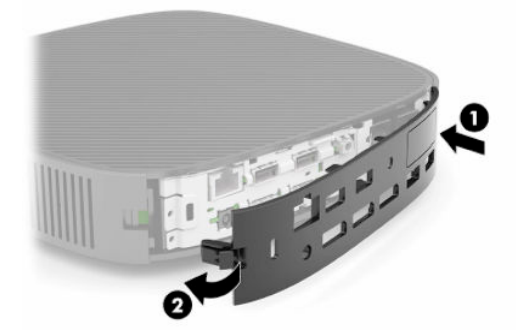

- **.3** התקן את המעמד או תושבת ההתקנה של הלקוח הרזה, אם הוסרו.
	- **.4** חבר מחדש את כבל המתח והפעל את הלקוח הרזה.
- **.5** נעל את כל התקני אבטחה ששוחררו כאשר הוסר מכסה הגישה של הלקוח הרזה.

### **איתור רכיבים פנימיים**

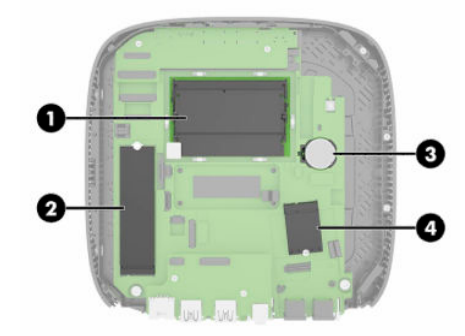

#### **טבלה 2-2 רכיבים פנימיים**

<span id="page-22-0"></span>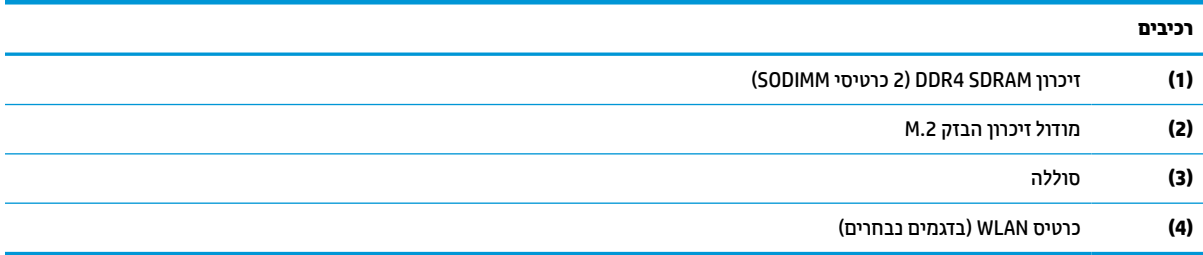

### **הסרה והתקנה של מודול זיכרון הבזק .2M**

כדי להסיר מודול הבזק .2M:

- **.1** הסר את כל התקני האבטחה המונעים את פתיחת הלקוח הרזה.
- **.2** הסר מהלקוח הרזה את כל המדיה הנתיקה, כגון כונני הבזק USB.
- **.3** כבה את הלקוח הרזה באמצעות מערכת ההפעלה וכבה את כל ההתקנים החיצוניים.
	- **.4** נתק את כבל המתח משקע AC, ונתק את ההתקנים החיצוניים.

**חשוב:** ללא קשר למצב ההפעלה, כל עוד המערכת מחוברת לשקע AC פעיל, קיים תמיד מתח בלוח המערכת. עליך לנתק את כבל מתח AC כדי למנוע נזק לרכיבים הפנימיים של הלקוח הרזה.

- **.5** הסר את המעמד או תושבת ההתקנה מהלקוח הרזה.
	- **.6** הנח את היחידה כשהיא שטוחה על משטח יציב.
- **.7** הסר את מכסה הגישה של הלקוח הרזה. ראה הסרה [והתקנה](#page-19-0) של מכסה הגישה בעמוד .12

**זהירות:** כדי להפחית את הסיכון לפגיעה אישית כתוצאה ממגע במשטחים חמים, אפשר לרכיבי המערכת הפנימיים להתקרר לפני שתיגע בהם.

- **.8** אתר בלוח המערכת את שקע .2M עבור מודול זיכרון ההבזק.
- **.9** שחרר את הבורג המאבטח את מודול זיכרון ההבזק עד שתוכל להרים את קצה המודול.

**.10** משוך והוצא את מודול זיכרון ההבזק מהשקע.

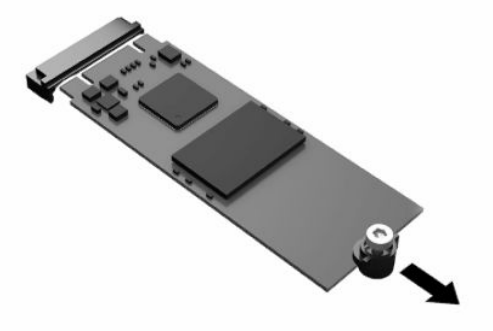

**.11** הפרד את ערכת הבורג של מודול זיכרון ההבזק וחבר אותה למודול זיכרון ההבזק החליפי.

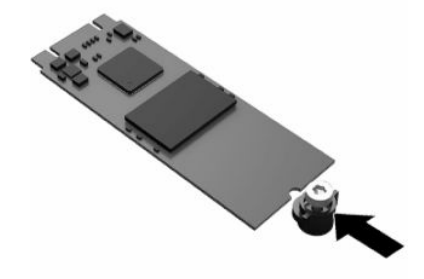

**.12** החלק את מודול זיכרון ההבזק החדש לתוך שקע .2M בלוח המערכת ולחץ את מחברי המודול בחוזקה לתוך השקע.

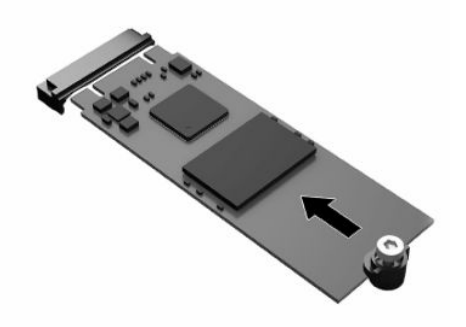

**הערה:** ניתן להתקין את מודול זיכרון ההבזק בדרך אחת בלבד.

<span id="page-24-0"></span>**.13** לחץ על מודול זיכרון ההבזק כלפי מטה והשתמש במברג כדי להדק את הבורג ולאבטח את המודול ללוח המערכת.

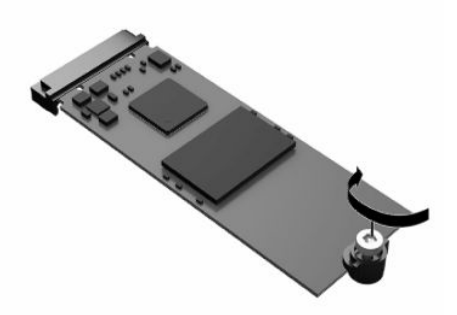

- **.14** התקן והדק את מכסה הגישה, והתקן את לוח הקלט/פלט האחורי. ראה הסרה [והתקנה](#page-19-0) של מכסה הגישה בעמוד .12
	- **.15** התקן את המעמד או תושבת ההתקנה של הלקוח הרזה.
		- **.16** חבר מחדש את כבל המתח והפעל את הלקוח הרזה.
	- **.17** נעל את כל התקני אבטחה ששוחררו כאשר הוסר מכסה הגישה של הלקוח הרזה .

### **הסרה והתקנה של הסוללה**

כדי להסיר סוללה ולהתקין אותה:

- **.1** הסר את כל התקני האבטחה המונעים את פתיחת הלקוח הרזה.
- **.2** הסר מהלקוח הרזה את כל המדיה הנתיקה, כגון כונני הבזק USB.
- **.3** כבה את הלקוח הרזה באמצעות מערכת ההפעלה וכבה את כל ההתקנים החיצוניים.
	- **.4** נתק את כבל המתח משקע AC, ונתק את ההתקנים החיצוניים.

**חשוב:** ללא קשר למצב ההפעלה, כל עוד המערכת מחוברת לשקע AC פעיל, קיים תמיד מתח בלוח המערכת. עליך לנתק את כבל מתח AC כדי למנוע נזק לרכיבים הפנימיים של הלקוח הרזה.

- **.5** הסר את המעמד או תושבת ההתקנה מהלקוח הרזה.
	- **.6** הנח את היחידה כשהיא שטוחה על משטח יציב.
- **.7** הסר את מכסה הגישה של הלקוח הרזה. ראה הסרה [והתקנה](#page-19-0) של מכסה הגישה בעמוד .12

**זהירות:** כדי להפחית את הסיכון לפגיעה אישית כתוצאה ממגע במשטחים חמים, אפשר לרכיבי המערכת הפנימיים להתקרר לפני שתיגע בהם.

**.8** אתר את הסוללה בלוח המערכת. ראה איתור רכיבים [פנימיים](#page-22-0) בעמוד .15

**.9** כדי לשחרר את הסוללה מהתא, לחץ על תפס המתכת (1) הבולט מעבר לקצה הסוללה. כשהסוללה תתרומם, הוצא אותה החוצה (2).

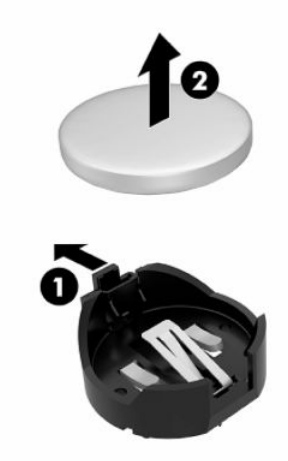

**.10** כדי להכניס סוללה חדשה, החלק קצה אחד של הסוללה החלופית מתחת לדופן התא (1), כשצדה החיובי של הסוללה פונה כלפי מעלה. דחוף את הקצה השני כלפי מטה, עד שהתפס ייסגר על-גבי הקצה השני של הסוללה (2).

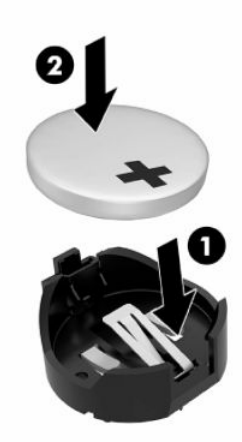

- **.11** התקן והדק את מכסה הגישה, והתקן את לוח הקלט/פלט האחורי. ראה הסרה [והתקנה](#page-19-0) של מכסה הגישה בעמוד .12
	- **.12** התקן את המעמד או תושבת ההתקנה של הלקוח הרזה.
		- **.13** חבר מחדש את כבל המתח והפעל את הלקוח הרזה.
	- **.14** נעל התקני אבטחה כלשהם ששוחררו בעת הסרת לוח הגישה של הלקוח הרזה.

HP מעודדת את לקוחותיה למחזר רכיבי חומרה אלקטרונית, מחסניות הדפסה מקוריות של HP וסוללות נטענות בתום חייהם . לקבלת מידע נוסף על תוכניות המחזור, היכנס לאתר http://www.hp.com וחפש "recycle" (מחזור).

#### <span id="page-26-0"></span>**טבלה 2-3 הגדרות סמלי סוללה סמל הגדרה** אסור לסלק סוללות, מארזי סוללה וקבלים עם אשפה ביתית כללית. כדי להעביר אותם למיחזור או לסלק אותם  $\bar{\boxtimes}$ בצורה נאותה, השתמש במערכת האיסוף הציבורית או החזר אותם ל-HP, לשותף מורשה של HP או לסוכן שלהם. הרשות להגנת הסביבה של טאיוואן מחייבת יצרנים או יבואנים של סוללות יבשות, על פי סעיף 15 של חוק 图 סילוק האשפה, לציין את סימוני המיחזור של סוללות המיועדות למכירה, ניתנות כמתנות או מוענקות לצורך קידום מכירות. פנה לסוכן מיחזור מוסמך של טאיוואן לצורך סילוק נאות של סוללות.

### **שדרוג זיכרון המערכת**

בשקעי הזיכרון שבלוח המערכת ניתן להתקין עד שני רכיבי SODIMM בתקן התעשייה. בשקעי זיכרון אלה קיים לפחות רכיב SODIMM אחד שהותקן מראש. כדי להשיג את ביצועי המערכת המרביים, HP ממליצה להגדיר את תצורת היחידה לזיכרון ערוץ כפול על-ידי אכלוס שני חריצי SODIMM במודול זיכרון SODIMM.

לפעולה תקינה של המערכת, מודולי זיכרון חייבים לעמוד בדרישות הבאות:

- 260 פינים לפי תקן תעשייה של זיכרון DIMM) SODIMM (במתאר קטן
	- Unbuffered non-ECC DDR4 SDRAM <sup>●</sup>
- Joint Electronic Device Engineering Council (JEDEC) חובה מפרט את לכלול●

לקוח רזה תומך באפשרויות הבאות:

- 16 GB-ו ,8 GB ,4 GB בנפח non-ECC זיכרון מודולי●
	- רכיבי SODIMMS חד-צדדיים ודו-צדדיים

#### **הערה:** המערכת לא תתפקד כראוי אם יותקנו בה רכיבי זיכרון שאינם נתמכים.

#### **טבלה 2-4 תמיכת זיכרון מומלצת לצגים**

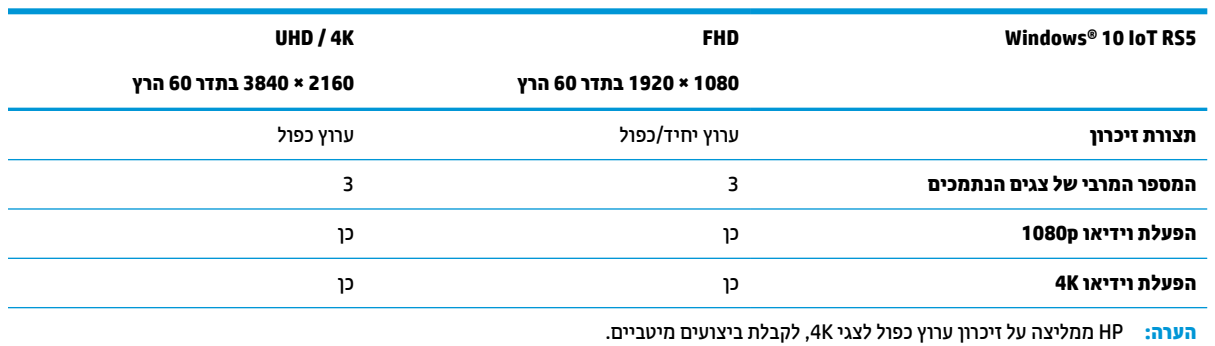

### **הסרה והרכבה של מודול זיכרון**

<span id="page-27-0"></span>**חשוב:** עליך לנתק את כבל המתח מהשקע ולהמתין כ30- שניות להפסקת המתח לפני שתוסיף או תסיר את מודול הזיכרון . ללא תלות במצב ההפעלה, מודולי הזיכרון מוזנים תמיד במתח חשמל, כל עוד הלקוח הרזה מחובר לשקע AC פעיל. הוספה או הסרה של מודול זיכרון כאשר קיים מתח עלולה לגרום נזק בלתי-הפיך למודול הזיכרון או ללוח המערכת.

השקעים של מודול הזיכרון מצוידים במגעים מצופי-זהב. בעת שדרוג הזיכרון, חשוב להשתמש במודולי זיכרון עם מגעים מוזהבים כדי למנוע קורוזיה, חמצון או את שניהם כתוצאה מאי-התאמה בין מתכות הבאות במגע זו עם זו.

חשמל סטטי עלול לגרום נזק לרכיבים אלקטרוניים בלקוח הרזה. לפני ביצוע ההליכים הבאים, הקפד לפרוק מגופך חשמל סטטי על-ידי נגיעה בחפץ מתכתי מוארק כלשהו. לקבלת מידע נוסף, ראה פריקת חשמל סטטי [בעמוד](#page-60-0) .53

בעת הטיפול במודול זיכרון, היזהר לא לגעת במגעים. הנגיעה במגעים עלולה לפגוע במודול.

- **.1** הסר את כל התקני האבטחה המונעים את פתיחת הלקוח הרזה.
- **.2** הסר מהלקוח הרזה את כל המדיה הנתיקה, כגון כונני הבזק USB.
- **.3** כבה את הלקוח הרזה באמצעות מערכת ההפעלה וכבה את כל ההתקנים החיצוניים.
	- **.4** נתק את כבל המתח משקע AC, ונתק את ההתקנים החיצוניים.

**חשוב:** ללא קשר למצב ההפעלה, כל עוד המערכת מחוברת לשקע AC פעיל, קיים תמיד מתח בלוח המערכת. עליך לנתק את כבל מתח AC כדי למנוע נזק לרכיבים הפנימיים של הלקוח הרזה.

- **.5** הסר את המעמד או תושבת ההתקנה מהלקוח הרזה.
	- **.6** הנח את היחידה כשהיא שטוחה על משטח יציב.
- **.7** הסר את מכסה הגישה של הלקוח הרזה. ראה הסרה [והתקנה](#page-19-0) של מכסה הגישה בעמוד .12

**זהירות:** כדי להפחית את הסיכון לפגיעה אישית כתוצאה ממגע במשטחים חמים, אפשר לרכיבי המערכת הפנימיים להתקרר לפני שתיגע בהם.

- **.8** אתר את שקעי מודול הזיכרון בלוח המערכת. ראה איתור רכיבים [פנימיים](#page-22-0) בעמוד .15
	- **.9** הסר את מגן מודול הזיכרון.

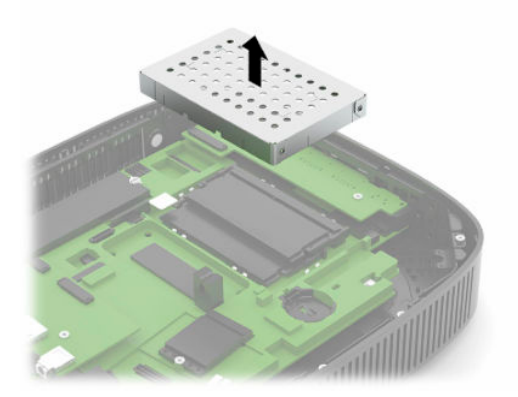

**.10** להסרת מודול זיכרון, לחץ את שני התפסים שבצדי מודול הזיכרון (1) כלפי חוץ, סובב את המודול כלפי מעלה ומשוך אותו החוצה מהשקע (2).

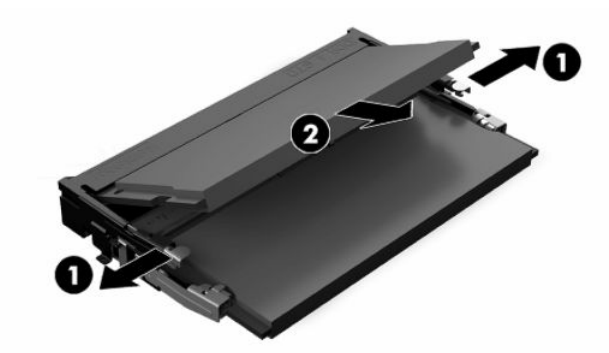

**.11** החלק את מודול הזיכרון החדש לתוך השקע בזווית של כ30°- מעלות (1) ולחץ אותו כלפי מטה לתוך השקע (2) עד שהתפסים יינעלו במקומם.

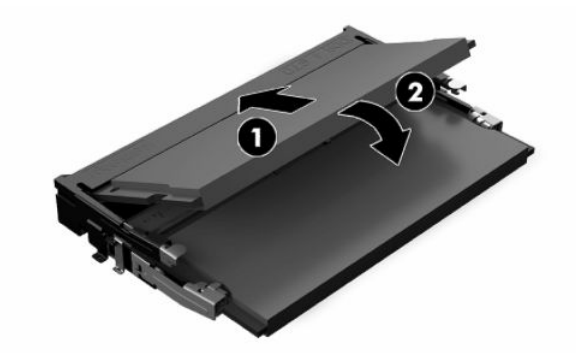

- **הערה:** ניתן להתקין מודול זיכרון בדרך אחת בלבד. יישר את החריץ שבמודול עם הלשונית שבשקע הזיכרון.
	- **.12** התקן את מגן מודול הזיכרון.

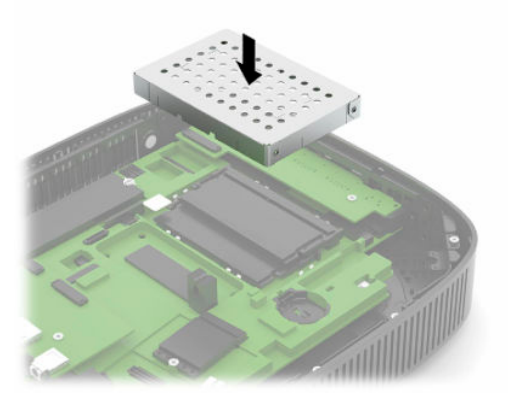

- **.13** התקן והדק את מכסה הגישה, והתקן את לוח הקלט/פלט האחורי. ראה הסרה [והתקנה](#page-19-0) של מכסה הגישה בעמוד .12
	- **.14** התקן את המעמד או תושבת ההתקנה של הלקוח הרזה.
		- **.15** חבר מחדש את כבל המתח והפעל את הלקוח הרזה.
	- **.16** נעל התקני אבטחה כלשהם ששוחררו בעת הסרת לוח הגישה של הלקוח הרזה.

הלקוח הרזה יזהה את הזיכרון החדש לאחר שתפעיל אותו.

### **התקנת כרטיס WLAN**

- **.1** הסר את כל התקני האבטחה המונעים את פתיחת הלקוח הרזה.
- **.2** הסר מהלקוח הרזה את כל המדיה הנתיקה, כגון כונני הבזק USB.
- **.3** כבה את הלקוח הרזה באמצעות מערכת ההפעלה וכבה את כל ההתקנים החיצוניים.
	- **.4** נתק את כבל המתח משקע AC, ונתק את ההתקנים החיצוניים.

<span id="page-29-0"></span>**חשוב:** ללא קשר למצב ההפעלה, כל עוד המערכת מחוברת לשקע AC פעיל, קיים תמיד מתח בלוח המערכת. עליך לנתק את כבל מתח AC כדי למנוע נזק לרכיבים הפנימיים של הלקוח הרזה.

- **.5** הסר את המעמד או תושבת ההתקנה מהלקוח הרזה.
	- **.6** הנח את היחידה כשהיא שטוחה על משטח יציב.
- **.7** הסר את מכסה הגישה של הלקוח הרזה. ראה הסרה [והתקנה](#page-19-0) של מכסה הגישה בעמוד .12

**זהירות:** כדי להפחית את הסיכון לפגיעה אישית כתוצאה ממגע במשטחים חמים, אפשר לרכיבי המערכת הפנימיים להתקרר לפני שתיגע בהם.

- **.8** אתר את כרטיס WLAN בלוח המערכת. ראה איתור רכיבים [פנימיים](#page-22-0) בעמוד .15
- **.9** נתק את הכבלים (1) מכרטיס WLAN, הסר את הבורג (2) המאבטח את כרטיס WLAN ושלוף את כרטיס WLAN מהשקע שלו (3).

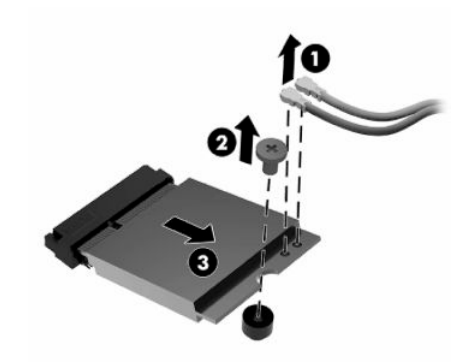

**.10** הכנס את כרטיס WLAN לשקע שלו (1), התקן את הבורג המאבטח את כרטיס WLAN) 2 (וחבר את הכבלים לכרטיס .(3) WLAN

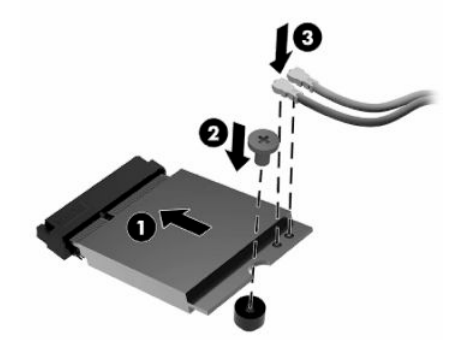

- **.11** התקן והדק את מכסה הגישה, והתקן את לוח הקלט/פלט האחורי. ראה הסרה [והתקנה](#page-19-0) של מכסה הגישה בעמוד .12
	- **.12** התקן את המעמד או תושבת ההתקנה של הלקוח הרזה.
- **.13** חבר מחדש את כבל המתח והפעל את הלקוח הרזה.
- **.14** נעל את כל התקני אבטחה ששוחררו כאשר הוסר מכסה הגישה של הלקוח הרזה.

## **3 פתרון בעיות**

### <span id="page-31-0"></span>**תוכנית השירות Setup Computer) הגדרות המחשב) (10F(, הגדרות BIOS**

### **תוכנית השירות Setup Computer) הגדרות המחשב) (10F(**

השתמש בתוכנית השירות Setup Computer) הגדרות המחשב) (10F (לביצוע המשימות הבאות:

- שינוי הגדרות ברירת המחדל של היצרן.
	- הגדרת תאריך ושעה במערכת.
- הגדרה, הצגה, שינוי או אימות של תצורת המערכת, לרבות הגדרות עבור מעבד, גרפיקה, זיכרון, שמע, אחסון, תקשורת והתקני קלט.
	- שינוי סדר האתחול של התקני האתחול, כגון כונני SSD או כונני הבזק USB.
- בחר באפשרות Disabled or Enabled Messages POST) הפעלה או השבתה של הודעות הבדיקה העצמית בשלב האתחול) לשינוי מצב התצוגה של הודעות אלה. ביטול הודעות הבדיקה העצמית באתחול המערכת (POST (גורם לביטול התצוגה של רוב הודעות POST אלה, כגון ספירת זיכרון, שם מוצר והודעות טקסט אחרות על מצבים שאינם מצבי שגיאה. אם מתרחשת שגיאה במהלך הבדיקה העצמית (POST(, השגיאה מוצגת מבלי להתחשב במצב הנוכחי. כדי לעבור באופן ידני למצב של Enabled Messages POST) תצוגת הודעות הבדיקה העצמית מופעלת) במהלך הבדיקה העצמית (POST(, הקש על מקש כלשהו (פרט למקשים 1F עד 12F(.
	- הזנת Tag Asset) תווית נכס) או מספר זיהוי הנכס שהקצתה החברה למחשב זה.
	- אפשר את הבקשה להזנת סיסמת הפעלה עם ההפעלה מחדש של המחשב (אתחולים חמים), וכן עם הפעלתו.
- הגדרת סיסמת התקנה המבקרת את הגישה לתוכנית השירות (10F (Setup Computer ולהגדרות המתוארות בסעיף זה.
	- לאבטחת פונקציונליות קלט/פלט משולבת, לרבות יציאות USB, שמע, או בקר ממשק רשת (NIC (משולב, כך שלא ניתן יהיה להשתמש בהם כל עוד אינם מאובטחים.

### **שימוש בתוכנית השירות Setup Computer) הגדרות המחשב) (10F(**

<span id="page-32-0"></span>ניתן לגשת ל-Setup Computer) הגדרות המחשב) רק בעת הפעלת המחשב או הפעלה מחדש של המערכת. כדי לגשת לתפריט תוכנית השירות Setup Computer) הגדרות המחשב), בצע את הפעולות הבאות:

- **.1** הפעל או הפעל מחדש את המחשב.
- לתפריט ESC מקש על הקש" (Press the ESC key for Startup Menu" ההודעה מוצגת כאשר F10 או esc הקש **.2** ההתחלה) בתחתית המסך .

לחיצה על esc מציגה תפריט המאפשר לגשת לאפשרויות שונות הזמינות בעת הפעלת המחשב.

**הערה:** אם לא תקיש esc או 10F ברגע הנכון, יהיה עליך לבצע הפעלה מחדש של המחשב ולהקיש שוב esc או 10F כאשר צבע נורית הצג משתנה לירוק, כדי לאפשר גישה אל תוכנית השירות.

**הערה:** באפשרותך לבחור את השפה של רוב התפריטים, ההגדרות וההודעות באמצעות האפשרות Language Selection (בחירת שפה) באמצעות המקש F8 ב-Computer Setup (הגדרות המחשב).

**.3** אם הקשת esc, הקש 10F כדי להיכנס ל-Setup Computer) הגדרות המחשב).

בתפריט Utilities Setup Computer) תוכנית שירות להגדרת המחשב) יופיע מבחר של חמש כותרות: File) קובץ ), Storage) אחסון), Security) אבטחה), Power) הזנת מתח), ו-Advanced) מתקדם).

- **.4** השתמש במקשי החצים (שמאלה וימינה) כדי לבחור בכותרת הרצויה. השתמש במקשי החצים (מעלה ומטה) כדי לבחור את האפשרות הרצויה, והקש enter. כדי לחזור אל תפריט Utilities Setup Computer) תוכניות העזר להגדרות המחשב), הקש esc.
	- **.5** להחלת השינויים ושמירתם, בחר **File**) קובץ) > **Exit and Changes Save**) שמירת שינויים ויציאה).
	- אם ביצעת שינויים שאינך מעוניין להחיל, בחר **Exit and Changes Ignore**) התעלמות משינויים ויציאה).
- לאיפוס להגדרות היצרן, בחר **Exit and Defaults Apply**) החלת הגדרות ברירת מחדל ויציאה). אפשרות זו תחזיר את המערכת להגדרות ברירת המחדל המקוריות של היצרן.

**חשוב:** כדי להפחית את הסיכון לגרימת נזק ל-CMOS, אל תכבה את המחשב בזמן שה-BIOS שומר את השינויים ב-Setup Computer) הגדרות המחשב) (10F(. ניתן לכבות את המחשב בבטחה רק לאחר היציאה ממסך Setup 10F (הגדרות).

#### **טבלה 3-1 אפשרויות התפריט של תוכנית השירות Setup Computer**

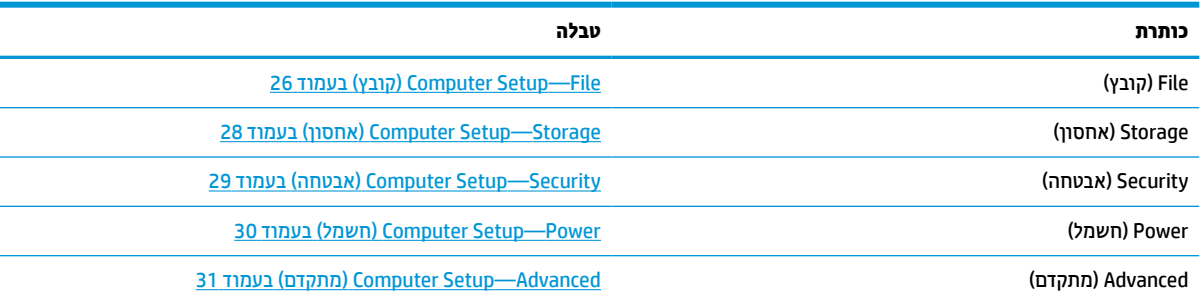

### **(קובץ (Computer Setup—File**

<span id="page-33-0"></span>**הערה:** תמיכה באפשרויות מסוימות ב-Setup Computer) הגדרות המחשב) יכולה להשתנות בהתאם לתצורת החומרה במחשב.

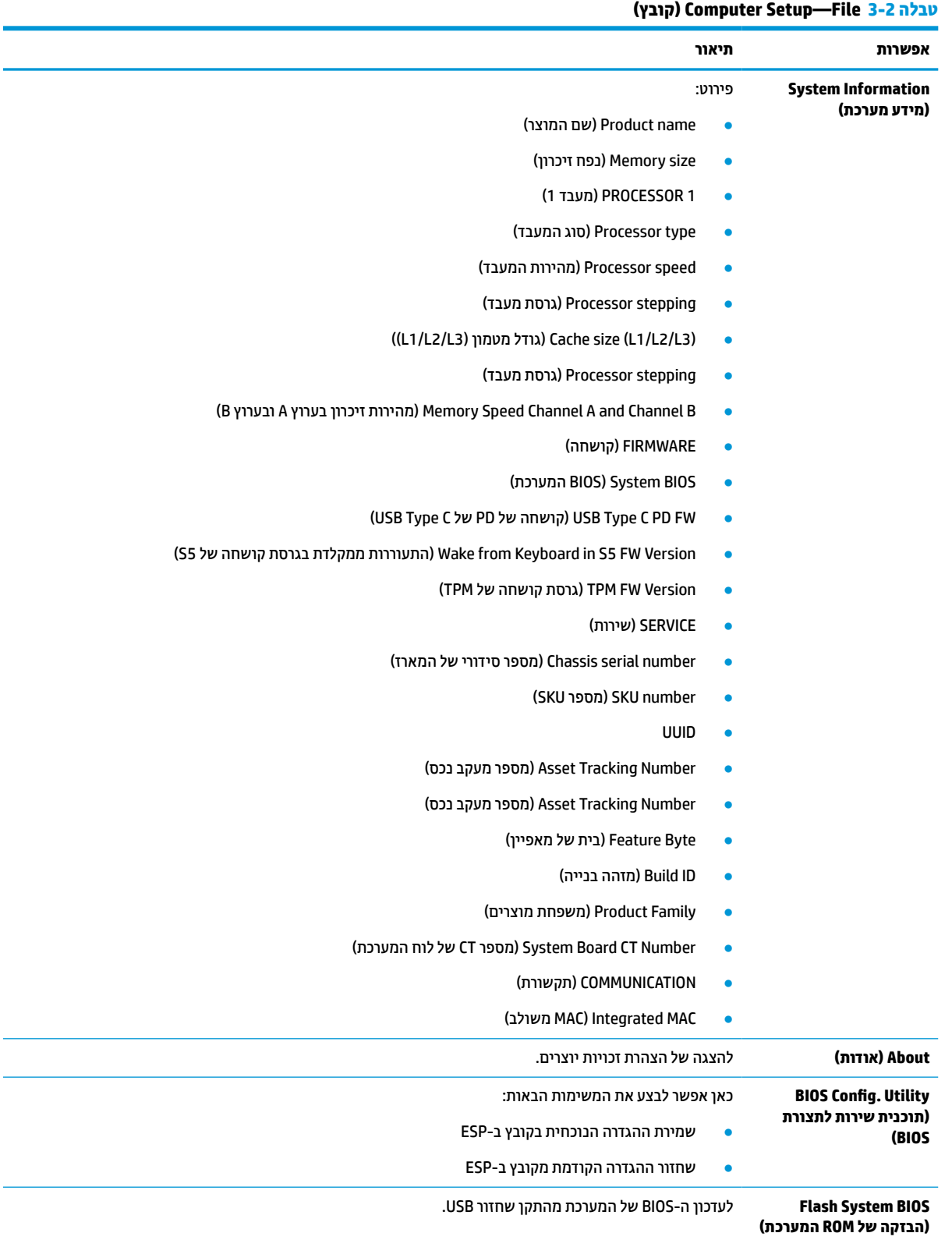

### **טבלה 3-2 ( File—Setup Computer קובץ) ( המשך)**

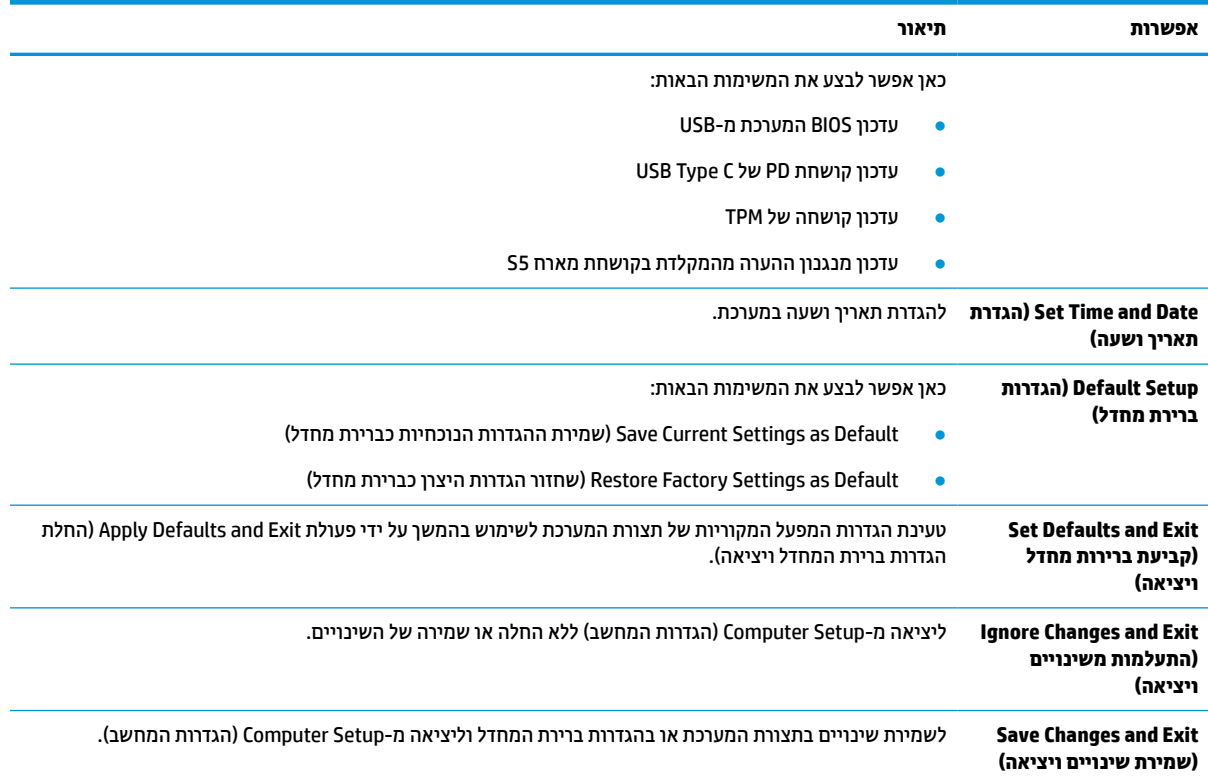

### **(אחסון (Computer Setup—Storage**

<span id="page-35-0"></span>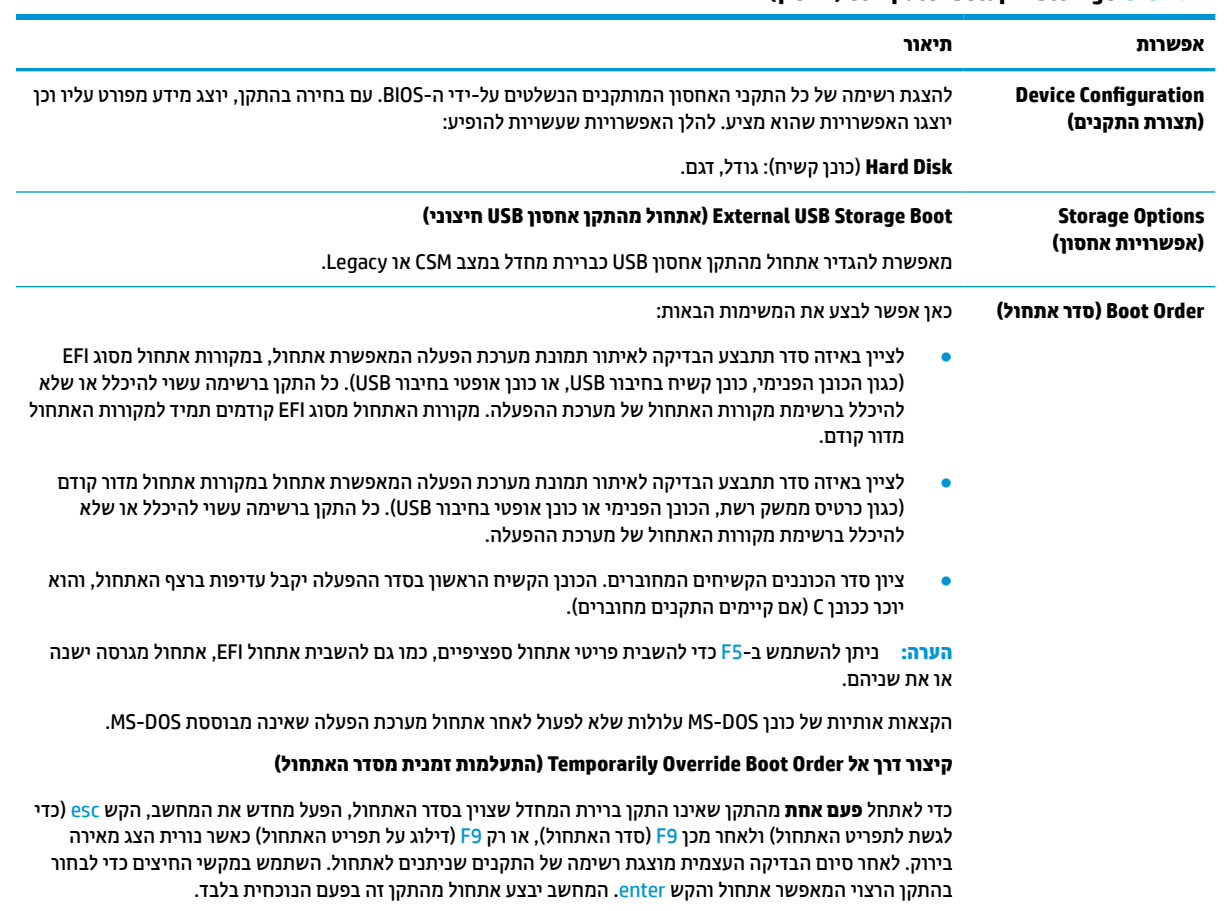

### **(אחסון (Computer Setup—Storage 3-3 טבלה**

### **(אבטחה (Computer Setup—Security**

### <span id="page-36-0"></span>**הערה:** תמיכה באפשרויות מסוימות ב-Setup Computer) הגדרות המחשב) יכולה להשתנות בהתאם לתצורת החומרה במחשב.

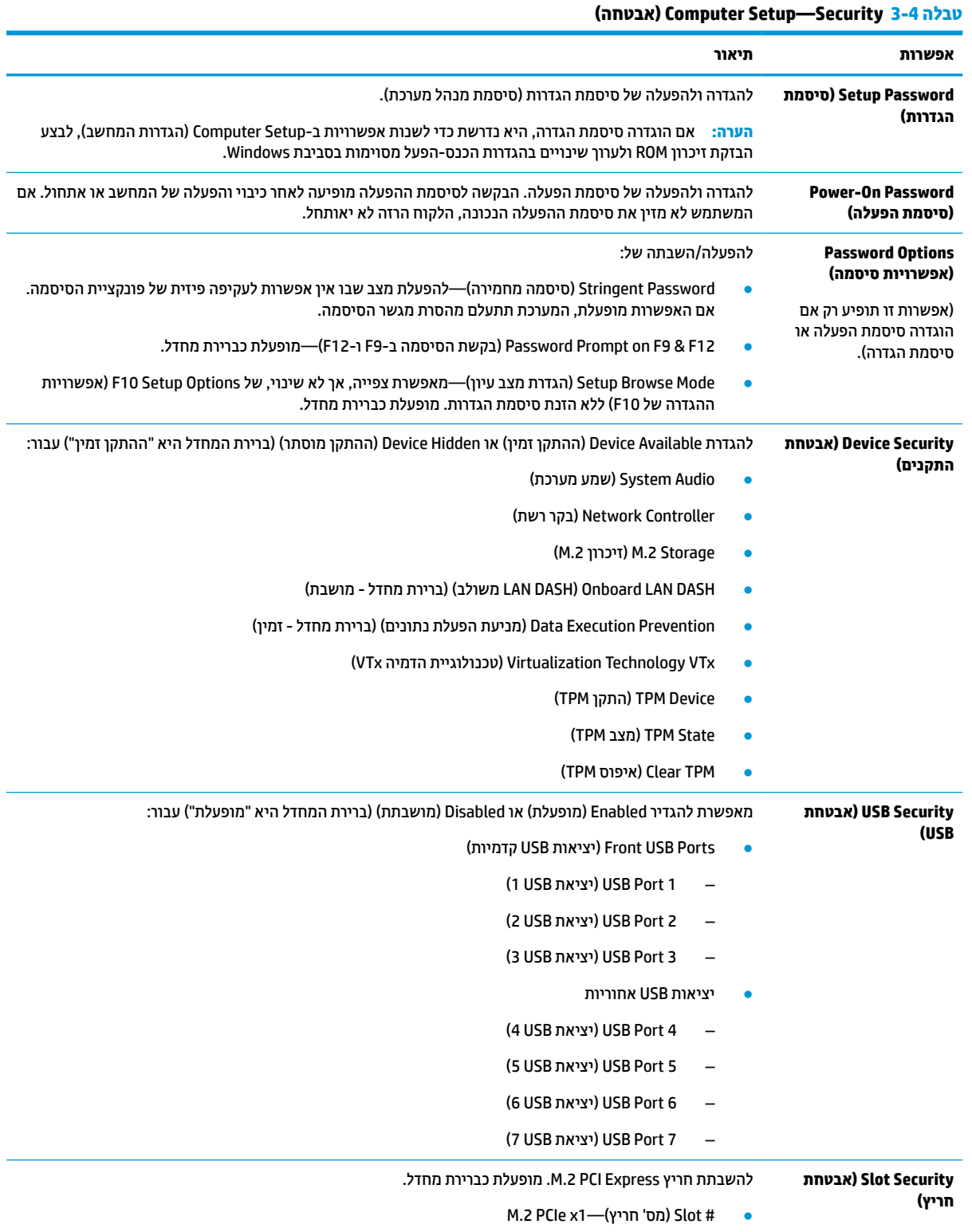

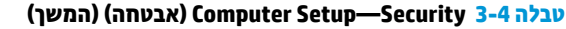

<span id="page-37-0"></span>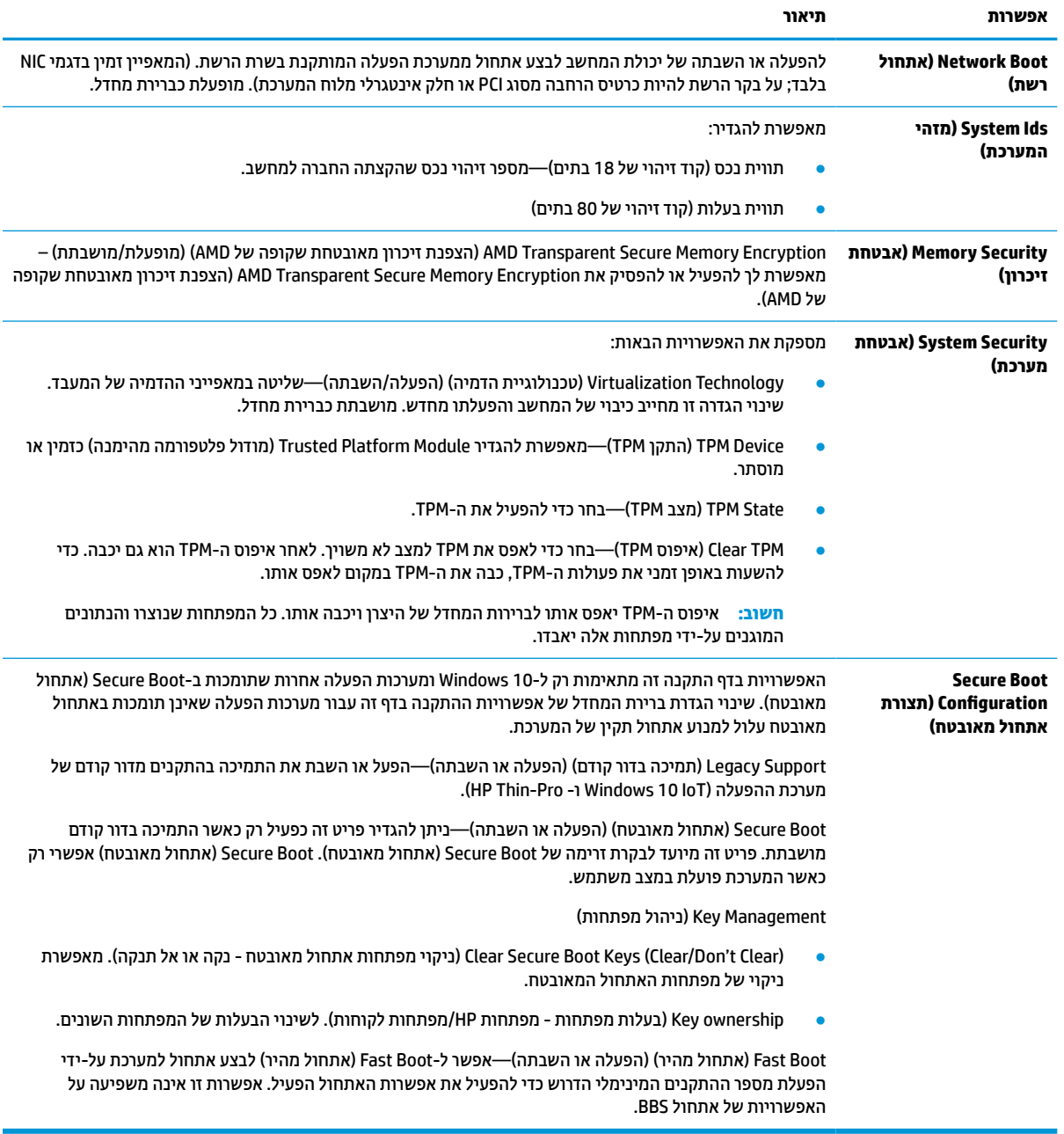

### **(חשמל (Computer Setup—Power**

**הערה:** תמיכה באפשרויות מסוימות ב-Setup Computer) הגדרות המחשב) יכולה להשתנות בהתאם לתצורת החומרה במחשב.

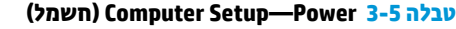

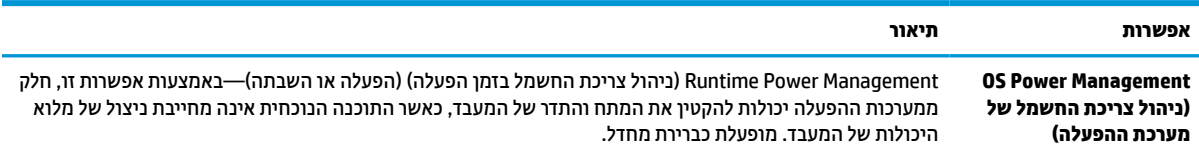

#### **טבלה 3-5 ( Power—Setup Computer חשמל) ( המשך)**

<span id="page-38-0"></span>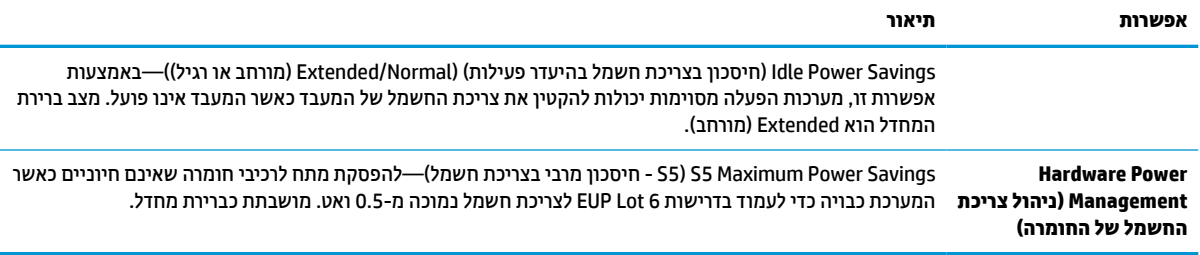

### **(מתקדם (Computer Setup—Advanced**

**הערה:** תמיכה באפשרויות מסוימות ב-Setup Computer) הגדרות המחשב) יכולה להשתנות בהתאם לתצורת החומרה במחשב.

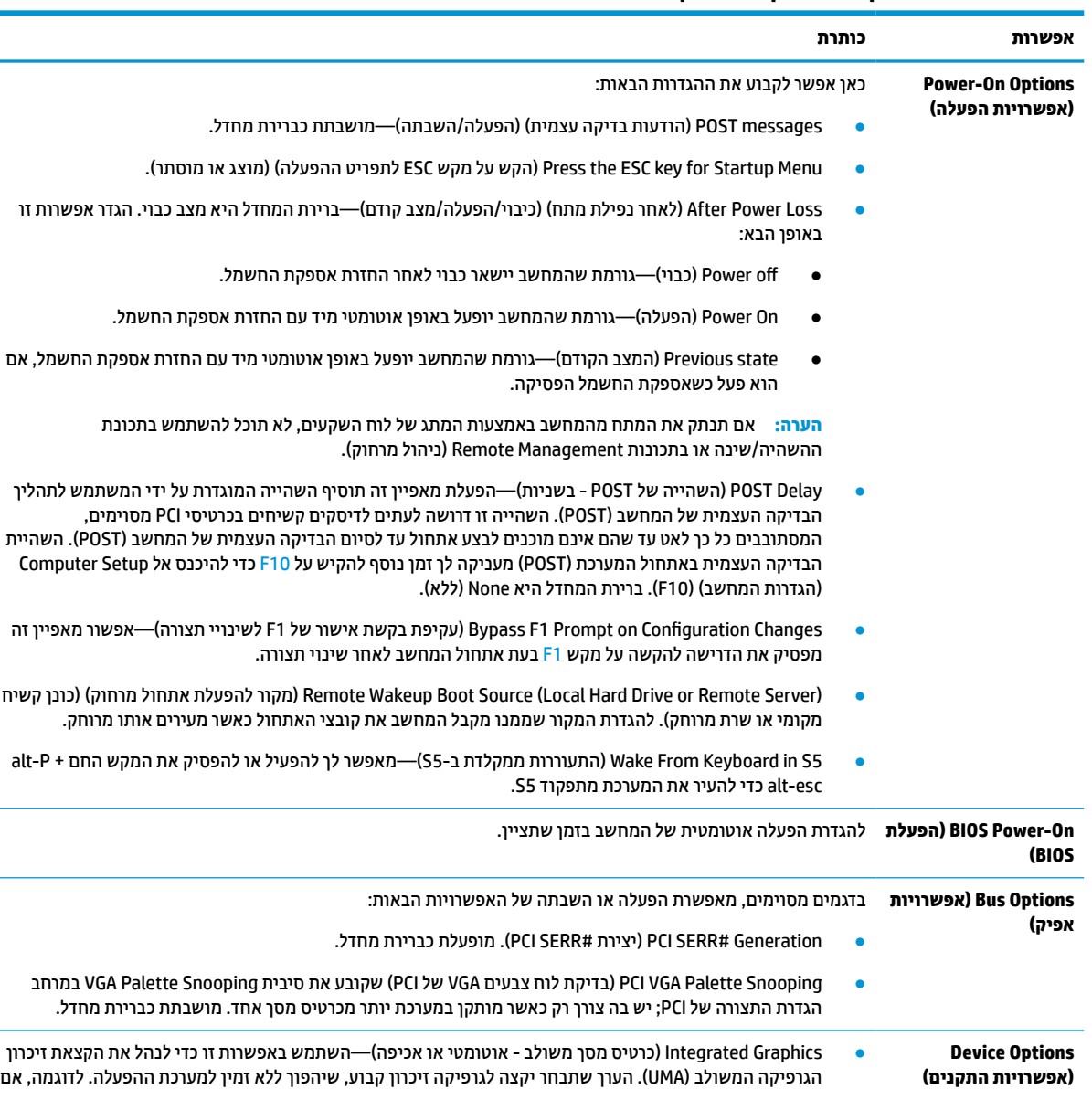

#### **(מתקדם (Computer Setup—Advanced 3-6 טבלה**

<span id="page-39-0"></span>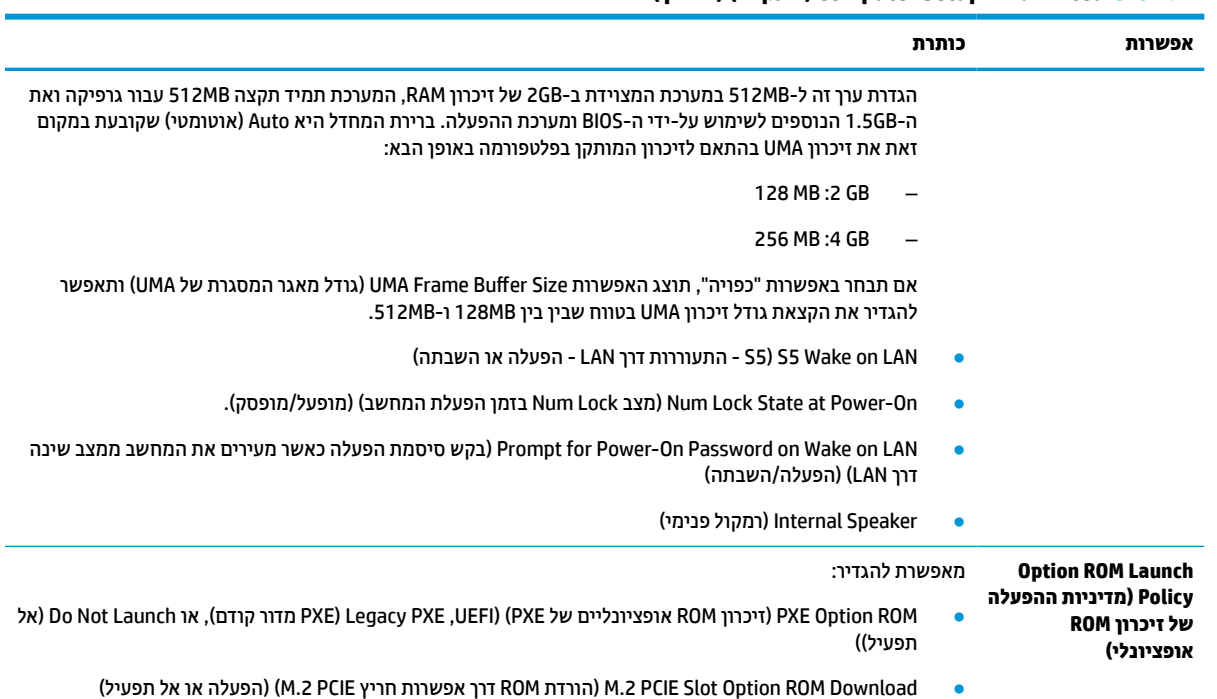

#### **טבלה 3-6 ( Advanced—Setup Computer מתקדם) ( המשך)**

## **שינוי הגדרות ה-BIOS מ-Utility Configuration BIOS HP) תוכנית השירות להגדרות התצורה של BIOS HP(**

ניתן לשנות חלק מהגדרות ה-BIOS באופן מקומי בתוך מערכת ההפעלה ללא צורך לעבור דרך תוכנית השירות של 10F. הטבלה הבאה מזהה את הפריטים בהם ניתן לשלוט בשיטה זו.

לקבלת מידע נוסף על Utility Configuration BIOS HP) תוכנית השירות להגדרות התצורה של BIOS HP(, עיין *במדריך* .www.hp.com באתר *HP BIOS Configuration Utility של למשתמש*

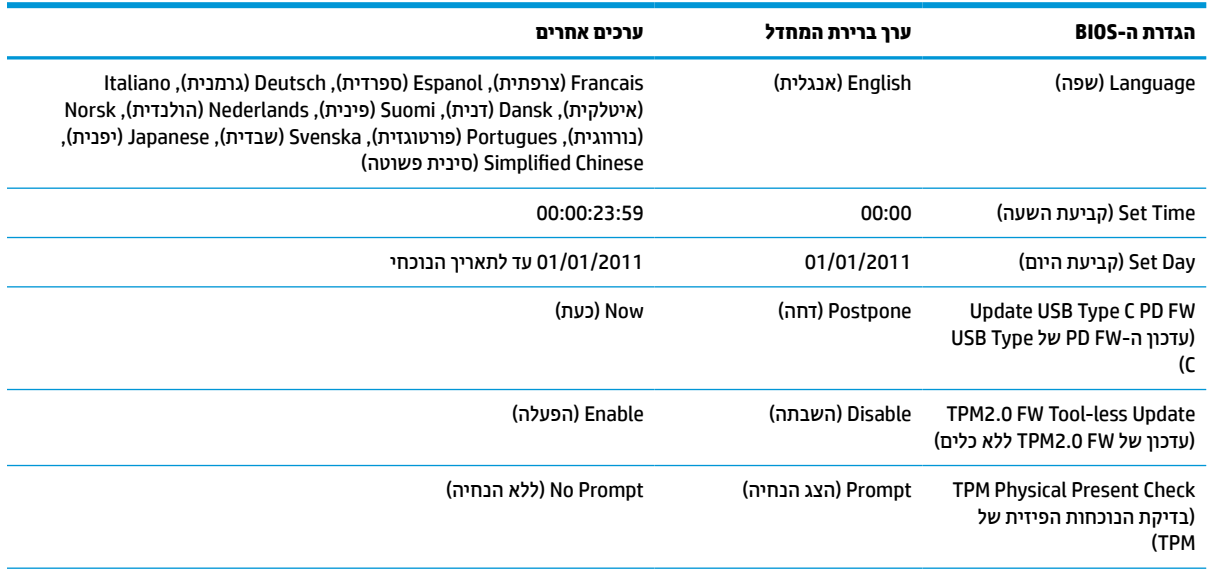

#### **טבלה 3-7 הגדרות BIOS שניתן לשנות במערכת ההפעלה**

#### **טבלה 3-7 הגדרות BIOS שניתן לשנות במערכת ההפעלה (המשך)**

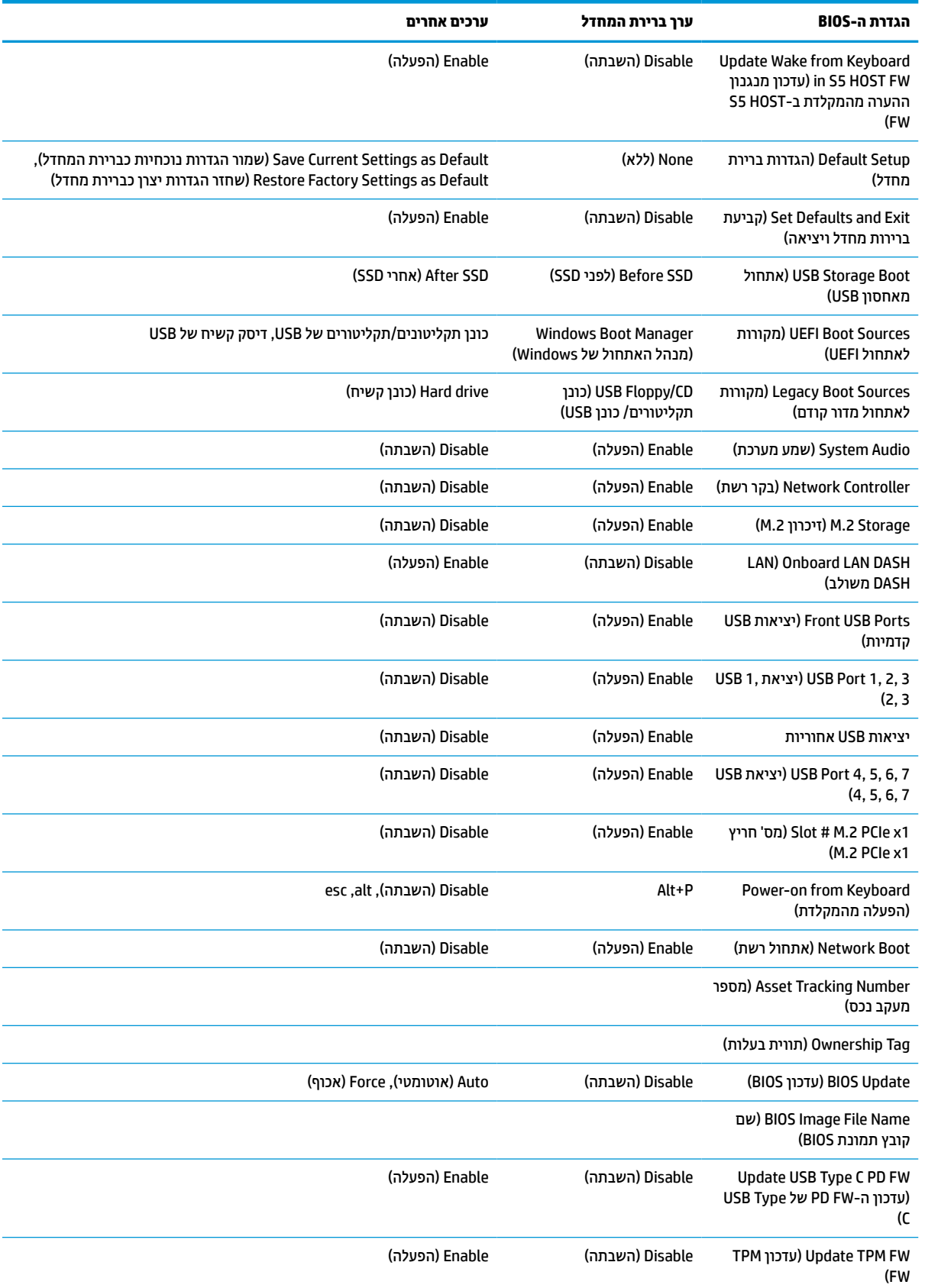

#### **טבלה 3-7 הגדרות BIOS שניתן לשנות במערכת ההפעלה (המשך)**

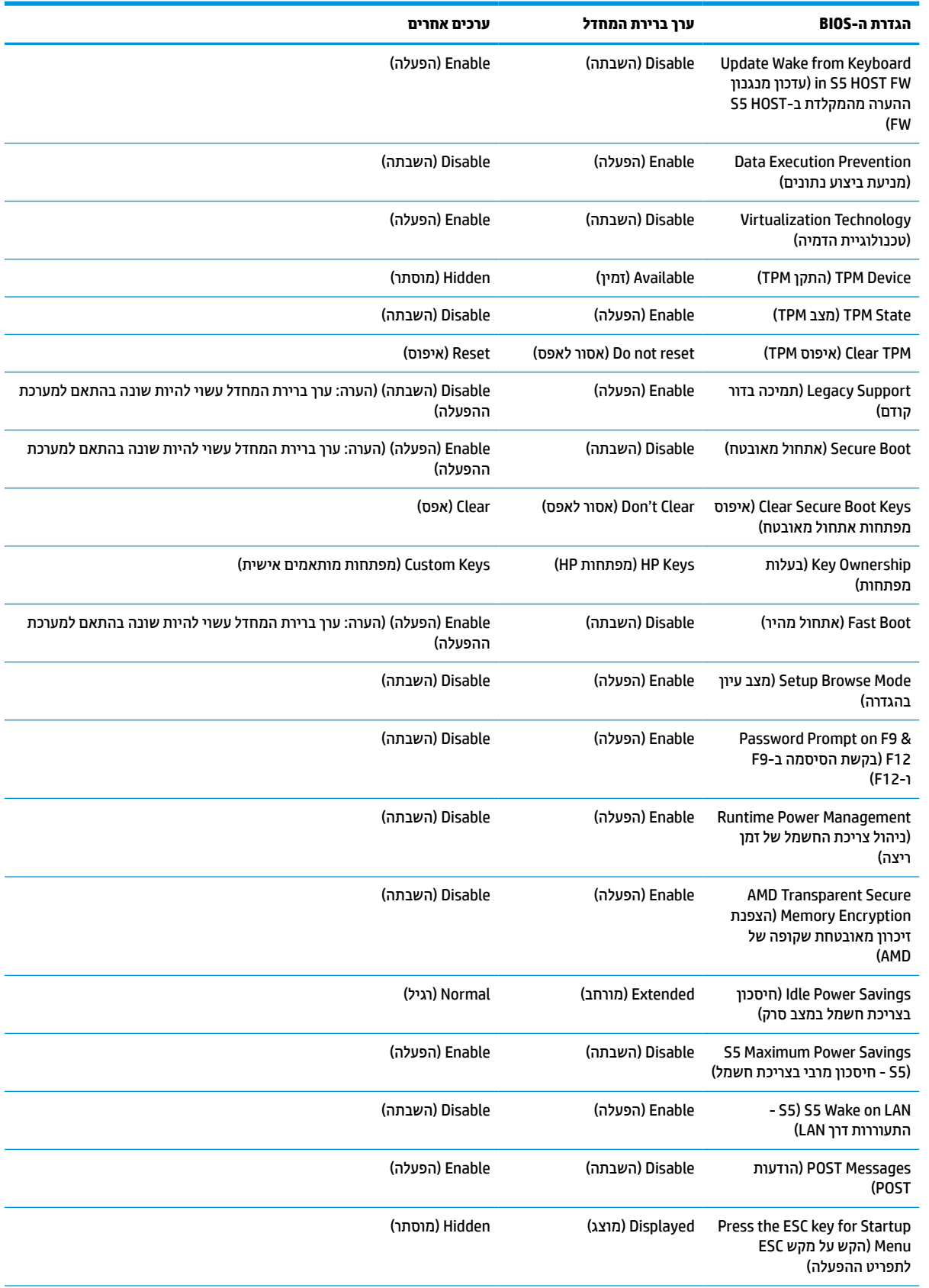

#### **טבלה 3-7 הגדרות BIOS שניתן לשנות במערכת ההפעלה (המשך)**

<span id="page-42-0"></span>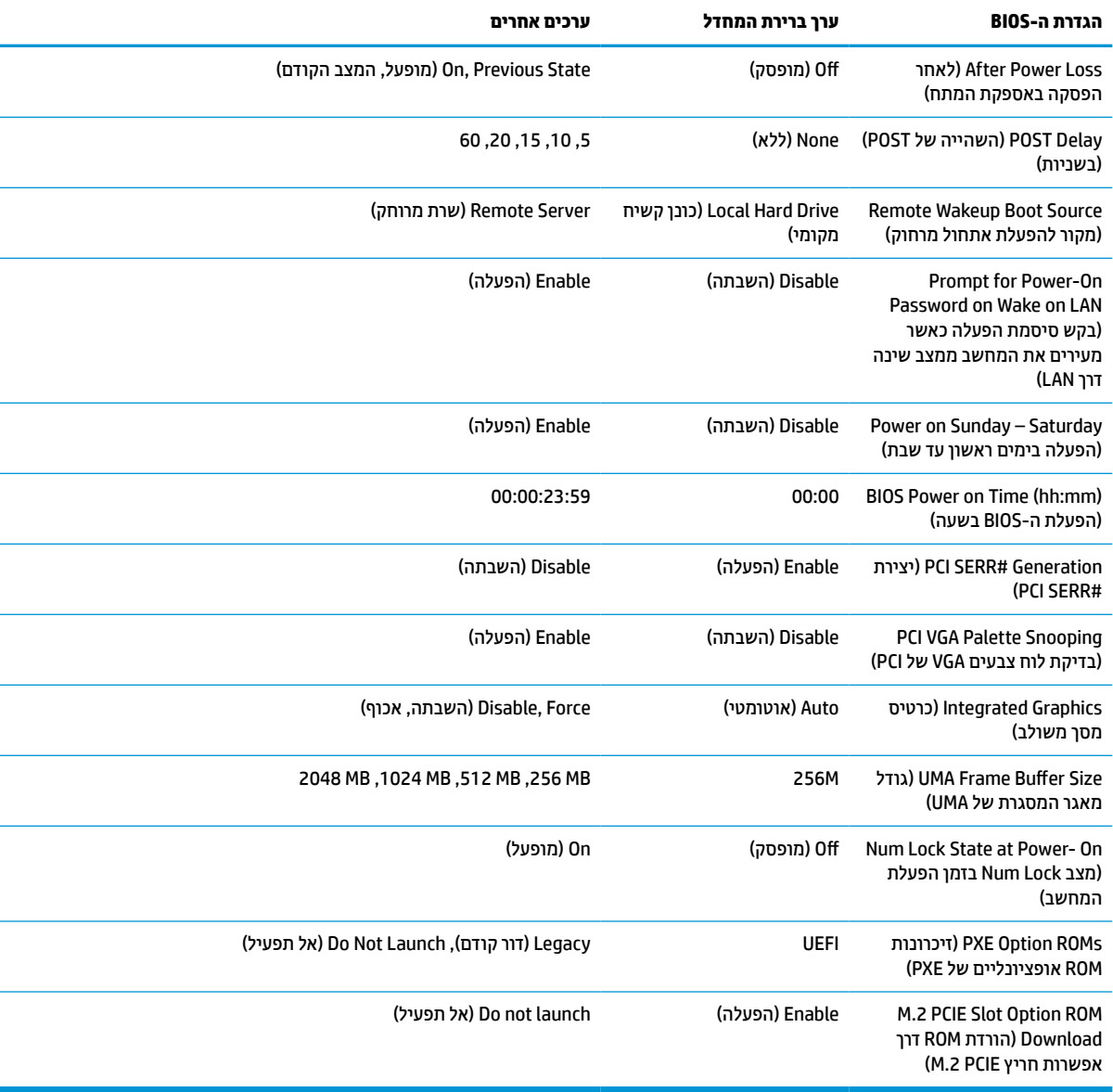

### **עדכון או שחזור ה-BIOS**

#### **HP Device Manager**

ניתן להשתמש ב-Manager Device HP) מנהל ההתקנים של HP (כדי לעדכן את ה-BIOS של לקוח רזה. ניתן להשתמש בהרחבת BIOS מוכנה או בערכת השדרוג הרגילה ל-BIOS יחד עם תבנית File) קובץ) ו-Registry) רישום) של Device HP Manager. לקבלת מידע נוסף על תבניות Registry and File Manager Device HP, עיין *במדריך למשתמש של Device HP* .www.hp.com/go/hpdm בכתובת המופיע *Manager*

#### **עדכון ה-BIOS ב-Windows**

באפשרותך להשתמש ב- SoftPaq Update Flash BIOS לשחזור או שדרוג ה-BIOS של המערכת. במחשב שברשותך מאוחסנות מספר שיטות זמינות לשימוש המיועדות לשינוי קושחת ה-BIOS.

הקובץ הניתן להפעלה של ה-BIOS הוא תוכנית שירות לעדכון ה-BIOS של המערכת בהבזקה בתוך סביבת Windows. כדי להציג את האפשרויות הזמינות עבור תוכנית שירות זו, הפעל את קובץ ההפעלה בסביבת Windows. <span id="page-43-0"></span>ניתן להפעיל את קובץ ההפעלה של ה-BIOS עם או בלי התקן אחסון USB. אם במערכת לא מותקן התקן אחסון USB, המערכת תבצע אתחול לאחר ביצוע עדכון BIOS בסביבת Windows.

#### **עדכון בהבזקה ה-BIOS במערכת RLinux**

כל העדכונים בהבזקה של ה-BIOS במערכות x6. ThinPro או מתקדמות יותר משתמשים בעדכוני BIOS ללא כלים, שבהם ה-BIOS מעדכן את עצמו.

השתמש בהערות הבאות כדי לעדכן בהבזקה את ה-BIOS במערכת Linux:

hptc-bios-flash *ImageName* 

מכין את המערכת לעדכון ה-BIOS במהלך ההפעלה מחדש הבאה. הפקודה מעתיקה אוטומטית את הקבצים למיקום הנכון ומבקשת ממך להפעיל מחדש את הלקוח הרזה. כדי שפקודה זו תפעל, אפשרות העדכון ללא כלים בהגדרות ה-BIOS צריכה להיות מוגדרת למצב Auto (אוטומטי). באפשרותך להשתמש ב-cfg-bios-cfg כדי להגדיר את אפשרות העדכון ללא כלים בהגדרות ה-BIOS.

hptc-bios-flash -h

הצגת רשימה של אפשרויות.

#### **הצפנת כונן של BitLocker / מדידות BIOS**

אם (BDE (Encryption Drive BitLocker Windows מופעלת במערכת שלך, אנחנו ממליצים להשעות זמנית את BDE לפני עדכון ה-BIOS. מומלץ גם להשיג את סיסמת השחזור של BDS או את קוד PIN של השחזור לפני השהיית BDE. לאחר העדכון בהבזקה של ה-BIOS, ניתן להפעיל מחדש את BDE.

כדי לבצע שינוי ב-BDE, בחר Start) התחל) > Panel Control) לוח הבקרה) > Encryption Drive BitLocker) הצפנת כונן של BitLocker(, בחר **Protection Suspend**) השהיית הגנה) או **Protection Resume**) חידוש ההגנה) ולאחר מכן בחר **Yes** (כן).

ככלל, עדכון ה-BIOS ישנה את ערכי המדידה המאוחסנים ב-(PCR (Registers Configuration Platform) רישום תצורת הפלטפורמה) של מודול האבטחה של המערכת. השבת זמנית טכנולוגיות שמשתמשות בערכי PCR אלו כדי להבטיח את תקינות הפלטפורמה (BDE היא רק דוגמה אחת כזו) לפני עדכון ה-BIOS. לאחר עדכון ה-BIOS, הפעל את הפונקציות מחדש והפעל שוב את המערכת כדי שתוכל לבצע מדידות חדשות.

#### **(BootBlock של חירום שחזור מצב (BootBlock Emergency Recovery Mode**

במקרה של כשל בעדכון ה-BIOS) לדוגמה אם יש הפסקה באספקת המתח בזמן העדכון) ה-BIOS של המערכת עלול להיפגע ולהשתבש. Mode Recovery Emergency BootBlock) מצב שחזור חירום של BootBlock (מזהה מצב זה ובודק באופן אוטומטי את ספריית השורש של הכונן הקשיח ואת כל מקורות המדיה בחיבור USB לאיתור תמונה בינארית תואמת. העתק את הקובץ הבינארי (bin. (בתיקייה Flash DOS לספריית השורש של התקן האחסון הרצוי, ולאחר מכן הפעל את המערכת . לאחר שתהליך השחזור יאתר את התמונה הבינארית, הוא ינסה לבצע את תהליך השחזור. השחזור האוטומטי יימשך עד להשלמה מוצלחת של שחזור או עדכון של ה-BIOS. אם במערכת יש סיסמת Setup BIOS, ייתכן שיהיה עליך להשתמש ב-Menu Startup) תפריט ההפעלה) או בתפריט המשנה Utility) תוכניות שירות) כדי לעדכן ידנית בהבזקה את ה-BIOS לאחר הזנת הסיסמה. לעתים יש מגבלות על האפשרות להתקין בפלטפורמה גרסאות BIOS מסוימות. אם ה-BIOS הקודם שהיה במערכת כלל מגבלות, ניתן יהיה להשתמש לצורך שחזור רק בגרסאות BIOS מאושרות.

### **עדכון הקושחה של Key-Specific-On-Wake) התעוררות לפי מקש מסוים)**

ייתכן שתצטרך לעדכן את הקושחה כדי לאפשר את המאפיין Key-Specific-On-Wake) התעוררות לפי מקש מסוים). כדי לעדכן את הקושחה:

- **.1** פתח את כלי שירות להגדרת המחשב (10F(. לפרטים, ראה שימוש [בתוכנית](#page-32-0) השירות [Setup Computer](#page-32-0)) [הגדרות](#page-32-0) [המחשב](#page-32-0)) (F10) [בעמוד](#page-32-0) 25.
- **.2** בכלי שירות להגדרת המחשב (10F(, בחר את התפריט **File**) קובץ) ובחר את **BIOS System Flash**) הבזק את BIOS המערכת).
- <span id="page-44-0"></span>**.3** בחר את **FW HOST 5S in Keyboard from Wake**) מנגנון ההערה מהמקלדת בקושחת מארח 5S(. תיבת הדו-שיח הבאה מציגה את גרסת הקושחה הנוכחית של המחשב שלך ואת גרסת הקושחה העדכנית הזמינה. גרסת הקושחה הנוכחית מוצגת בשורה הראשונה, **version FW 5S in Keyboard from Wake Working**) גרסה פעילה של מנגנון ההערה מהמקלדת בקושחת מארח 5S(. גרסת הקושחה החדשה יותר הזמינה מוצגת בשורה השנייה, **from Wake** .(S5 מארח בקושחת מהמקלדת ההערה מנגנון של BIOS ROM-ב גרסה (**Keyboard in S5 FW version in BIOS ROM**
	- **.4** אם זמינה גרסת קושחה חדשה יותר עבור המחשב שלך, בחר את **FW Controller Keyboard USB Update**) עדכן קושחת בקר מקלדת USB(.

### **אבחון ופתרון בעיות**

### **נוריות**

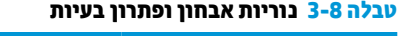

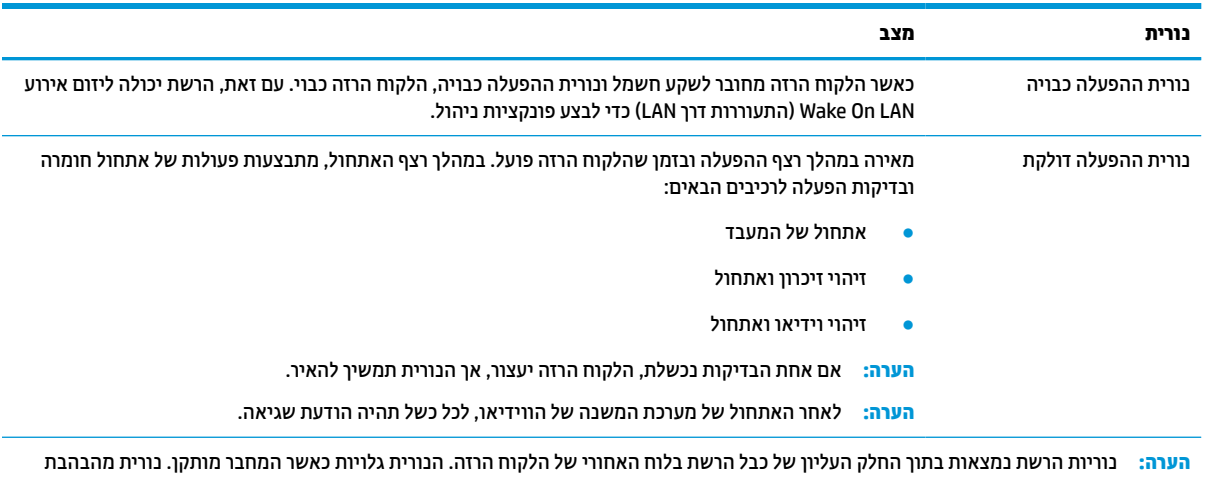

בצבע ירוק מציינת שקיימת תעבורת רשת, ובצבע ענבר מציינת חיבור במהירות MB .100

## **התעוררות דרך LAN**

פונקציית (WOL (LAN on-Wake מאפשרת הפעלה או חידוש ההפעלה של המחשב ממצב השינה או התרדמה באמצעות הודעת רשת. ניתן להפעיל או להשבית את פונקציית WOL דרך Setup Computer) הגדרות המחשב) באמצעות הגדרת **5S** .(LAN דרך התעוררות - S5) **Wake on LAN**

כדי להפעיל או להשבית את פונקציית WOL:

- **.1** הפעל או הפעל מחדש את המחשב.
- לתפריט ESC מקש על הקש" (Press the ESC key for Startup Menu" ההודעה מוצגת כאשר F10 או esc הקש **.2** ההתחלה) בתחתית המסך .

**הערה:** אם לא תקיש esc או 10F ברגע הנכון יהיה עליך לבצע הפעלה מחדש של המחשב ולהקיש שוב esc או 10F כאשר צבע נורית הצג משתנה לירוק.

- **.3** אם הקשת esc, הקש 10F כדי להיכנס ל-Setup Computer) הגדרות המחשב).
	- **.4** נווט אל **Advanced < Options Device**) מתקדם > אפשרויות התקן).
		- **.5** קבע את **LAN on Wake 5S** למצב מופעל או מושבת.
			- **.6** הקש 10F כדי לאשר את השינויים.
	- **.7** בחר **File**) קובץ) > **Exit and Changes Save**) שמירת שינויים ויציאה).

<span id="page-45-0"></span>**חשוב:** ההגדרה **Savings Power Maximum 5S**) 5S - חיסכון מרבי בצריכת חשמל) עשויה להשפיע על פונקציית התעוררות דרך LAN. אם תפעיל הגדרה זו, ההתעוררות דרך LAN תהיה מושבתת. ניתן למצוא הגדרה זו ב-Setup Computer (הגדרות המחשב) ב-**Power < Management Hardware**) צריכת חשמל > ניהול חומרה).

### **רצף ההפעלה**

בכל הפעלה, קוד ההבזק של בלוק האתחול מאתחל את החומרה למצב ידוע ואז מבצע בדיקות אבחון הפעלה בסיסיות כדי לקבוע את מידת התקינות של החומרה. האתחול מבצע את הפעולות הבאות:

- **.1** מאתחל את ה-CPU ואת בקר הזיכרון.
- **.2** מאתחל ומגדיר את כל התקני ה-PCI.
	- **.3** מאתחל את תוכנת הווידיאו.
	- **.4** מאתחל את הווידיאו למצב ידוע.
- **.5** מאתחל את התקני ה-USB למצב ידוע.
- **.6** מבצע אבחון הפעלה. לקבלת מידע נוסף, ראה בדיקות אבחון הפעלה בעמוד .38

הלקוח הרזה מאתחל את מערכת ההפעלה.

### **איפוס סיסמאות התקנה והפעלה**

באפשרותך לאפס את סיסמאות התקנה וההפעלה באופן הבא:

- **.1** כבה את המחשב ונתק את כבל המתח משקע החשמל.
	- **.2** הסר את המכסה האחורי ומכסה הגישה.
- **.3** הסר את מגשר הסיסמה מכותרת לוח המערכת המסומנת ב49-E/PSWD.
	- **.4** התקן את מכסה הגישה והמכסה האחורי.
	- **.5** חבר את המחשב למקור מתח, והפעל את המחשב.

### **בדיקות אבחון הפעלה**

אבחון ההפעלה מבצע בדיקות תקינות בסיסיות של החומרה כדי לקבוע את התפקודיות שלה ואת הגדרות התצורה. אם בדיקת האבחון נכשלת במהלך אתחול החומרה, הלקוח הרזה מפסיק לפעול. לא נשלחות הודעות לכרטיס המסך.

**הערה:** תוכל להפעיל מחדש את הלקוח הרזה ולהריץ שוב את בדיקות האבחון כדי לאשר את הכיבוי הראשון.

הטבלה שלהלן מפרטת את הבדיקות שיבוצעו בלקוח הרזה.

#### **טבלה 3-9 בדיקת אבחון הפעלה**

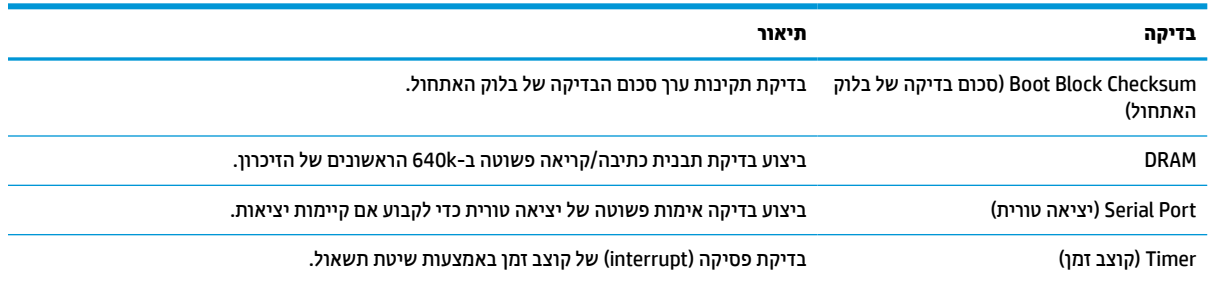

#### **טבלה 3-9 בדיקת אבחון הפעלה (המשך)**

<span id="page-46-0"></span>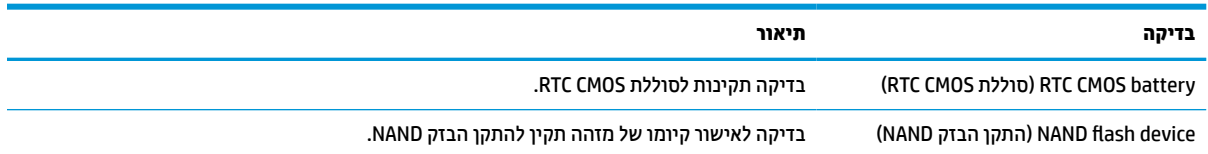

## **אבחון באמצעות נוריות הלוח הקדמי וקודים קוליים במהלך הבדיקה העצמית באתחול המערכת (POST(**

פרק זה מתאר את קודי נוריות הלוח הקדמי, וכן את ההתראות הקוליות, שעלולים להופיע במהלך בדיקת POST, ואינם מלווים בהכרח בקודי שגיאה או בהודעות טקסט.

**אזהרה!** כשהמחשב מחובר למקור מתח AC, לוח המערכת מקבל מתח כל הזמן. כדי להפחית את הסיכון לפגיעה אישית כתוצאה מהתחשמלות או ממגע במשטחים חמים, או שניהם, הקפד לנתק את כבל המתח מהשקע שבקיר והנח לרכיבים הפנימיים להתקרר לפני שתיגע בהם.

**הערה:** הפעולות המומלצות בטבלה הבאה מופיעות לפי הסדר שבו יש לבצען.

לא כל נוריות האבחון והקודים הקוליים זמינים בכל הדגמים.

הצפצופים מושמעים באמצעות רמקול המארז. ההבהובים והצפצופים מושמעים בחמישה מחזורים, ולאחרי כן נמשכים רק ההבהובים.

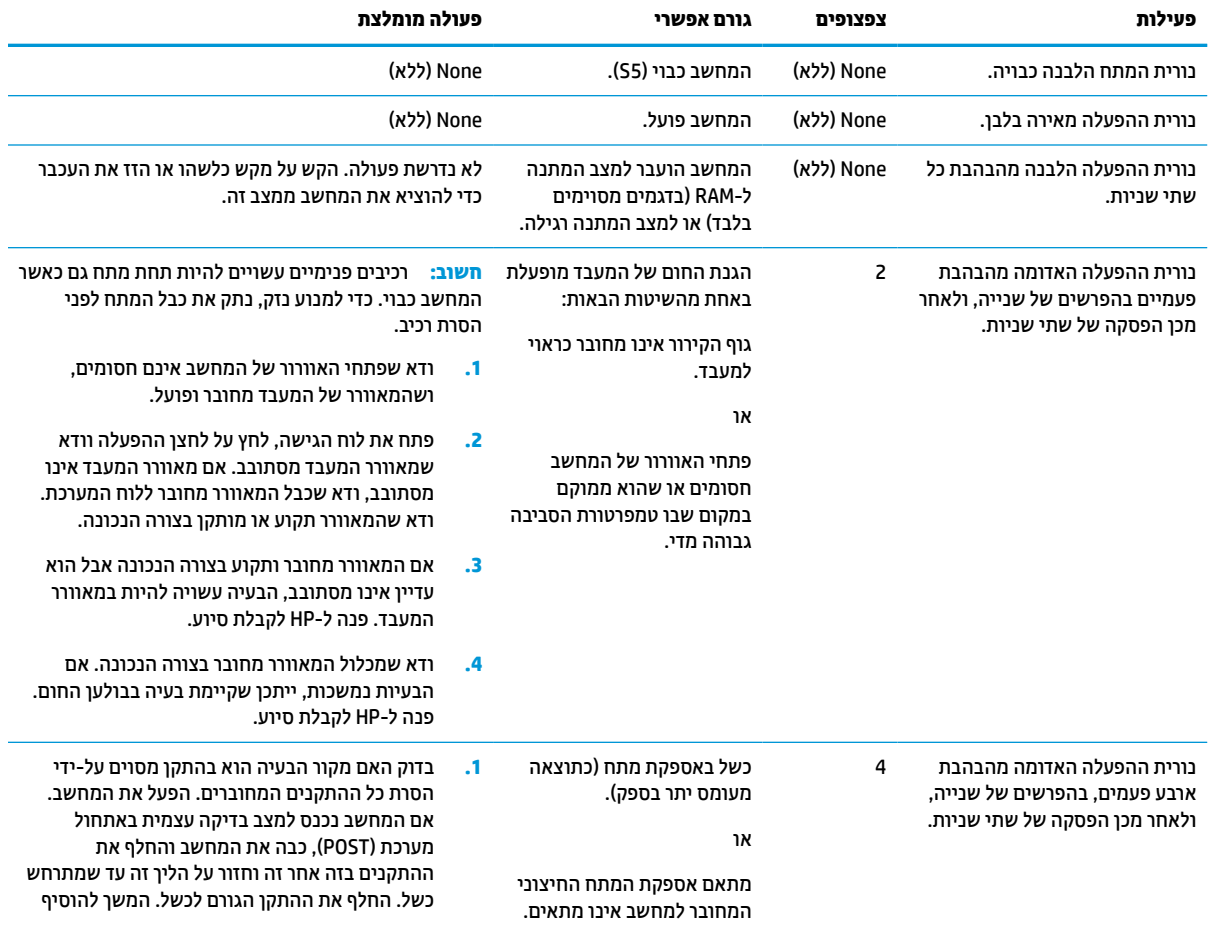

**טבלה 3-10 אבחון באמצעות נוריות הלוח הקדמי וקודים קוליים במהלך הבדיקה העצמית באתחול המערכת (POST(**

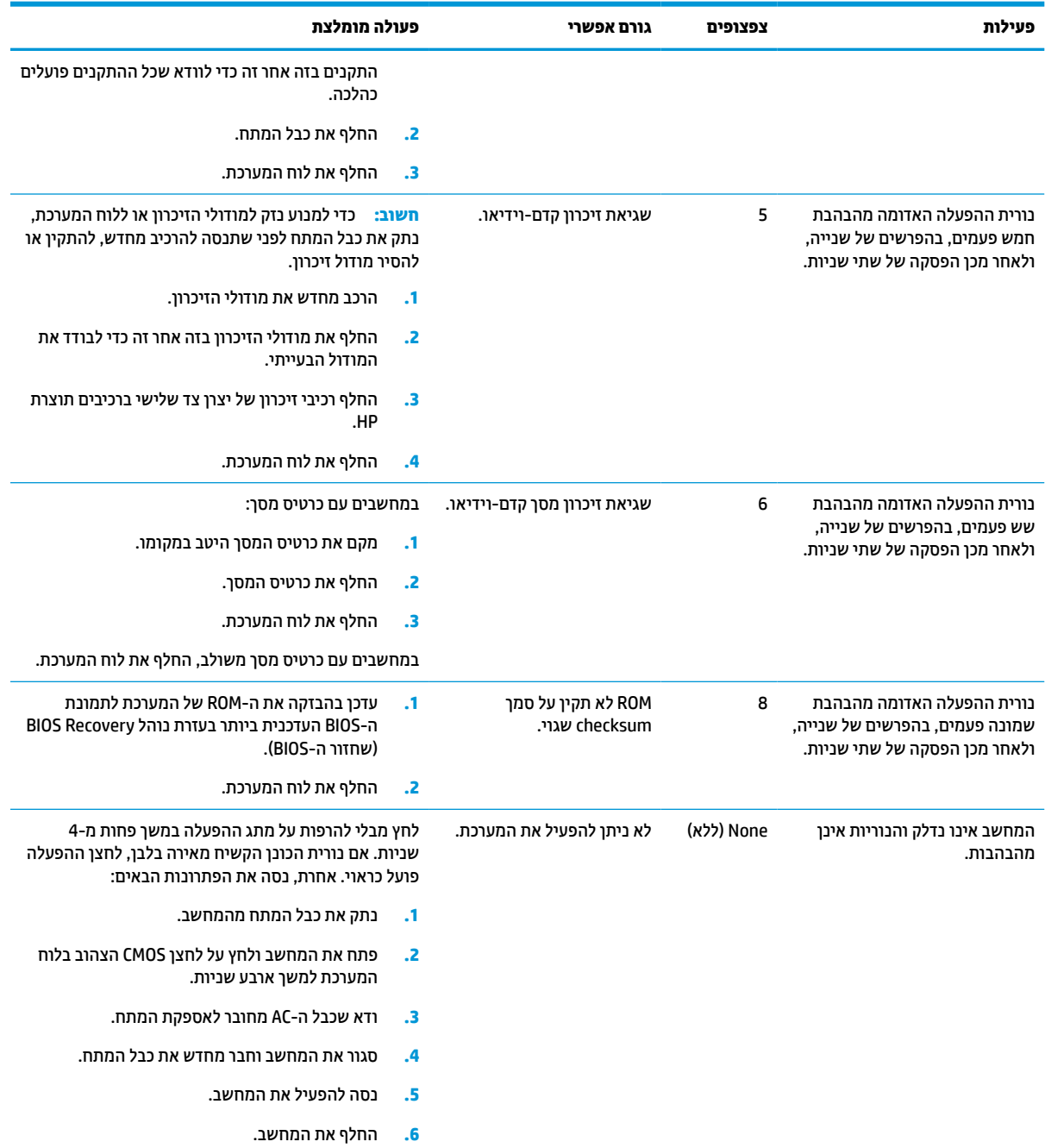

#### טבלה 3-10 אבחון באמצעות נוריות הלוח הקדמי וקודים קוליים במהלך הבדיקה העצמית באתחול המערכת (POST) (המשך)

### **פתרון בעיות**

### **פתרון בעיות בסיסי**

אם מחשב הלקוח הרזה נתקל בבעיות הפעלה או שאינו נדלק, בדוק את הפריטים הבאים.

#### **טבלה 3-11 בעיות בסיסיות ופתרונן**

<span id="page-48-0"></span>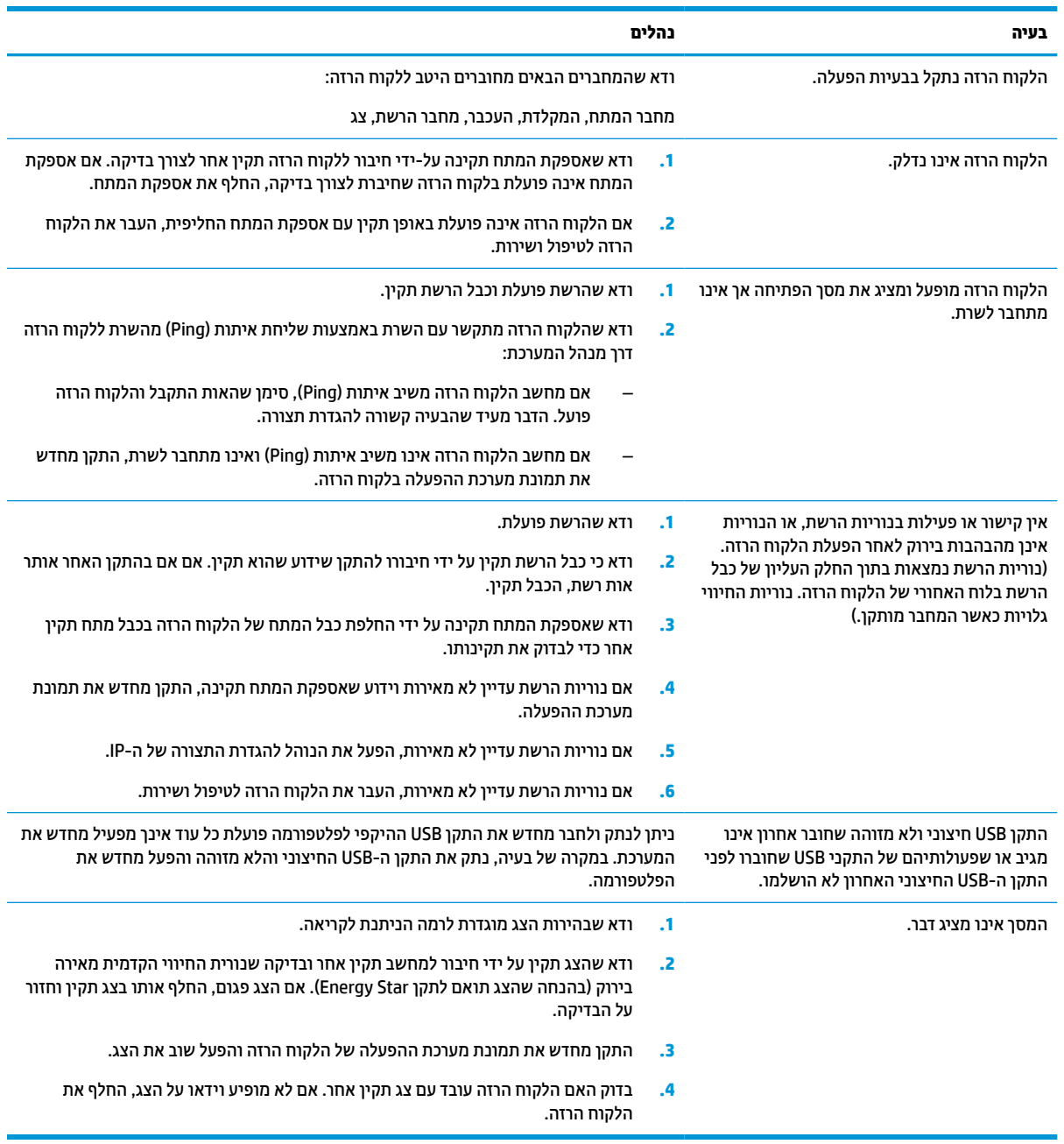

### **פתרון בעיות בלקוח רזה ללא דיסק (ללא כונן הבזק)**

<span id="page-49-0"></span>סעיף זה מיועד רק ליחידות לקוח רזה ללא יכולות Flash ATA. מכיוון שדגם זה אינו כולל Flash ATA האתחול יתנהל לפי סדר העדיפויות הבא:

- התקן USB
	- PXE ●
- **.1** לאחר אתחול הלקוח הרזה, על הצג יופיעו הפרטים הבאים.

#### **טבלה 3-12 פתרון בעיות בדגם ללא כונן קשיח (ללא flash(**

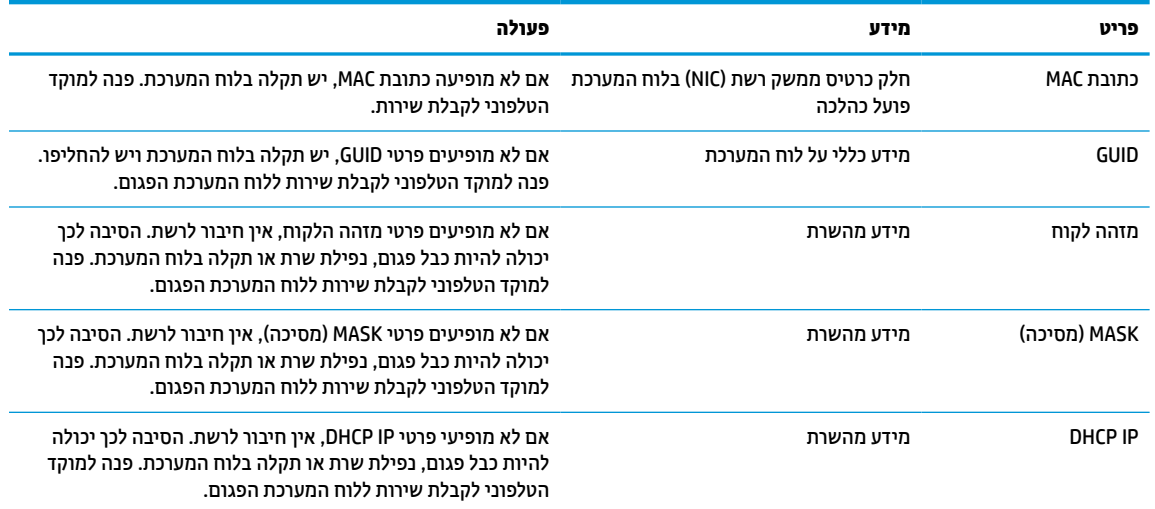

**.2** אם המערכת פועלת בסביבת PXE RIS® Microsoft, המשך לשלב 3 .

אם המערכת פועלת בסביבת Linux, המשך לשלב .4

**.3** אם המערכת פועלת בסביבת PXE RIS Microsoft, הקש על מקש 12F כדי להפעיל את שירות אתחול הרשת ברגע שפרטי IP DHCP מופיעים על-גבי המסך.

אם לא מתבצעת הפעלה של הלקוח הרזה מהרשת, השרת אינו מוגדר ל-PXE .

אם לא הספקת ללחוץ על 12F בזמן, המערכת תנסה לבצע אתחול מהתקן הבזק ATA שאינו קיים. ההודעה הבאה תופיע **: שגיאה (ERROR: Non-system disk or disk error. Replace and press any key when ready.** :המסך גבי-על **כונן שאינו מכיל מערכת הפעלה או שגיאת כונן. החלף ולאחר מכן הקש על מקש כלשהו.)**

הקשה על מקש כלשהו תפעיל מחדש את מחזור האתחול .

**.4** אם המערכת פועלת בסביבת Linux, תופיע הודעת שגיאה במסך אם אין IP של הלקוח: **or disk system-Non :ERROR שגיאת או הפעלה מערכת מכיל שאינו כונן :שגיאה (disk error. Replace and press any key when ready. כונן. החלף ולאחר מכן הקש על מקש כלשהו.)**

## **הגדרת תצורה של שרת PXE**

**הערה:** כל תוכנות PXE נתמכות על-ידי ספקי שירות מורשים על בסיס חוזה אחריות או שירות. לקוחות שמתקשרים למרכז שירות הלקוחות של HP עם שאלות ובעיות הקשורות ל-PXE יופנו לספק ה-PXE שלהם לקבלת עזרה .

בנוסף, עיין במסמכים הבאים :

[http://technet.microsoft.com/en-us/library/7d837d88-6d8e-420c-b68f-](http://technet.microsoft.com/en-us/library/7d837d88-6d8e-420c-b68f-a5b4baeb5248.aspx) :Windows Server 2008 R2 עבור– [a5b4baeb5248.aspx](http://technet.microsoft.com/en-us/library/7d837d88-6d8e-420c-b68f-a5b4baeb5248.aspx)

<http://technet.microsoft.com/en-us/library/jj648426.aspx> :Windows Server 2012 עבור–

<span id="page-50-0"></span>השירותים המפורטים בהמשך צריכים להיות מופעלים והם יכולים לפעול בשרתים שונים :

- (מתחם שמות שירות (Domain Name Service (DNS) **.1**
- (מרחוק התקנה שירותי (Remote Installation Services (RIS) **.2**

**הערה:** DHCP Directory Active) DHCP של Directory Active (אינו נדרש אך מומלץ.

## **שימוש ב-ThinUpdate HP לשחזור התמונה**

ThinUpdate HP מאפשר להוריד תמונות ותוספים מ-HP, ללכוד תמונה של מחשב לקוח רזה של HP, או ליצור כונני הבזק מסוג USB המאפשרים אתחול, לפריסת התמונה .

ThinUpdate HP מותקן מראש בלקוחות רזים מסוימים של HP, והוא גם זמין כתוספת בכתובת [/com.hp.www://http](http://www.hp.com/support) [support.](http://www.hp.com/support) חפש את דגם הלקוח הרזה ועיין בחלק **software & Drivers**) מנהלי התקן ותוכנה) של דף התמיכה לדגם זה.

- התכונה Downloads Image) הורדת תמונה) מאפשרת להוריד תמונה מ-HP לאחסון מקומי או כונן הבזק USB . ההורדה לכונן הבזק USB יוצרת כונן הבזק מסוג USB המאפשר אתחול שניתן להשתמש בו כדי לפרוס את התמונה ליחידות לקוח רזה אחרים .
- המאפיין Capture Image) לכידת תמונה) מאפשר ללכוד תמונה מיחידת לקוח רזה של HP ולשמור אותה בכונן הבזק מסוג USB, שבו ניתן להשתמש לפריסת התמונה ביחידות לקוח רזה אחרות .
- התכונה Downloads on-Add) הורדות של הרחבות) מאפשרת להוריד הרחבות מ-HP לאחסון מקומי או לכונן הבזק . USB
	- התכונה Management Drive USB) ניהול כונן USB (מאפשרת לבצע את המשימות הבאות :
		- ליצור כונן הבזק USB המאפשר אתחול מקובץ התמונה באחסון מקומי
			- העתק קובץ תמונה מסוג ibr. מכונן הבזק USB לאחסון מקומי
				- שחזר פריסה מכונן הבזק USB

באפשרותך להשתמש בכונן הבזק USB המאפשר אתחול שנוצר עם ThinUpdate HP כדי לפרוס תמונה של מחשב לקוח רזה של HP למחשב לקוח רזה אחר של HP מאותו הדגם עם מערכת הפעלה זהה.

#### **דרישות המערכת**

כדי ליצור התקן שחזור לצורך עדכון או שחזור תמונת התוכנה בכונן ההבזק, יש צורך בפריטים הבאים:

- מחשב לקוח רזה של HP אחד או יותר.
- התקן הבזק USB בגודל הבא או גדול יותר:
	- 8 GB :ThinPro –
- IoT 10 Windows) אם אתה משתמש במבנה USB(: GB 32

**הערה:** קיימת גם אפשרות להשתמש בכלי במחשב Windows.

**שיטת שחזור זו לא תפעל עם כל כונני ההבזק בחיבור USB.** כונני הבזק בחיבור USB שאינם מופיעים ב-Windows ככונן נשלף אינם תומכים בשיטת שחזור זו. כונני הבזק בחיבור USB עם יותר ממחיצה אחת לרוב אינם תומכים בשיטת שחזור זו . מגוון כונני ההבזק בחיבור USB הזמינים לרכישה משתנה כל הזמן. לא כל כונני ההבזק מסוג USB נבדקו עם Client Thin HP Imaging Tool (כלי יצירת התמונה במחשבי לקוח רזה של HP).

### **ניהול התקנים**

הלקוח הרזה כולל רישיון של Manager Device HP וכבר מותקן בו סוכן של Manager Device) מנהל התקנים).Device HP Manager הוא כלי ניהול ממוטב למחשב לקוח רזה המשמש לניהול מחזור החיים השלם של יחידות לקוח רזה של HP ולביצוע <span id="page-51-0"></span>משימות כגון Discover) גילוי), Management Asset) ניהול נכסים), Deployment) פריסה) ו-Configuration) תצורה ). .www.hp.com/go/hpdm בקר באתר www.hp.com/go/hpdm

אם ברצונך לנהל את הלקוח הרזה עם כלי ניהול אחרים כגון SCCM או LANDesk, היכנס לאתר /go/com.hp.www clientmanagement לקבלת מידע נוסף.

### **הדרישות ממערכת כבל המתח**

המאפיין קלט רחב של המחשב מאפשר לו לפעול בכל מתח בטווחים שבין 100 עד 120 וולט AC, או בין 220 עד 240 וולט AC.

ערכת כבל המתח בעל שלושת המוליכים המצורפת למחשב עומדת בדרישות תנאי השימוש בארץ או באזור שבהם רכשת את הציוד.

ערכות כבל מתח לשימוש בארצות או באזורים אחרים צריכות לעמוד בדרישות של הארץ או האזור שבהם אתה משתמש במחשב.

### **דרישות בכל הארצות**

הדרישות הבאות חלות בכל הארצות או האזורים:

- ערכת כבל המתח חייבת להיות באורך של לפחות **1.0 מטר** (3.3 רגל) ולא יותר מ**2.0 מטר** (6.5 רגל).
- כל הערכות של כבלי המתח חייבות להיות מאושרות על ידי הרשות המוסמכת האחראית והמתאימה המבצעת בדיקות מסוג זה בארץ או באזור שבהם ייעשה שימוש בערכת כבל המתח.
- ערכות כבל המתח חייבות להיות בעלת קיבולת זרם מינימלית של 10 אמפר ודירוג מתח נומינלי של 125 או 250 וולט AC, בהתאם לנדרש על-ידי מערכת החשמל בכל ארץ או אזור.
- תקע המכשיר צריך להתאים לתצורה המכנית של מחבר 13C Sheet Standard 320 IEC320/ 60 EN להתאמה לכניסה של המכשיר שנמצאת בחלק האחורי של המחשב.

#### **דרישות ספציפיות בארצות או באזורים מסוימים**

#### **טבלה 3-13 דרישות ספציפיות לגבי כבל המתח בארצות או באזורים מסוימים**

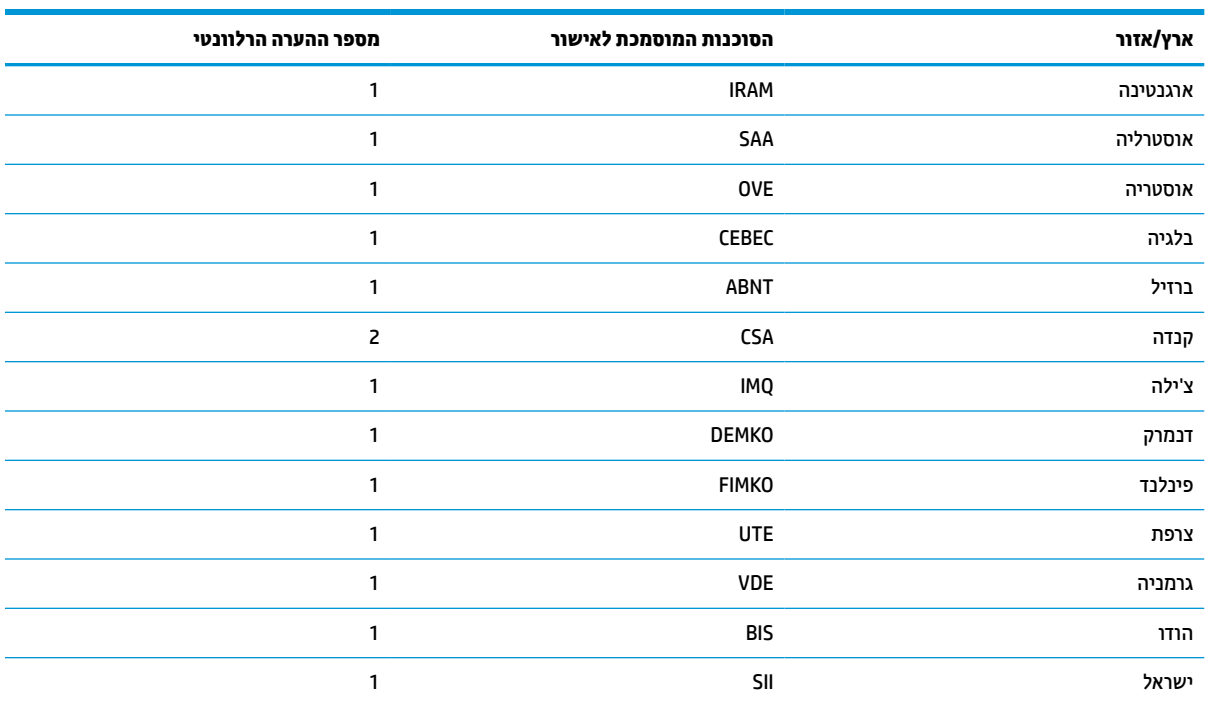

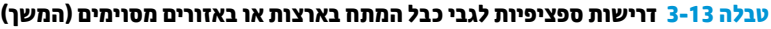

<span id="page-52-0"></span>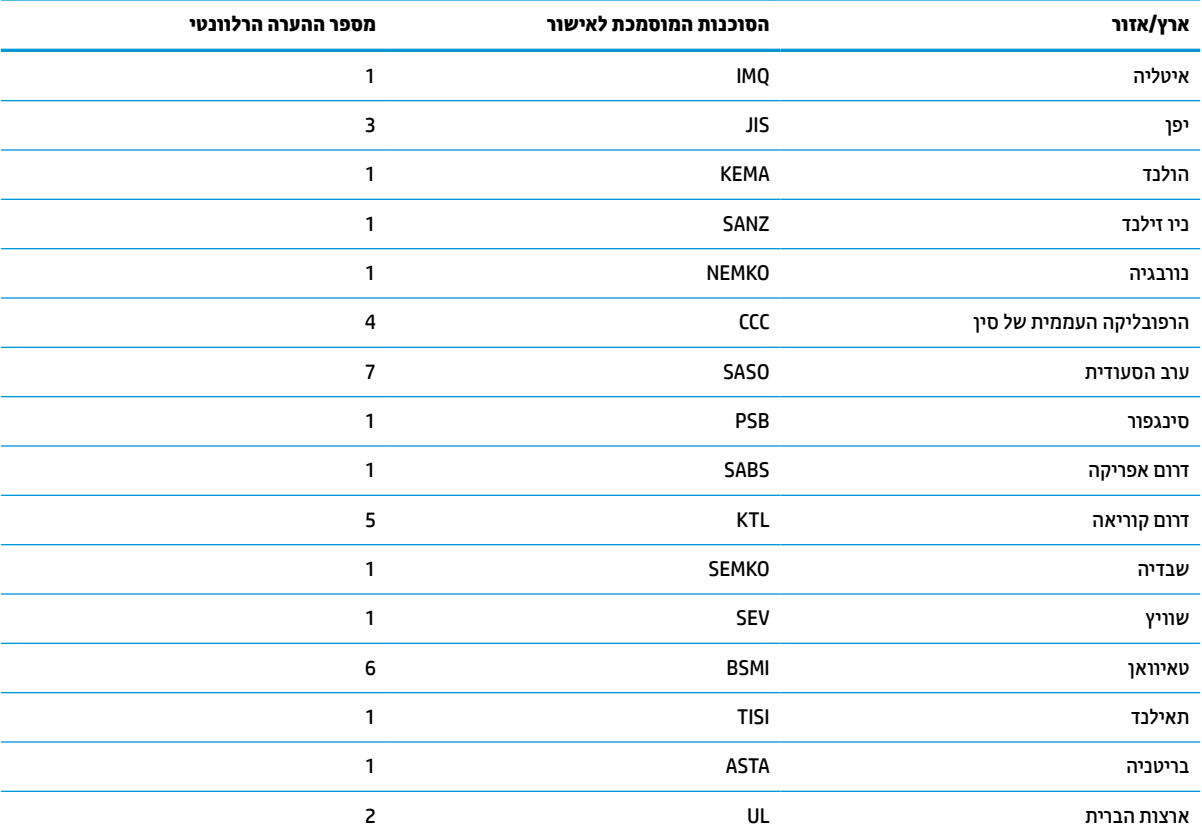

**.1** הכבל הגמיש יהיה מסוג F-VV5HO עם 3 מוליכים, וגודל המוליך יהיה 0.75 מ"מ.² על ציוד החיבור של כבל המתח (התקע של המכשיר ושקע החשמל בקיר) יופיע סימון אישור של הרשות המוסמכת בארץ או באזור בו ייעשה בהם שימוש.

- **.2** הכבל הגמיש יהיה מסוג SJT/SVT או שווה ערך, מספר 18 AWG, 3 מוליכים. שקע החשמל בקיר יהיה מסוג 2 פינים הכולל הארקה בתצורת NEMA P5-15) 15 אמפר, 125 וולט AC (או P6-15 NEMA) 15 אמפר, 250 וולט AC(. סימון CSA או UL-C. מספר הקובץ של אישור UL חייב להופיע על כל רכיב.
- **.3** על תקע החשמל של המכשיר, הכבל הגמיש ושקע החשמל בקיר יופיע הסימן "T "ומספר הרישום בהתאם לחוק Dentori היפני. הכבל הגמיש יהיה מסוג VCTF עם 3 מוליכים, וגודל המוליך יהיה 0.75 מ"מ² או 1.25 מ"מ.² שקע החשמל בקיר יהיה מסוג 2 פינים הכולל הארקה בתצורת התקן היפני לתעשייה 8303C) 7 אמפר, 125 וולט AC(.
	- **.4** הכבל הגמיש יהיה מסוג RVV עם 3 מוליכים, וגודל המוליך יהיה 0.75 מ"מ.² אביזרי החיבור של כבל המתח (תקע המכשיר ושקע החשמל בקיר ) חיבים לשאת את סימון האישור CCC.
	- **.5** הכבל הגמיש יהיה מסוג F-VV05H עם 3 מוליכים, וגודל המוליך יהיה 0.75 מ"מ.² הלוגו של KTL ומספר אישור ייחודי צריכים להופיע על כל רכיב . מספר האישור והסמל של Corset חייב להיות מודפס על-גבי תווית הדגל .
- **.6** הכבל הגמיש יהיה מסוג HVCTF עם 3 מוליכים, וגודל המוליך יהיה 1.25 מ"מ.² אביזרי החיבור של כבל המתח (תקע המכשיר, הכבל ושקע החשמל בקיר) חיבים לשאת את סימון האישור BSMI.
- **.7** עבור 127 וולט AC, הכבל הגמיש צריך להיות מסוג SVT או SJT בעל 3 מוליכים, 18 AWG, עם תקע מסוג P5-15 NEMA) 15 אמפר125, וולט AC(, עם סימוני UL ו-CSA או UL-C. עבור 240 וולט AC, הכבל הגמיש יהיה מסוג F-VV05H עם 3 מוליכים, גודל מוליך 0.75 מ"מ² או 1.0 מ"מ,² עם תקע מסוג A1363/ BS עם סימוני BSI או ASTA.

### **הצהרת נדיפות**

במוצרי לקוח רזה יש בדרך כלל התקני זיכרון משלושה סוגים: התקני זיכרון RAM, ROM והבזק. הנתונים המאוחסנים בהתקן זיכרון מסוג RAM יאבדו לאחר ניתוק ההתקן מהמתח. אספקת המתח להתקני זיכרון מסוג RAM צריכה להתבצע דרך רשת החשמל, מקור חיצוני או מתח סוללה (כמתואר ברשימה הבאה). לכן, גם כאשר הלקוח הרזה אינו מחובר לשקע AC, ייתכן שחלק מההתקנים מסוג RAM ימשיכו לפעול באמצעות מתח סוללה. הנתונים המאוחסנים בהתקני זיכרון מסוג ROM או

<span id="page-53-0"></span>הבזק יישמרו גם לאחר ניתוק ההתקן מהמתח. היצרנים של התקני ההבזק מציינים לרוב את פרק הזמן שבו הנתונים נשמרים (בדרך כלל כ10- שנים ).

הגדרה של מצבי צריכת החשמל:

**רשת החשמל:** המתח זמין בעת הפעלת הלקוח הרזה.

**מקור מתח חיצוני או בעת המתנה:** המתח זמין כאשר הלקוח הרזה במצב כבוי אם אספקת המתח מחוברת לשקע AC פעיל .

**מתח סוללה:** מתח מסוללת כפתור שנמצאת בתוך מערכות הלקוח הרזה.

### **התקניזיכרוןזמינים**

הטבלה שלהלן מפרטת את התקני הזיכרון הזמינים והסוגים שלהם לפי הדגמים. מערכות הלקוח הרזה אינן משתמשות בכוננים קשיחים מסורתיים הכוללים חלקים נעים. במקום זאת, הן משתמשות בהתקני זיכרון הבזק עם ממשק קדמי של /IDE SATA. לכן הממשק של מערכות ההפעלה עם התקני הבזק אלה מתפקד כמו בממשק של כונן קשיח SATA/IDE רגיל. התקן הבזק SATA/IDE זה מכיל את התמונה של מערכת ההפעלה. רק מנהל מערכת יכול לכתוב בהתקן ההבזק. כדי לאתחל את התקני ההבזק ולמחוק את הנתונים המאוחסנים בהם נדרש כלי תוכנה מיוחד.

פעל בהתאם לשלבים הבאים כדי לעדכן את ה-BIOS ולהחזיר את הגדרות ה-BIOS להגדרות ברירת המחדל של היצרן .

- **.1** הורד את ה-BIOS העדכני ביותר עבור הדגם שלך מאתר האינטרנט של HP .
- **.2** פעל בהתאם להוראות המופיעות באתר כדי לעדכן בהבזקה את ה-BIOS .
- **.3** הפעל מחדש את המערכת ובמהלך הפעלת המערכת (אחרי הצגת מסך הפתיחה של HP, אם מוצג) הקש על מקש 10F כדי להיכנס אל מסך ההגדרות של ה-BIOS.
- **.4** אם הוגדרו Tag Ownership) תווית בעלות) או Tag Asset) תווית נכס), נקה אותן ידנית תחת **Security< IDs System** (אבטחה > מזהי מערכת ).
	- **.5** בחר **File < Exit and Changes Save**) קובץ > שמירת שינויים ויציאה).
	- **.6** כדי לנקות את סיסמאות ההגדרה או ההפעלה אם הוגדרו, מחק את כל ההגדרות האחרות, כבה את המחשב והסר את כבל המתח ואת מכסה המחשב.
		- **.7** אתר את מגשר הסיסמה בעל שני הפינים השחור על כותרת 49E) מסומן ב-PSWD (והסר אותו.
	- **.8** נתק את מתח AC, המתן עשר שניות עד שהיחידה תתרוקן ממתח ה-AC, ולאחר מכן לחץ על לחצן CMOS Clear) ניקוי CMOS(.) הלחצן הוא לרוב לחצן צהוב, המסומן ב-CMOS(. לאחר חיבור מחדש של המתח, המערכת תבצע אתחול אוטומטי של מערכת ההפעלה.
- **.9** התקן את מכסה המחשב ואת כבל המתח והפעל את המחשב. כעת הסיסמאות נמחקו וכל הגדרות הזיכרון הבלתי נדיף האחרות שהוגדרו על ידי המשתמש אופסו לערכי ברירת המחדל.
	- **.10** היכנס שוב לתוכנית השירות של הגדרות המחשב 10F .
	- את שחזר > מחדל ברירת הגדרות > קובץ (**Restore Factory Settings as Default < Default Setup < File** בחר **.11** הגדרות היצרן כברירת מחדל). פעולה זו תשיב את הגדרות ברירת המחדל חזרה למצב ברירת המחדל של היצרן.
		- **.12** בחר **File < Exit and Defaults Apply**) קובץ > החלת הגדרות ברירת מחדל ויציאה ).
	- **.13** כבה את המחשב, נתק את כבל המתח, ולאחר מכן השב את המגשר השחור למקומו בכותרת 49E. התקן את מכסה המחשב את כבל המתח .

#### **טבלה 3-14 התקניזיכרוןזמינים**

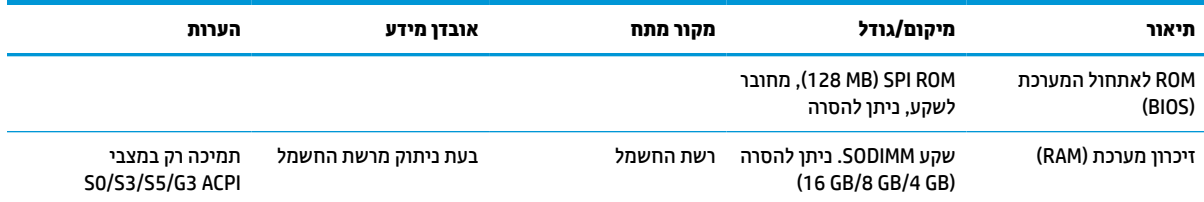

<span id="page-54-0"></span>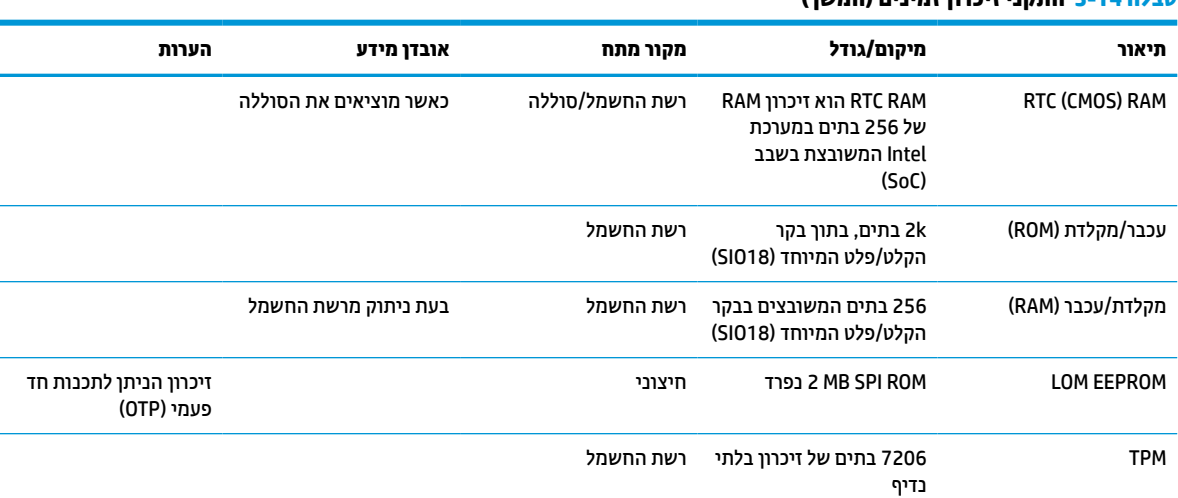

#### **טבלה 3-14 התקניזיכרוןזמינים (המשך)**

### **מפרטים**

לקבלת המפרטים העדכניים או מפרטים נוספים של לקוח רזה, היכנס לאתר http://www.hp.com/go/quickspecs/ וחפש את דגם הלקוח הרזה המסוים כדי לאתר מפרטים מהירים ספציפיים ללקוח הרזה.

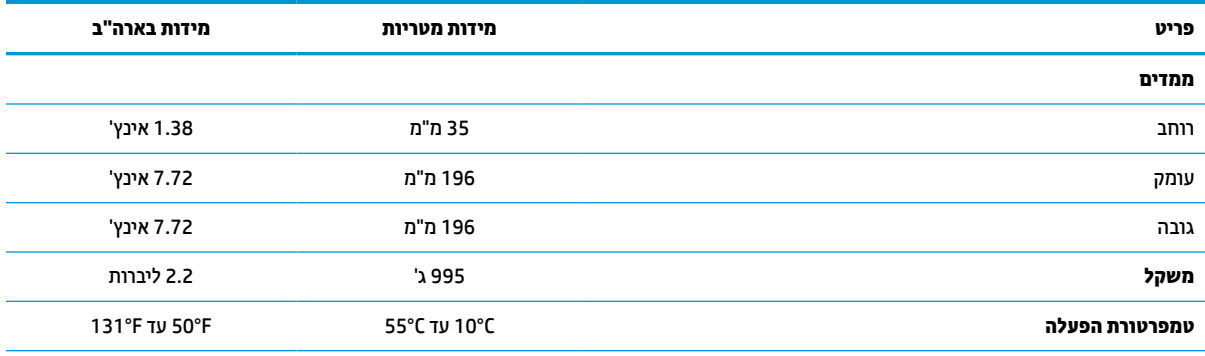

המפרטים הם לגובה פני הים עם ירידה עקב רום של C300/1° מטר (F1,000/1.8° רגל) עד לרום מרבי של 3 ק"מ (10,000 רגל), ללא קרינת שמש ישירה ורציפה. המגבלה העליונה עשויה להיות מוגבלת בהתאם לדגם ולמספר האפשרויות המותקנות.

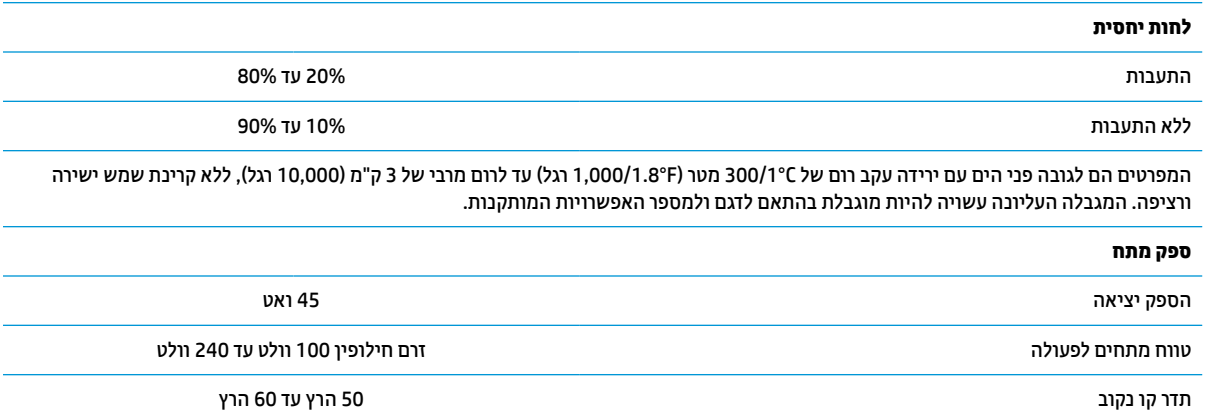

# <span id="page-55-0"></span>**HP PC Hardware Diagnostics-ב שימוש 4**

### **נבחרים בדגמים (HP PC Hardware Diagnostics Windows-ב שימוש בלבד)**

Windows Diagnostics Hardware PC HP הוא כלי שירות מבוסס Windows המאפשר לך להפעיל בדיקות אבחון כדי לקבוע אם חומרת המחשב מתפקדת כראוי. הכלי פועל בתוך מערכת ההפעלה Windows כדי לאבחן בין כשלים בחומרה.

אם Windows Diagnostics Hardware PC HP אינו מותקן במחשב שברשותך, תחילה עליך להוריד ולהתקין אותו. להורדת .48 בעמוד HP PC Hardware Diagnostics Windows הורדת ראה ,HP PC Hardware Diagnostics Windows

לאחר התקנת Windows Diagnostics Hardware PC HP, בצע את הפעולות הבאות כדי לגשת אליו מ- and Help HP .HP Support Assistant-מ או Support

- :HP Help and Support-מ HP PC Hardware Diagnostics Windows-ל לגשת כדי **.1**
- **א.** בחר בלחצן **Start**) התחל), ולאחר מכן בחר **Support and Help HP**) עזרה ותמיכה של HP(.
- **ב.** לחץ לחיצה ימנית על **Windows Diagnostics Hardware PC HP**, בחר **More**) עוד), ולאחר מכן בחר **as Run administrator**) הפעל כמנהל מערכת).

–לחלופין –

:HP Support Assistant-מ HP PC Hardware Diagnostics Windows-ל לגשת כדי

- **א.** הקלד support) תמיכה) בתיבת החיפוש בשורת המשימות, ולאחר מכן בחר באפליקציה **Support HP** .**Assistant**
	- –לחלופין –

בחר בסמל סימן השאלה בשורת המשימות.

- **ב.** בחר **fixes and Troubleshooting**) פתרון בעיות ותיקונים).
- **ג.** בחר **Diagnostics**) אבחון), ולאחר מכן בחר **Windows Diagnostics Hardware PC HP**.
- **.2** כאשר הכלי נפתח, בחר את סוג בדיקת האבחון שברצונך להפעיל, ולאחר מכן פעל לפי ההוראות שעל-גבי המסך.

**הערה:** אם עליך לעצור בדיקת אבחון בכל עת, בחר **Cancel**) ביטול).

כאשר Windows Diagnostics Hardware PC HP מזהה כשל המחייב החלפת חומרה, נוצר קוד מזהה כשל בן 24 ספרות. על המסך מוצגת אחת מהאפשרויות הבאות:

- מופיע קישור עם מזהה כשל. בחר בקישור ופעל בהתאם להוראות שעל-גבי המסך.
- מופיע קוד תגובה מהיר (QR(. בהתקן נייד, סרוק את הקוד ולאחר מכן פעל בהתאם להוראות שעל-גבי המסך.
	- מופיעות הנחיות לפנייה לתמיכה. פעל בהתאם להנחיות אלה.

### **HP PC Hardware Diagnostics Windows הורדת**

- הוראות ההתקנה של Windows Diagnostics Hardware PC HP מופיעות באנגלית בלבד.
	- עליך להשתמש במחשב Windows להורדת כלי זה, מכיוון שמוצעים רק קובצי exe.

### **הורדת הגרסה העדכנית ביותר של Windows Diagnostics Hardware PC HP**

כדי להפעיל את Windows Diagnostics Hardware PC HP, פעל בהתאם לשלבים הבאים:

- .HP PC Diagnostics של הבית דף מוצג .<http://www.hp.com/go/techcenter/pcdiags> בכתובת בקר **.1**
- <span id="page-56-0"></span>**.2** בחר **Windows Diagosntics HP Download**) הורד את כלי האבחון של HP ל-Windows(, ובחר מיקום במחשב או בכונן הבזק מסוג USB.

הכלי יורד למיקום שבחרת.

#### **הורדת Windows Diagnostics Hardware HP לפי שם או מספר המוצר (במוצרים נבחרים בלבד)**

**הערה:** עבור מוצרים מסוימים, ייתכן שיהיה צורך להוריד את התוכנה לכונן הבזק USB באמצעות שם או מספר המוצר.

כדי להוריד את Windows Diagnostics Hardware PC HP לפי שם מוצר או מספר, בצע את השלבים הבאים:

- [.http://www.hp.com/support](http://www.hp.com/support) בכתובת בקר **.1**
- **.2** בחר **drivers and software Get**) קבל תוכנה ומנהלי התקנים), בחר את סוג המוצר שלך, ולאחר מכן הזן את שם המוצר או את מספרו בתיבת החיפוש המוצגת.
- **.3** במקטע **Diagnostics**) אבחון), בחר **Download**) הורדה), ולאחר מכן פעל לפי ההוראות שעל-גבי המסך כדי לבחור את גרסת האבחון הספציפית של Windows שיש להוריד עבור המחשב או כונן ההבזק USB שלך.

הכלי יורד למיקום שבחרת.

### **HP PC Hardware Diagnostics Windows התקנת**

כדי להתקין את Windows Diagnostics Hardware PC HP, פעל בהתאם לשלבים הבאים:

**▲** נווט אל התיקייה במחשב או בכונן ההבזק USB שאליה הורדת את קובץ ה-exe,. לחץ לחיצה כפולה על קובץ ה-exe. , ולאחר מכן פעל בהתאם להוראות שעל-גבי המסך.

## **HP PC Hardware Diagnostics UEFI-ב שימוש**

**הערה:** עבור מחשבי S 10 Windows, עליך להשתמש במחשב Windows ובכונן הבזק מסוג USB כדי להוריד וליצור את סביבת התמיכה של UEFI HP משום שמוצעים רק קבצי exe. למידע נוסף, ראה [הורדת](#page-57-0) [UEFI Diagnostics Hardware PC HP](#page-57-0) לכונן [הבזק](#page-57-0) [USB](#page-57-0) [בעמוד](#page-57-0) .50

הכלי UEFI Diagnostics Hardware PC HP) אבחון תוכנת מחשב של HP - ממשק קושחה מורחב מאוחד) מאפשר לך להפעיל בדיקות אבחון כדי לקבוע אם חומרת המחשב מתפקדת כראוי. הכלי פועל מחוץ למערכת ההפעלה כדי שיוכל להפריד בין כשלים בחומרה לבין בעיות שעלולות להיגרם על-ידי מערכת ההפעלה או רכיבי תוכנה אחרים.

אם המחשב שלך לא מאתחל ל-Windows, באפשרותך להשתמש ב-UEFI Diagnostics Hardware PC HP כדי לאבחן בעיות חומרה.

כאשר Windows Diagnostics Hardware PC HP מזהה כשל המחייב החלפת חומרה, נוצר קוד מזהה כשל בן 24 ספרות . לקבלת סיוע בפתרון הבעיה:

**▲** בחר **Support Get**) קבל תמיכה), ולאחר מכן השתמש בהתקן נייד כדי לסרוק את קוד ה-QR שמופיע במסך הבא. מופיע דף תמיכת הלקוחות של HP - מרכז השירות, כאשר מזהה הכשל ומספר המוצר שלך מולאו באופן אוטומטי. פעל לפי ההוראות שעל-גבי המסך.

–לחלופין –

צור קשר עם התמיכה, וספק את קוד מזהה הכשל.

**הערה:** כדי להפעיל את האבחון במחשב רב-מצבי, המחשב חייב להיות במצב מחשב נייד ועליך להשתמש במקלדת המחוברת.

### **HP PC Hardware Diagnostics UEFI הפעלת**

כדי להפעיל את Diagnostics Hardware PC HP UEFI, פעל בהתאם לשלבים הבאים:

- **.1** הפעל או הפעל מחדש את המחשב, והקש במהירות על esc.
	- **.2** הקש על 2f.

ה-BIOS מחפש בשלושה מקומות שבהם ניתן למצוא את כלי האבחון לפי הסדר הבא:

**א.** כונן הבזק USB מחובר

<span id="page-57-0"></span>**הערה:** להורדת הכלי UEFI Diagnostics Hardware PC HP לכונן USB, ראה הורדת הגרסה העדכנית ביותר של .50 בעמוד HP PC Hardware Diagnostics UEFI

- **ב.** כונן קשיח
	- **ג.** BIOS
- **.3** כאשר כלי האבחון נפתח, בחר שפה, בחר את סוג בדיקת האבחון שברצונך להפעיל, ולאחר מכן פעל לפי ההוראות שעל-גבי המסך.

### **USB הבזק לכונן HP PC Hardware Diagnostics UEFI הורדת**

הורדת UEFI Diagnostics Hardware PC HP לכונן הבזק USB יכולה להיות שימושית במצבים הבאים:

- UEFI Diagnostics Hardware PC HP לא נכלל בתמונה שהותקנה מראש.
	- .HP Tool של במחיצה נכלל לא HP PC Hardware Diagnostics UEFI
		- הכונן הקשיח פגום.

**הערה:** הוראות ההורדה של UEFI Diagnostics Hardware PC HP ניתנות באנגלית בלבד, ועליך להשתמש במחשב Windows כדי להוריד וליצור את סביבת התמיכה של UEFI HP משום שמוצעים רק קובצי exe.

#### **הורדת הגרסה העדכנית ביותר של UEFI Diagnostics Hardware PC HP**

להורדת הגרסה העדכנית ביותר של UEFI Diagnostics Hardware PC HP לכונן הבזק USB:

- .HP PC Diagnostics של הבית דף מוצג .<http://www.hp.com/go/techcenter/pcdiags> בכתובת בקר **.1**
- .(הפעל (**Run** בחר מכן ולאחר ,)HP Diagnostics UEFI את הורד (**Download HP Diagnostics UEFI** בחר **.2**

### **הורדת UEFI Diagnostics Hardware PC HP באמצעות שם או מספר המוצר (במוצרים נבחרים בלבד)**

**הערה:** עבור מוצרים מסוימים, ייתכן שיהיה צורך להוריד את התוכנה לכונן הבזק USB באמצעות שם או מספר המוצר.

להורדת UEFI Diagnostics Hardware PC HP באמצעות שם או מספר המוצר (במוצרים נבחרים בלבד) לכונן הבזק USB:

- [.http://www.hp.com/support](http://www.hp.com/support) בכתובת בקר **.1**
- **.2** הזן את שם או את מספר המוצר, בחר את המחשב שלך, ולאחר מכן בחר את מערכת ההפעלה.
- **.3** במקטע **Diagnostic**) אבחון), פעל על-פי ההוראות שעל-גבי המסך כדי לבחור ולהוריד את גרסת אבחון UEFI הספציפית למחשב שלך.

### **Remote HP PC Hardware Diagnostics UEFI בהגדרות שימוש (במוצרים נבחרים בלבד)**

<span id="page-58-0"></span>HP PC Hardware Diagnostics את שמוריד) BIOS) קושחה מאפיין הוא Remote HP PC Hardware Diagnostics UEFI UEFI למחשב שלך. לאחר מכן הוא יכול לבצע את האבחון במחשב, ולהעלות את התוצאות לשרת שהוגדר מראש. לקבלת מידע [, http://www.hp.com/go/techcenter/pcdiags](http://www.hp.com/go/techcenter/pcdiags) אל עבור ,Remote HP PC Hardware Diagnostics UEFI אודות נוסף ולאחר מכן בחר **more out Find**) מצא מידע נוסף).

### **Remote HP PC Hardware Diagnostics UEFI הורדת**

**הערה:** UEFI Diagnostics Hardware PC HP Remote זמין גם כ-Softpaq שניתן להוריד לשרת.

### **Remote HP PC Hardware Diagnostics UEFI של ביותר העדכנית הגרסה הורדת**

כדי להוריד את הגרסה העדכנית ביותר של UEFI Diagnostics Hardware PC HP Remote, פעל בהתאם לשלבים הבאים:

- .HP PC Diagnostics של הבית דף מוצג .<http://www.hp.com/go/techcenter/pcdiags> בכתובת בקר **.1**
- **.2** בחר **Diagnostics Remote Download**) הורד את Diagnostics Remote(, ולאחר מכן בחר **Run**) הפעל).

### **הורדת UEFI Diagnostics Hardware PC HP Remote באמצעות שם או מספר המוצר**

**הערה:** עבור מוצרים מסוימים, ייתכן שיהיה צורך להוריד את התוכנה באמצעות שם או מספר המוצר.

הורדת UEFI Diagnostics Hardware PC HP Remote באמצעות שם או מספר המוצר, בצע את השלבים הבאים:

- [.http://www.hp.com/support](http://www.hp.com/support) בכתובת בקר **.1**
- **.2** בחר **drivers and software Get**) קבל תוכנה ומנהלי התקנים), בחר את סוג המוצר שלך, הזן את שם המוצר או את מספרו בתיבת החיפוש המוצגת, בחר את המחשב שלך ובחר את מערכת ההפעלה שברשותך.
- **.3** במקטע **Diagnostic**) אבחון), פעל על-פי ההוראות שעל-גבי המסך כדי לבחור ולהוריד את גרסת **UEFI Remote** ) UEFI מרוחק) המבוקשת עבור המוצר.

### **Remote HP PC Hardware Diagnostics UEFI הגדרות של אישית התאמה**

באמצעות ההגדרה Diagnostics Hardware PC HP Remote בהגדרות המחשב (BIOS(, באפשרותך לבצע את ההתאמות האישיות הבאות:

- הגדר לוח זמנים להפעלת אבחון ללא השגחה. באפשרותך גם להפעיל אבחון באופן מיידי במצב אינטראקטיבי על-ידי .(Remote HP PC Hardware Diagnostics הפעלת (**Execute Remote HP PC Hardware Diagnostics** בחירת
- הגדר את המיקום להורדת כלי האבחון. מאפיין זה מספק גישה לכלים מאתר האינטרנט של HP או משרת שהוגדר מראש לשימוש. למחשב שלך לא נדרש האחסון המקומי המסורתי (כגון כונן דיסק או כונן הבזק באמצעות USB (להפעלת אבחון מרחוק.
	- הגדר מיקום לאחסון תוצאות הבדיקה. באפשרותך גם להגדיר את הגדרות שם המשתמש והסיסמה המשמשות להעלאות.
		- הצג מידע מצב אודות האבחון שהופעל קודם לכן.

להתאמה אישית של הגדרות UEFI Diagnostics Hardware PC HP Remote, פעל בהתאם לשלבים הבאים:

- **.1** הפעל או הפעל מחדש את המחשב, ועם הופעת הסמל של HP, לחץ על 10f כדי להיכנס ל-Setup Computer.
	- **.2** בחר **Advanced**) מתקדם) ולאחר מכן בחר **Settings**) הגדרות).
		- **.3** בחר את האפשרויות הרצויות להתאמה אישית.
- **.4** בחר **Main**) ראשי), ולאחר מכן בחר **Exit and Changes Save**) שמור את השינויים וצא) כדי לשמור את ההגדרות שלך.

השינויים ייכנסו לתוקף לאחר שהמחשב יופעל מחדש.

## **א פריקת חשמל סטטי**

<span id="page-60-0"></span>פריקה של חשמל סטטי מאצבע או ממוליך אחר עלולה לגרום נזק ללוחות המערכת או להתקנים אחרים הרגישים לחשמל סטטי. נזק מסוג זה עלול לקצר את אורך חיי ההתקן.

### **מניעת נזק כתוצאה מחשמל סטטי**

כדי למנוע נזק מחשמל אלקטרוסטטי, הקפד על אמצעי הזהירות הבאים:

- הימנע מנגיעה במוצרים על-ידי העברה ואחסון של המוצרים באריזות נגד חשמל סטטי.
- שמור רכיבים הרגישים לחשמל סטטי באריזות מתאימות עד להעברתם לתחנות עבודה נטולות חשמל סטטי.
	- הנח את הרכיבים על-גבי משטח מוארק לפני הוצאתם מהאריזה.
		- הימנע מנגיעה בפינים, במוליכים או במעגלים חשמליים.
	- הקפד תמיד על הארקה עצמית נאותה בעת נגיעה ברכיבים הרגישים לחשמל סטטי.

### **שיטות הארקה**

קיימות מספר שיטות לביצוע הארקה. השתמש באחת או יותר מהשיטות שלהלן בעת טיפול ברכיבים הרגישים לחשמל סטטי , או בעת התקנה של רכיבים אלה:

- השתמש ברצועה לפרק כף היד המחוברת באמצעות רצועת ארקה למארז של מחשב לקוח דל. רצועות לפרק כף היד הן רצועות גמישות בהתנגדות של 1 מגה-אום, ±10% התנגדות בכבלי הארקה. כדי לספק ארקה נאותה, הדק את הרצועה לפרק כף היד.
- השתמש ברצועות עקב, ברצועות אצבע או ברצועות מגף בתחנות עבודה בעמידה. חבוש את הרצועות על שתי הרגליים בעת עמידה על רצפה בעלת מוליכות או על-גבי שטיחים בעלי תכונת פיזור.
	- השתמש בכלי עבודה בעלי מוליכות חשמלית.
	- השתמש בערכת שירות ניידת המצוידת במשטח עבודה מתקפל עם תכונות של פיזור חשמל סטטי.

אם אין ברשותך ציוד כמתואר לעיל המאפשר לבצע חיבור הארקה נכון, פנה למשווק, מפיץ או ספק שירות מורשה של HP.

**הערה:** למידע נוסף אודות חשמל סטטי, פנה למשווק, מפיץ או ספק שירות מורשה של HP.

## **ב נתוני משלוח**

### **הכנה למשלוח**

פעל בהתאם להמלצות הבאות בעת הכנת לקוח רזה למשלוח:

- **.1** כבה את הלקוח הרזה ואת ההתקנים החיצוניים.
- **.2** נתק תחילה את כבל המתח AC משקע ה-AC ואחר כך מהלקוח הרזה.
- **.3** נתק את רכיבי המערכת ואת ההתקנים החיצוניים ממקור המתח ולאחר מכן מהלקוח הרזה.
- <span id="page-61-0"></span>**.4** ארוז את רכיבי המערכת ואת ההתקנים החיצוניים בקופסאות האריזה המקוריות או באריזות דומות, הכוללות חומר אריזה בכמות מספקת כדי להגן על היחידות הארוזות.
- **הערה:** לעיון בטווחי תנאי סביבה שלא מאפשרים פעולה, היכנס לאתר [quickspecs/go/com.hp.www://http](http://www.hp.com/go/quickspecs).

## **מידע חשוב על שירות תיקון**

בכל המקרים, הסר את כל ההתקנים החיצוניים והגן עליהם לפני מסירת לקוח רזה ל-HP לצורך תיקון או החלפה.

במדינות שבהן יש תמיכה במשלוח המחשב לתיקון בדואר על ידי הלקוחות והחזרת היחידה שנשלחה לתיקון בדואר,HP עושה כל מאמץ להחזיר את היחידה המתוקנת עם הזיכרון הפנימי ומודולי ההבזק שנכללו במחשב שנשלח.

במדינות שבהן אין תמיכה במשלוח המחשב לתיקון בדואר על ידי הלקוחות והחזרת היחידה שנשלחה לתיקון בדואר, יש לפרק ולהוציא את כל התוספות הפנימיות ולשמור אותן יחד התוספות החיצוניות. יש לשחזר את הלקוח הרזה **לתצורתו המקורית** לפני שמחזירים אותו ל-HP לתיקון.

## **ג נגישות**

### **HP ונגישות**

<span id="page-62-0"></span>משום ש-HP פועלת כדי לשלב גיוון, הכללה ועבודה/חיים במארג החברה, הדבר בא לידי ביטוי בכל הפעילויות שלה.HP שואפת ליצור סביבת עבודה מכלילה המתמקדת בחיבור אנשים לעוצמת הטכנולוגיה בכל רחבי העולם.

### **מציאת כלי הטכנולוגיה הדרושים לך**

טכנולוגיה מסוגלת לאפשר לך לממש את הפוטנציאל האנושי שלך. טכנולוגיית עזר מסירה את המכשולים ועוזרת לך ליצור עצמאות בבית, בעבודה ובקהילה. טכנולוגיית עזר מסייעת להגביר, לתחזק ולשפר את היכולות התפקודיות של טכנולוגיה אלקטרונית וטכנולוגיית מידע. למידע נוסף, ראה איתור [טכנולוגיית](#page-63-0) העזר הטובה ביותר בעמוד .56

### **המחויבות של HP**

HP מחויבת לספק מוצרים ושירותים הנגישים לאנשים בעלי מוגבלויות. מחויבות זו תומכת במטרות הגיוון של החברה ועוזרת להבטיח שיתרונות הטכנולוגיה יהיו זמינים לכול.

יעד הנגישות של HP הוא לתכנן, ליצור ולשווק מוצרים ושירותים שניתנים לשימוש ביעילות על-ידי כולם, כולל אנשים עם מוגבלויות, באופן עצמאי או בעזרת אמצעי סיוע.

כדי להשיג יעד זה, מדיניות הנגישות קובעת שבע מטרות עיקריות שינחו את פעולות HP. הציפיה היא שכל המנהלים והעובדים של HP יתמכו במטרות אלה וביישום שלהן בהתאם לתפקידיהם ולתחומי האחריות שלהם :

- העלאת המודעות לבעיות נגישות ב-HP, ומתן ההכשרה הדרושה לעובדים כדי לעצב, ליצור, לשווק ולספק מוצרים ושירותים נגישים.
- פיתוח קווים מנחים לנגישות עבור מוצרים ושירותים, והעברת האחריות ליישום קווים מנחים אלה לקבוצות פיתוח מוצרים כאשר זה ישים מבחינה תחרותית, טכנית וכלכלית.
- הכללת אנשים עם מוגבלויות בתהליך הפיתוח של קווים מנחים לנגישות, ובתכנון ובבדיקה של מוצרים ושירותים.
	- תיעוד מאפייני נגישות והפיכת מידע על המוצרים והשירותים של HP לזמין לציבור באופן נגיש .
		- יצירת קשרים עם ספקי טכנולוגיות עזר ופתרונות עזר מובילים.
- תמיכה במחקר ופיתוח פנימיים וחיצוניים אשר משפרים את טכנולוגיית העזר הרלוונטית למוצרים ולשירותים של HP.
	- תמיכה בתקני התעשייה ובקווים המנחים לנגישות וקידום שלהם.

### **האגודה הבינלאומית של מומחי נגישות (IAAP(**

IAAP היא אגודה שלא למטרות רווח המתמקדת בקידום מקצוע הנגישות דרך הרשת, החינוך וההסמכות. המטרה היא לסייע למומחי נגישות לפתח ולקדם את הקריירות שלהם ולאפשר לארגונים לשלב נגישות במוצרים ובתשתית שלהם בצורה טובה יותר.

כחברה מייסדת, HP הצטרפה כדי להשתתף עם ארגונים אחרים בקידום תחום הנגישות. מחויבות זו תומכת ביעד הנגישות של HP שהוא עיצוב, ייצור ושיווק מוצרים ושירותים שניתנים לשימוש ביעילות על-ידי אנשים עם מוגבלויות.

IAAP תחזק את המקצוע על-ידי חיבור אנשים פרטיים, תלמידים וארגונים מכל העולם באופן שיאפשר להם ללמוד זה מזה. אם אתה מעוניין לקבל מידע נוסף, עבור אל [org.accessibilityassociation.www://http](http://www.accessibilityassociation.org) כדי להצטרף לקהילה המקוונת , להירשם לידיעונים וללמוד על אפשרויות החברות.

### **איתור טכנולוגיית העזר הטובה ביותר**

<span id="page-63-0"></span>כל אחד, כולל אנשים בעלי מוגבלויות או מגבלות הקשורות לגיל, צריך להיות מסוגל לתקשר, להביע את עצמו ולהתחבר עם העולם באמצעות טכנולוגיה. HP מחויבת להגדלת המודעות לנגישות בתוך HP ובקרב הלקוחות והשותפים שלנו. בין אם מדובר בגופנים גדולים שקל לקרוא, זיהוי קול שמאפשר לידיך לנוח או כל טכנולוגיית עזר אחרת שעוזרת למצב הספציפי שלך - מגוון טכנולוגיות עזר הופכות את המוצרים של HP לקלים יותר לשימוש. כיצד ניתן לבחור?

#### **הערכת הצרכים שלך**

טכנולוגיה מסוגלת לאפשר לך לממש את הפוטנציאל שלך. טכנולוגיית עזר מסירה את המכשולים ועוזרת לך ליצור עצמאות בבית, בעבודה ובקהילה. טכנולוגיית עזר (AT (מסייעת להגביר, לתחזק ולשפר את היכולות התפקודיות של טכנולוגיה אלקטרונית וטכנולוגיית מידע.

באפשרותך לבחור מבין מוצרי AT רבים. הערכת ה-AT שלך צריכה לאפשר לך להעריך מספר מוצרים, לענות על השאלות שלך ולעזור לך לבחור את הפתרון הטוב ביותר למצבך. תגלה שאנשי מקצוע מוסמכים לביצוע הערכות AT מגיעים מתחומים רבים , כולל בעלי רישיון או הסמכה בפיזיותרפיה, ריפוי בעיסוק, קלינאות תקשורת ותחומי מומחיות אחרים. גם אנשי מקצוע אחרים ללא רישיון או הסמכה יכולים לספק מידע הערכה. ודאי תרצה לקבל מידע על הניסיון, המומחיות והתעריפים של האדם כדי לקבוע אם הוא מתאים לצורכיך.

#### **נגישות עבור מוצרי HP**

הקישורים להלן מספקים מידע על מאפייני נגישות וטכנולוגיית עזר, אם רלוונטיים, הנכללים במוצרי HP שונים. משאבים אלה יסייעו לך לבחור במאפייני טכנולוגיית העזר ובמוצרים הספציפיים המתאימים ביותר למצבך.

- [\(Windows 10 Mobile](http://support.hp.com/us-en/document/c05227029)) נגישות [אפשרויות](http://support.hp.com/us-en/document/c05227029) [HP Elite x3](http://support.hp.com/us-en/document/c05227029)
	- [אפשרויות](http://support.hp.com/us-en/document/c03543992) נגישות של מחשבי [HP 7 Windows](http://support.hp.com/us-en/document/c03543992)
	- [אפשרויות](http://support.hp.com/us-en/document/c03672465) נגישות של מחשבי [HP 8 Windows](http://support.hp.com/us-en/document/c03672465)
	- [אפשרויות](http://support.hp.com/us-en/document/c04763942) נגישות של מחשבי [HP 10 Windows](http://support.hp.com/us-en/document/c04763942)
- [מחשבי](http://support.hp.com/us-en/document/c03678316) לוח [7 Slate HP](http://support.hp.com/us-en/document/c03678316) הפעלת מאפייני נגישות [במחשב](http://support.hp.com/us-en/document/c03678316) הלוח של [HP\) Bean Jelly4.1/ Android\(](http://support.hp.com/us-en/document/c03678316)
	- [\(Android 4.3, 4.2/Jelly Bean\)](http://support.hp.com/us-en/document/c03790408) הפעלת [מאפייני](http://support.hp.com/us-en/document/c03790408) נגישות (Android 4.3, 4.2/Jelly Bean)
- [מחשבי](https://support.google.com/chromebook/answer/177893?hl=en&ref_topic=9016892) [Chromebook HP](https://support.google.com/chromebook/answer/177893?hl=en&ref_topic=9016892) הפעלת מאפייני נגישות [במחשב](https://support.google.com/chromebook/answer/177893?hl=en&ref_topic=9016892) [Chromebook HP](https://support.google.com/chromebook/answer/177893?hl=en&ref_topic=9016892) [או](https://support.google.com/chromebook/answer/177893?hl=en&ref_topic=9016892) [Chromebox](https://support.google.com/chromebook/answer/177893?hl=en&ref_topic=9016892) [שלך](https://support.google.com/chromebook/answer/177893?hl=en&ref_topic=9016892) [\(OS Chrome\(](https://support.google.com/chromebook/answer/177893?hl=en&ref_topic=9016892)
	- [Shopping HP](http://store.hp.com/us/en/ContentView?eSpotName=Accessories&storeId=10151&langId=-1&catalogId=10051) ציוד [היקפי](http://store.hp.com/us/en/ContentView?eSpotName=Accessories&storeId=10151&langId=-1&catalogId=10051) עבור מוצרי [HP](http://store.hp.com/us/en/ContentView?eSpotName=Accessories&storeId=10151&langId=-1&catalogId=10051)

אם אתה זקוק לתמיכה נוספת עם מאפייני הנגישות במוצר HP שברשותך, ראה פנייה [לתמיכה](#page-65-0) בעמוד .58

קישורים נוספים לשותפים ולספקים חיצוניים שעשויים לספק סיוע נוסף:

- [\(Microsoft Office ,Windows 10 ,Windows 8 ,Windows 7\) Microsoft](http://www.microsoft.com/enable) של [נגישות](http://www.microsoft.com/enable) על מידע●
	- מידע על [נגישות](https://www.google.com/accessibility/) של מוצרי [Google\) Android, Chrome, Apps Google\(](https://www.google.com/accessibility/)
		- [טכנולוגיות](http://www8.hp.com/us/en/hp-information/accessibility-aging/at-product-impairment.html) עזר ממוינות לפי סוג הליקוי
		- [טכנולוגיות](http://www8.hp.com/us/en/hp-information/accessibility-aging/at-product-type.html) עזר ממוינות לפי סוג המוצר
		- ספקי [טכנולוגיית](http://www8.hp.com/us/en/hp-information/accessibility-aging/at-product-descriptions.html) עזר עם תיאורי מוצרים
		- האגודה לתעשיית [טכנולוגיות](http://www.atia.org/) העזר [\(ATIA\(](http://www.atia.org/)

### **תקנים וחקיקה**

### **תקנים**

<span id="page-64-0"></span>סעיף 508 של תקני רגולציית הרכישה הפדרלית (FAR (נוצר על-ידי ועדת הגישה האמריקנית כדי לטפל בגישה למידע ולטכנולוגיית תקשורת (ICT (על-ידי אנשים בעלי מוגבלויות גופניות, תחושתיות או קוגניטיביות. התקנים כוללים קריטריונים טכניים הספציפיים לסוגי טכנולוגיות שונים, וכן דרישות המבוססות על ביצועים שמתמקדות ביכולות התפקודיות של המוצרים הנכללים. קריטריונים ספציפיים מתייחסים ליישומי תוכנה ולמערכות הפעלה, מידע מבוסס-אינטרנט ואפליקציות , מחשבים, מוצרי טלקומוניקציה, וידאו ומולטימדיה ומוצרים בלעדיים בעלי יכולת שליטה עצמית.

#### **ייפוי כוח 376 – 549 301 EN**

תקן 549 301 EN נוצר על-ידי האיחוד האירופי במסגרת הצו 376 כבסיס לערכת כלים מקוונת עבור רכישה ציבורית של מוצרי ICT. התקן מציין את דרישות הנגישות התפקודיות החלות על מוצרים ושירותים של ICT, ביחד עם תיאור של הליכי הבדיקה ושיטת ההערכה עבור כל דרישת נגישות.

### **הנחיות לנגישות תוכן אינטרנט (WCAG(**

ההנחיות לנגישות תוכן אינטרנט (WCAG (של יוזמת נגישות האינטרנט של C3W) WAI (עוזרות למעצבי אינטרנט ולמפתחים ליצור אתרים שעונים בצורה טובה יותר על צורכי אנשים בעלי מוגבלויות או מגבלות הקשורות לגיל. WCAG מקדמות נגישות בטווח המלא של תוכן האינטרנט (טקסט, תמונות, שמע ווידאו) ואפליקציות האינטרנט. WCAG ניתנות לבדיקה מדויקת, קלות להבנה ולשימוש ומספקות למפתחי אינטרנט גמישות כדי לחדש. 2.0 WCAG אושרו גם כ[40500:2012](http://www.iso.org/iso/iso_catalogue/catalogue_tc/catalogue_detail.htm?csnumber=58625/)- [IEC/ISO.](http://www.iso.org/iso/iso_catalogue/catalogue_tc/catalogue_detail.htm?csnumber=58625/)

WCAG מתייחסות באופן ספציפי למחסומים המונעים גישה לאינטרנט שנתקלים בהם אנשים בעלי מוגבלויות ראייה, שמיעה , מוגבלויות גופניות, קוגניטיביות ונוירולוגיות, ומשתמשי אינטרנט מבוגרים יותר בעלי צורכי נגישות. 2.0 WCAG מספקות מאפיינים של תוכן נגיש:

- **מורגש** (לדוגמה, על-ידי אספקת חלופות טקסט עבור תמונות, כיתובים עבור שמע, יכולת התאמה של מצגות וניגודיות צבעים)
	- **ניתן לניתוח** (על-ידי אספקת גישה למקלדת, ניגודיות צבעים, תזמון קלט, הימנעות מהתקפים ויכולת ניווט)
		- **ניתן להבנה** (על-ידי אספקת קריאות, אפשרות חיזוי וסיוע קלט)
			- **חזק** (לדוגמה, על-ידי טיפול בתאימות בעזרת טכנולוגיות עזר)

### **חקיקה ותקנות**

נגישות ה-IT והמידע הפכה לתחום בעל חשיבות חקיקתית שהולכת וגדלה. הקישורים המופיעים לעיל מספקים מידע על חקיקה, תקנות ותקנים חשובים.

- [ארצות](http://www8.hp.com/us/en/hp-information/accessibility-aging/legislation-regulation.html#united-states) הברית
	- [קנדה](http://www8.hp.com/us/en/hp-information/accessibility-aging/legislation-regulation.html#canada)
	- [אירופה](http://www8.hp.com/us/en/hp-information/accessibility-aging/legislation-regulation.html#europe)
	- [בריטניה](http://www8.hp.com/us/en/hp-information/accessibility-aging/legislation-regulation.html#united-kingdom)
	- [אוסטרליה](http://www8.hp.com/us/en/hp-information/accessibility-aging/legislation-regulation.html#australia)
- ברחבי [העולם](http://www8.hp.com/us/en/hp-information/accessibility-aging/legislation-regulation.html#worldwide)

### **משאבי נגישות וקישורים שימושיים**

הארגונים הבאים עשויים להיות משאבים טובים לקבלת מידע אודות מוגבלויות ומגבלות הקשורות לגיל.

**הערה:** זו אינה רשימה ממצה. הארגונים הבאים מסופקים למטרות מידע בלבד. HP אינה נושאת באחריות למידע או לאנשי קשר שתיתקל בהם באינטרנט. הרשימה בדף זה אינה מהווה המלצה של HP.

### **ארגונים**

- האיגוד האמריקני לאנשים עם מוגבלויות (AAPD(
- <span id="page-65-0"></span>● האיגוד לתוכניות המשמשות כטכנולוגיות עזר (ATAP(
	- האיגוד לאובדן שמיעה באמריקה (HLAA(
- מרכז הסיוע הטכני וההכשרה לטכנולוגיית מידע (ITTATC(
	- Lighthouse International
		- האיגוד הלאומי לחירשים
	- הפדרציה הלאומית לעיוורים
- החברה לטכנולוגיית עזר ולהנדסת שיקום של צפון אמריקה (RESNA(
- (TDI) Telecommunications for the Deaf and Hard of Hearing, Inc. <br>
	- יוזמת נגישות האינטרנט של C3W) WAI(

### **מוסדות חינוכיים**

- אוניברסיטת מדינת קליפורניה, נורת'רידג', המרכז למוגבלויות (CSUN(
	- אוניברסיטת ויסקונסין מדיסון, מרכז טרייס
	- התוכנית להתאמת מחשבים של אוניברסיטת מינסוטה

### **משאבי מוגבלויות אחרים**

- התוכנית לסיוע טכני של ADA) חוק אזרחי אמריקה בעלי מוגבלויות)
	- ILO Global Business and Disability רשת●
		- EnableMart •
		- פורום המוגבלויות האירופאי
			- הרשת להתאמת משרות
				- Microsoft Enable ●

### **קישורים של HP**

טופס [האינטרנט](https://h41268.www4.hp.com/live/index.aspx?qid=11387) ליצירת קשר שלנו מדריך הנוחות [והבטיחות](http://www8.hp.com/us/en/hp-information/ergo/index.html) של [HP](http://www8.hp.com/us/en/hp-information/ergo/index.html) מכירות למגזר [הציבורי](https://government.hp.com/) של [HP](https://government.hp.com/)

### **פנייה לתמיכה**

**הערה:** התמיכה תינתן בשפה האנגלית בלבד.

● לקוחות חירשים או כבדי שמיעה שיש להם שאלות בנוגע לתמיכה טכנית או נגישות של מוצרי HP:

- השתמש ב-WebCapTel/VRS/TRS כדי להתקשר אל 656-7058 (877) בימים שני עד שישי, 06:00 עד 21:00 לפי אזור זמן של ההרים.
- לקוחות בעלי מוגבלויות אחרות או מגבלות הקשורות לזמן שיש להם שאלות בנוגע לתמיכה טכנית או נגישות של מוצרי HP יכולים לבחור באחת מהאפשרויות הבאות:
	- התקשר אל 259-5707 (888) בימים שני עד שישי, 06:00 עד 21:00 לפי אזור זמן של ההרים.
		- מלא את הטופס ליצירת קשר עבור אנשים בעלי [מוגבלויות](https://h41268.www4.hp.com/live/index.aspx?qid=11387) או מגבלות הקשורות לגיל.

## **אינדקס**

#### **א**

אבחון ופתרון בעיות אזהרות התחשמלות כווייה שקעי כרטיס ממשק רשת (NIC ( תקע הארקה אזהרות והודעות זהירות איפוס הסיסמאות

#### **ב**

בדיקות אבחון הפעלה

#### **ה**

האגודה הבינלאומית של מומחי נגישות הגדרות BIOS Remote HP PC Hardware הגדרות Diagnostics UEFI התאמה שימוש הגדרת תצורה של שרת PXE הדרישות ממערכת כבל המתח הכנה למשלוח הנחיות התקנה ,[3](#page-10-0) הסרה כונן הבזק USB מודול אחסון .2M מכסה גישה סוללה הערכת צורכי נגישות הצהרת נדיפות השבתה/הפעלה של LAN on Wake (WOL) התקנה כבל אבטחה מכסה גישה סוללה התקני זיכרון זמינים

### **ז**

זהירות הסרת הסוללה התחשמלות ,[12](#page-19-0)

התקנת מודולי זיכרון חשמל סטטי זיכרון, שדרוג

### חיבור מתח

**ח**

**ט** טיפול שגרתי טכנולוגיית עזר (AT( איתור מטרה

**כ**

כבל מתח דרישות בכל הארצות דרישות ספציפיות בארצות או באזורים מסוימים כונן הבזק USB, הסרה כרטיס WLAN, התקנה

#### **מ**

מדיניות עזר של HP מודול אחסון, הסרה מודול זיכרון הבזק .2M, הסרה והתקנה מיקום אישורים, תוויות ומספר סידורי מכסה גישה הסרה התקנה מניעת נזק כתוצאה מחשמל סטטי מעמד, התקנה מפרטי חומרה מפרטים חומרה לקוח רזה מצבים שאינם נתמכים משאבים, נגישות

**נ**

נגישות נוריות הפעלה, הבהוב נוריות מהבהבות

#### <span id="page-67-0"></span>**ס** סוללה, התקנה

סיסמאות

### **ע**

עדכון ה-BIOS

### **פ**

פריקת חשמל סטטי פתרון בעיות ,[24](#page-31-0) פתרון בעיות בסיסי פתרון בעיות ללא כונן

### **ק**

קודים קוליים קודי צפצופים

### **ר**

רכיבים חזית פנימי רכיבים פנימיים רצף ההפעלה

### **ש**

שגיאה קודים שדרוג זיכרון המערכת שיטות הארקה שימוש ב-ThinUpdate HP לשחזור התמונה שינוי הגדרות BIOS שירות תיקון שרת PXE

### **ת**

תוכנית השירות Setup Computer (הגדרות המחשב) (10F ( תושבת VESA תמיכת לקוחות, נגישות תנוחה נתמכת תפריט Advanced) מתקדם) תפריט File) קובץ) תפריט Power) צריכת חשמל) תפריט Security) אבטחה)

[28](#page-35-0) אחסון) תפריט Storage) תקני הנגישות של סעיף 508 [57](#page-64-0) תקנים וחקיקה, נגישות <sup>[57](#page-64-0)</sup><br>A<br>AT (טכנולוגיית עזר)

איתור [56](#page-63-0) מטרה [55](#page-62-0)

### **B**

BIOS עדכון [35](#page-42-0)

### **C**

תפריט Advanced —Computer Setup [31](#page-38-0) מתקדם) ) קובץ) תפריט File) —Computer Setup [26](#page-33-0) צריכת תפריט Power) —Computer Setup [30](#page-37-0) חשמל) תפריט Security —Computer Setup [29](#page-36-0) אבטחה) ) תפריט Storage —Computer Setup [28](#page-35-0) אחסון) )

#### **H**

תוכנית ) HP BIOS Configuration Utility השירות להגדרות התצורה של HP [32](#page-39-0) (BIOS HP PC Hardware Diagnostics UEFI הורדה [50](#page-57-0) הפעלה [50](#page-57-0) שימוש [49](#page-56-0) HP PC Hardware Diagnostics Windows הורדה [48](#page-55-0) התקנה [49](#page-56-0) שימוש [48](#page-55-0) [43](#page-50-0) HP ThinUpdate

#### **W**

התעוררות דרך) (WOL) Wake on LAN [37](#page-44-0) (LAN